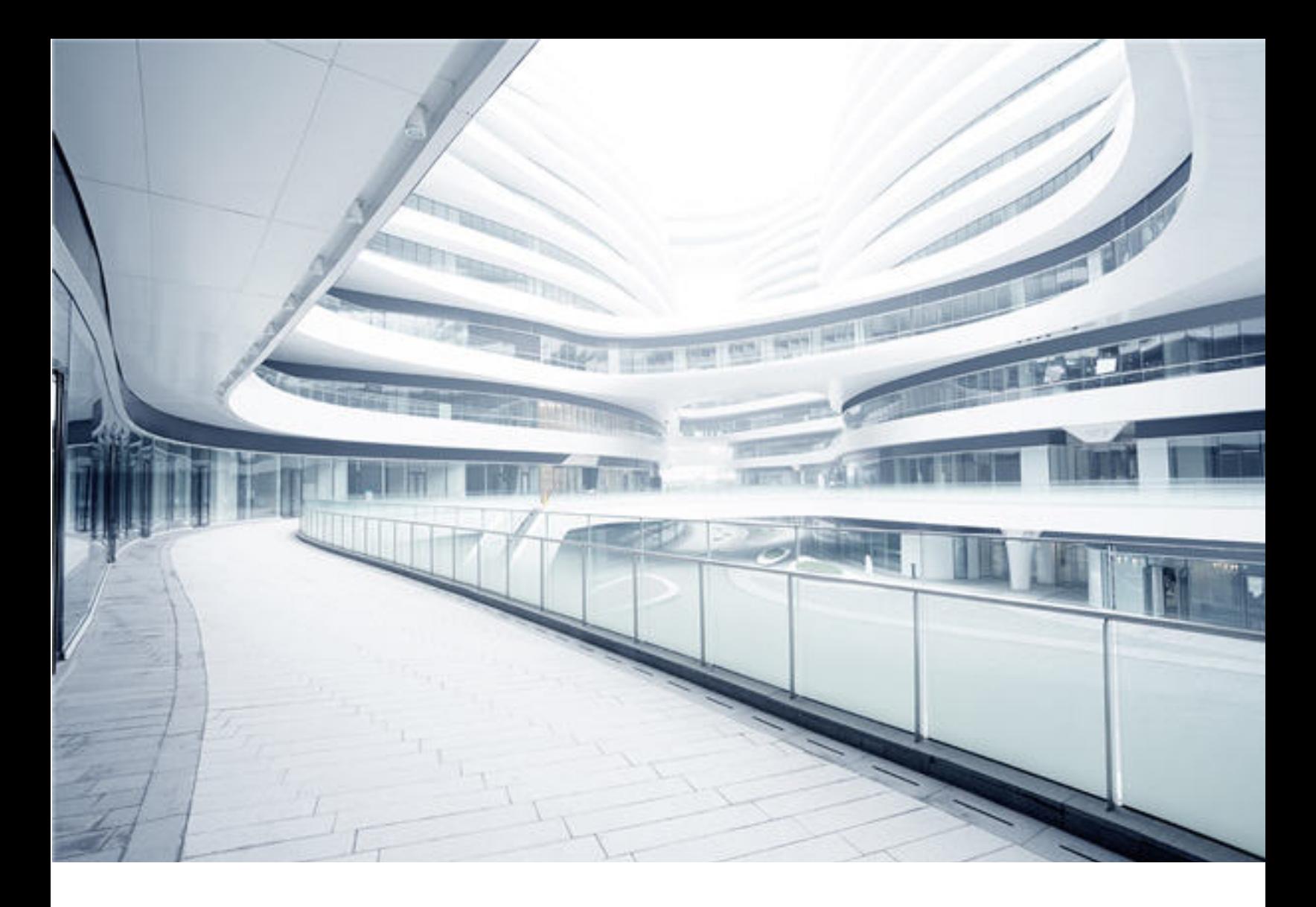

# **Universal CMDB**

Software Version: Content Pack 25.00 (CP25)

# Discovery and Integrations Content Guide - Discovery Activities

Document Release Date: October 2017 Software Release Date: October 2017

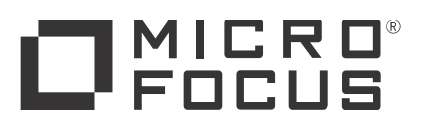

### Legal Notices

#### **Warranty**

The only warranties for Hewlett Packard Enterprise products and services are set forth in the express warranty statements accompanying such products and services. Nothing herein should be construed as constituting an additional warranty. Hewlett Packard Enterprise shall not be liable for technical or editorial errors or omissions contained herein.

The information contained herein is subject to change without notice.

### Restricted Rights Legend

Confidential computer software. Valid license from Hewlett Packard Enterprise required for possession, use or copying. Consistent with FAR 12.211 and 12.212, Commercial Computer Software, Computer Software Documentation, and Technical Data for Commercial Items are licensed to the U.S. Government under vendor's standard commercial license.

### Copyright Notice

© 2002 - 2017 Hewlett Packard Enterprise Development LP

#### Trademark Notices

Adobe™ is a trademark of Adobe Systems Incorporated.

Microsoft® and Windows® are U.S. registered trademarks of Microsoft Corporation.

UNIX® is a registered trademark of The Open Group.

### Disclaimer

Certain versions of software and/or documents ("Material") accessible here may contain branding from Hewlett-Packard Company (now HP Inc.) and Hewlett Packard Enterprise Company. As of September 1, 2017, the Material is now offered by Micro Focus, a separately owned and operated company. Any reference to the HP and Hewlett Packard Enterprise/HPE marks is historical in nature, and the HP and Hewlett Packard Enterprise/HPE marks are the property of their respective owners.

### Documentation Updates

To check for recent updates or to verify that you are using the most recent edition of a document, go to: [https://softwaresupport.hpe.com/](https://softwaresupport.softwaregrp.com/).

This site requires that you register for an HP Passport and to sign in. To register for an HP Passport ID, click **Register** on the HPE Software Support site or click **Create an Account** on the HP Passport login page.

You will also receive updated or new editions if you subscribe to the appropriate product support service. Contact your HPE sales representative for details.

### Support

Visit the HPE Software Support site at: [https://softwaresupport.hpe.com/](https://softwaresupport.softwaregrp.com/).

Most of the support areas require that you register as an HP Passport user and to sign in. Many also require a support contract. To register for an HP Passport ID, click **Register** on the HPE Support site or click **Create an Account** on the HP Passport login page.

To find more information about access levels, go to: [https://softwaresupport.hpe.com/web/softwaresupport/access-levels](https://softwaresupport.softwaregrp.com/web/softwaresupport/access-levels).

**HPE Software Solutions Now** accesses the HPSW Solution and Integration Portal website. This site enables you to explore HPE Product Solutions to meet your business needs, includes a full list of Integrations between HPE Products, as well as a listing of ITIL Processes. The URL for this website is [https://softwaresupport.hpe.com/km/KM01702731.](https://softwaresupport.softwaregrp.com/km/KM01702731)

# **Contents**

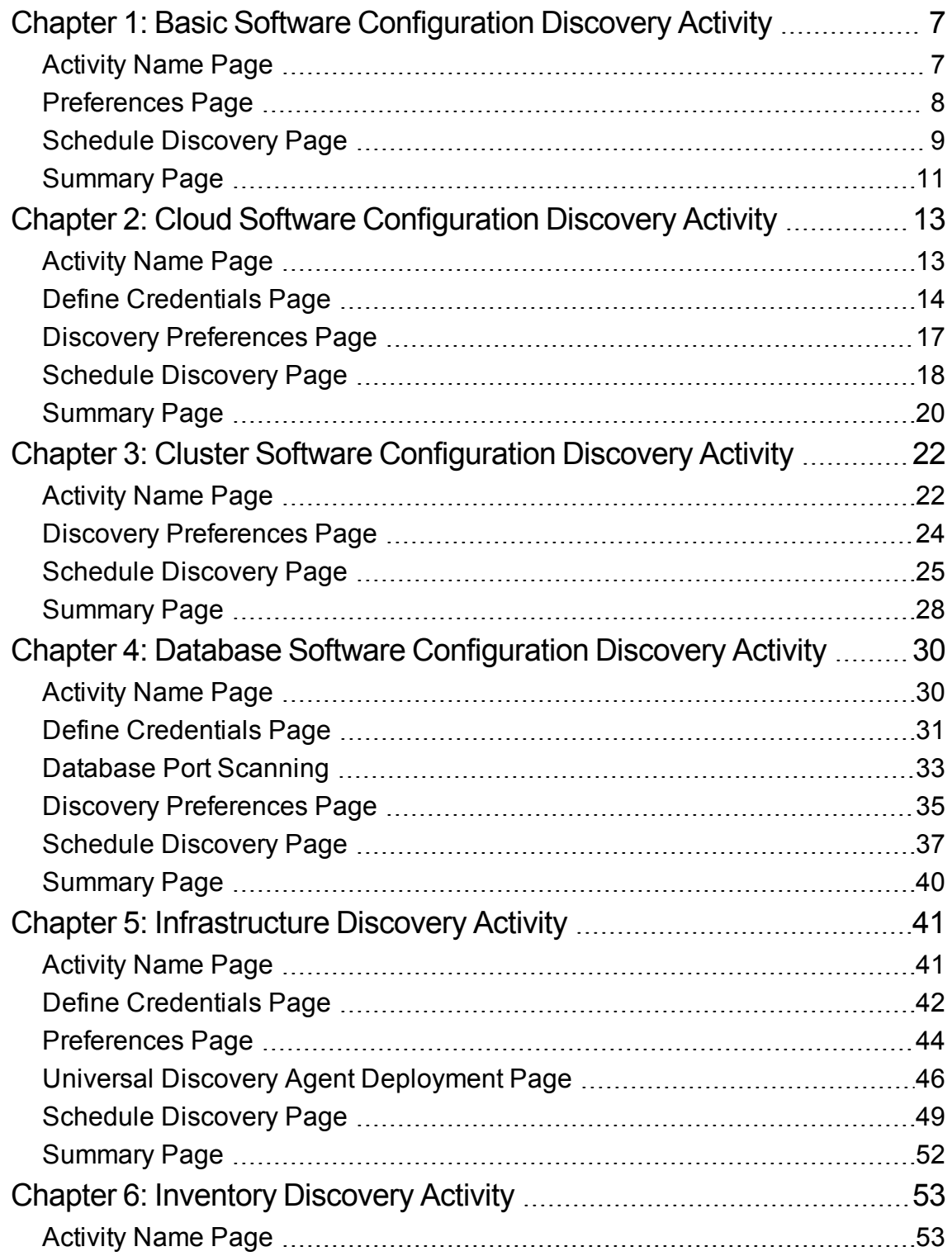

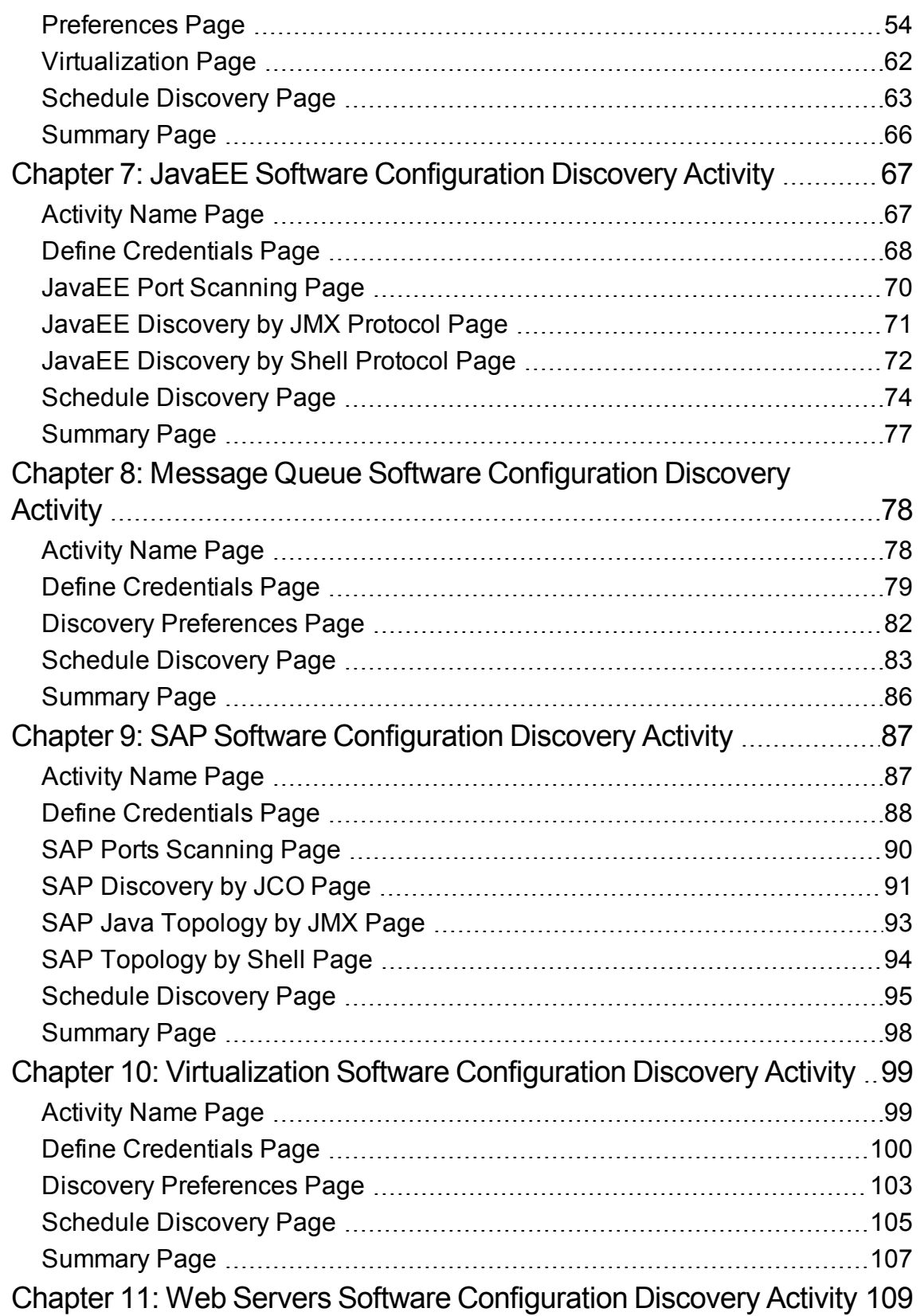

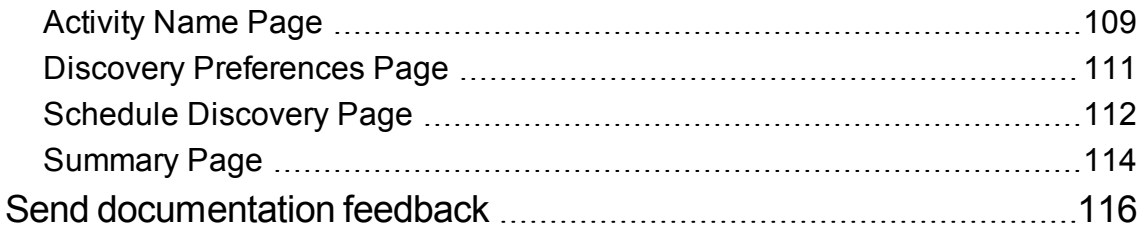

Discovery and Integrations Content Guide - Discovery Activities

## <span id="page-6-0"></span>Chapter 1: Basic Software Configuration Discovery Activity

The Basic Software Configuration Discovery activity discovers basic software configuration information to detect and map out what is running in your data center.

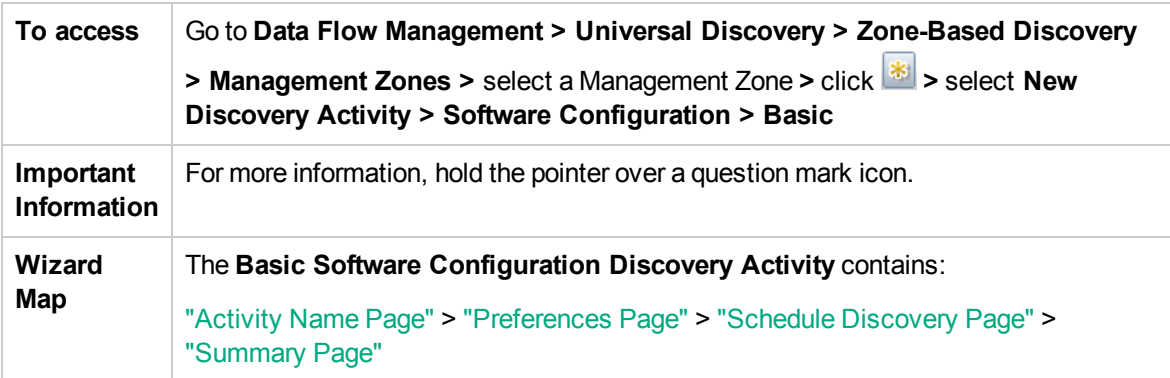

### <span id="page-6-1"></span>Activity Name Page

Enables you to configure a name for the Basic Software Configuration Discovery activity.

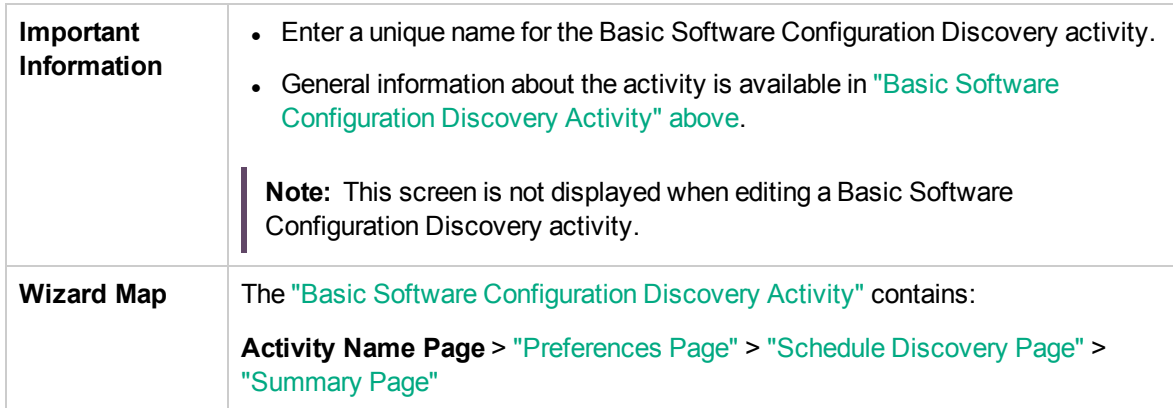

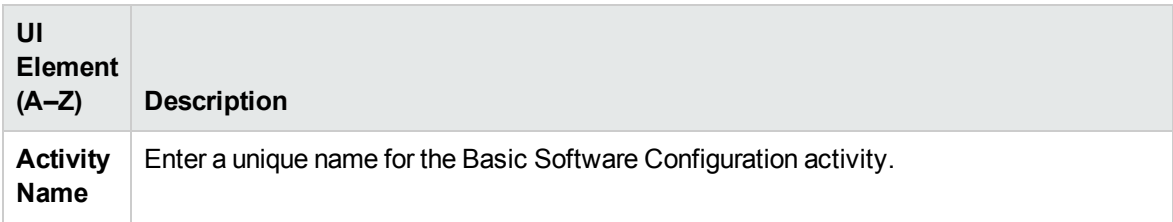

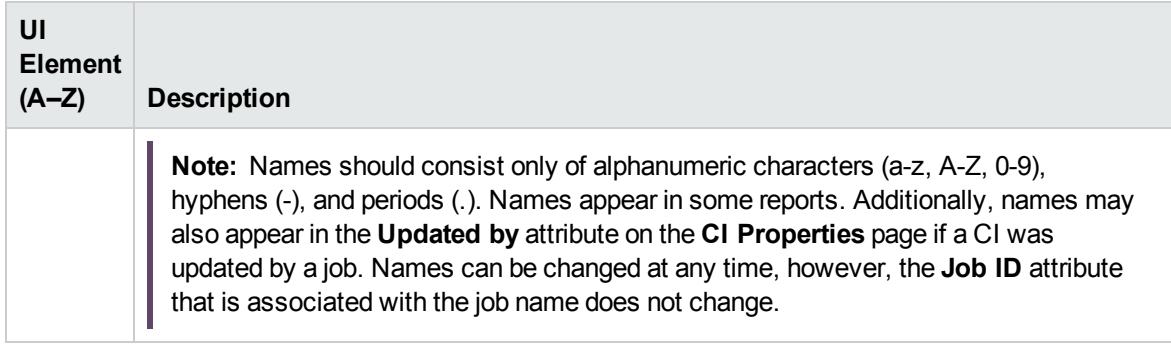

### <span id="page-7-0"></span>Preferences Page

Enables you to select preferences for the Basic Software Configuration Discovery activity.

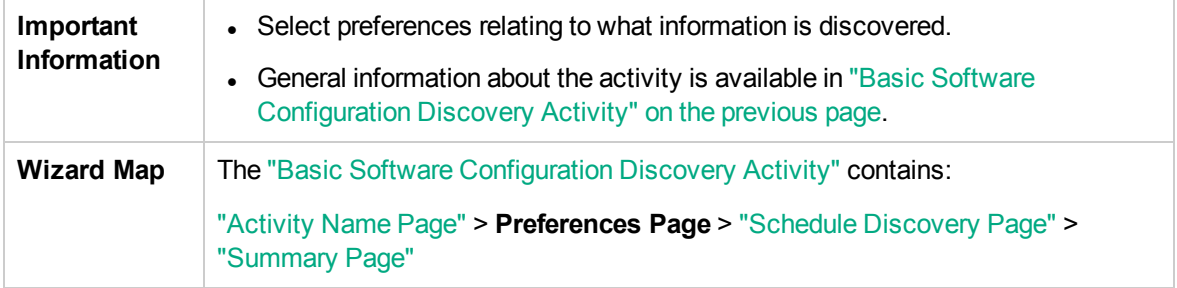

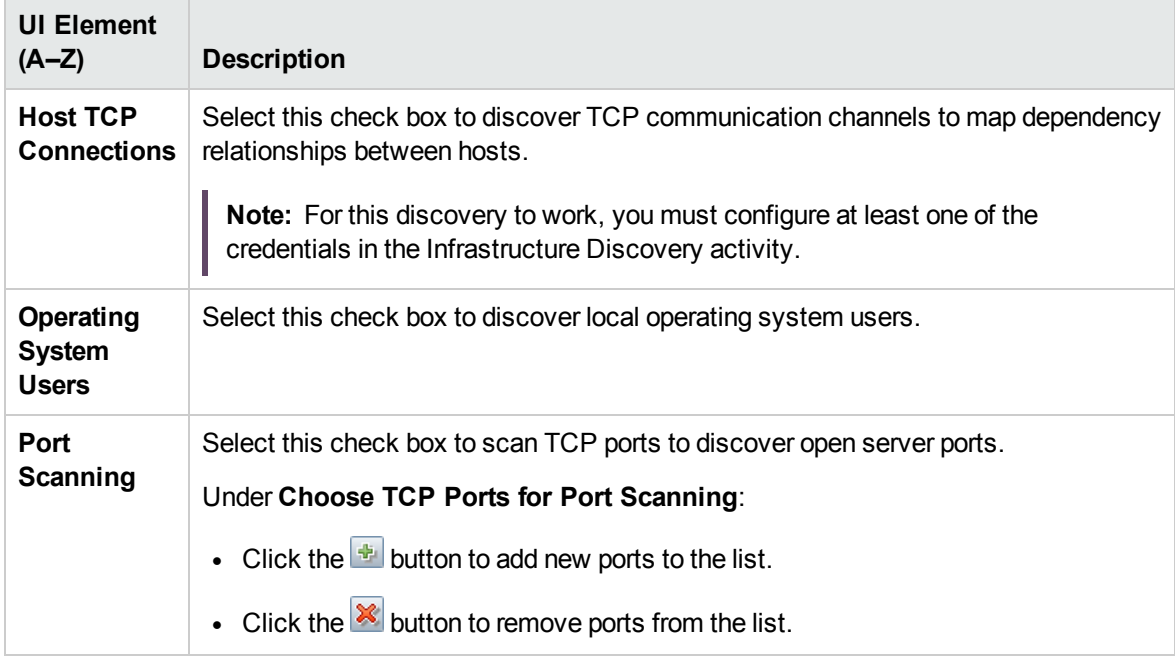

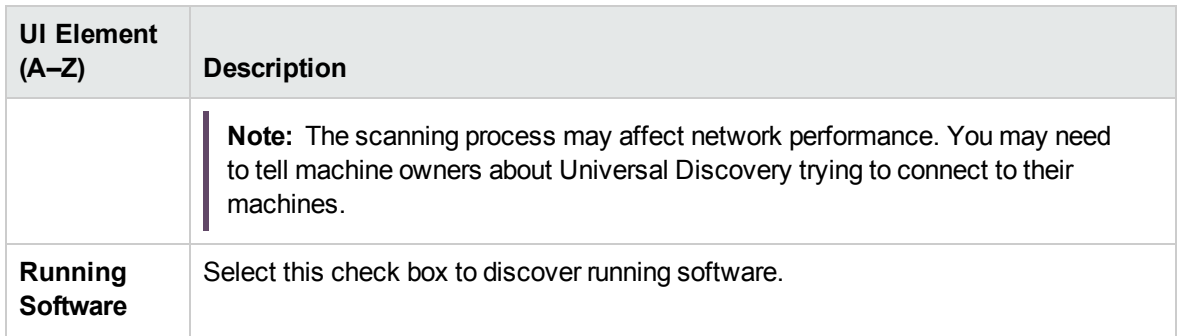

## <span id="page-8-0"></span>Schedule Discovery Page

Enables you to define a schedule for the Basic Software Configuration Discovery activity.

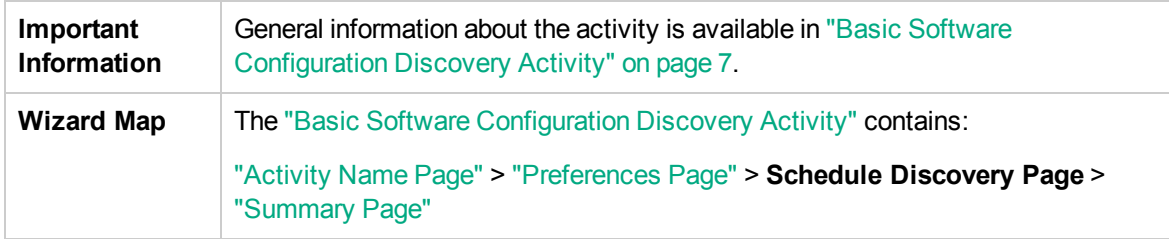

User interface elements are described below (unlabeled elements are shown in angle brackets):

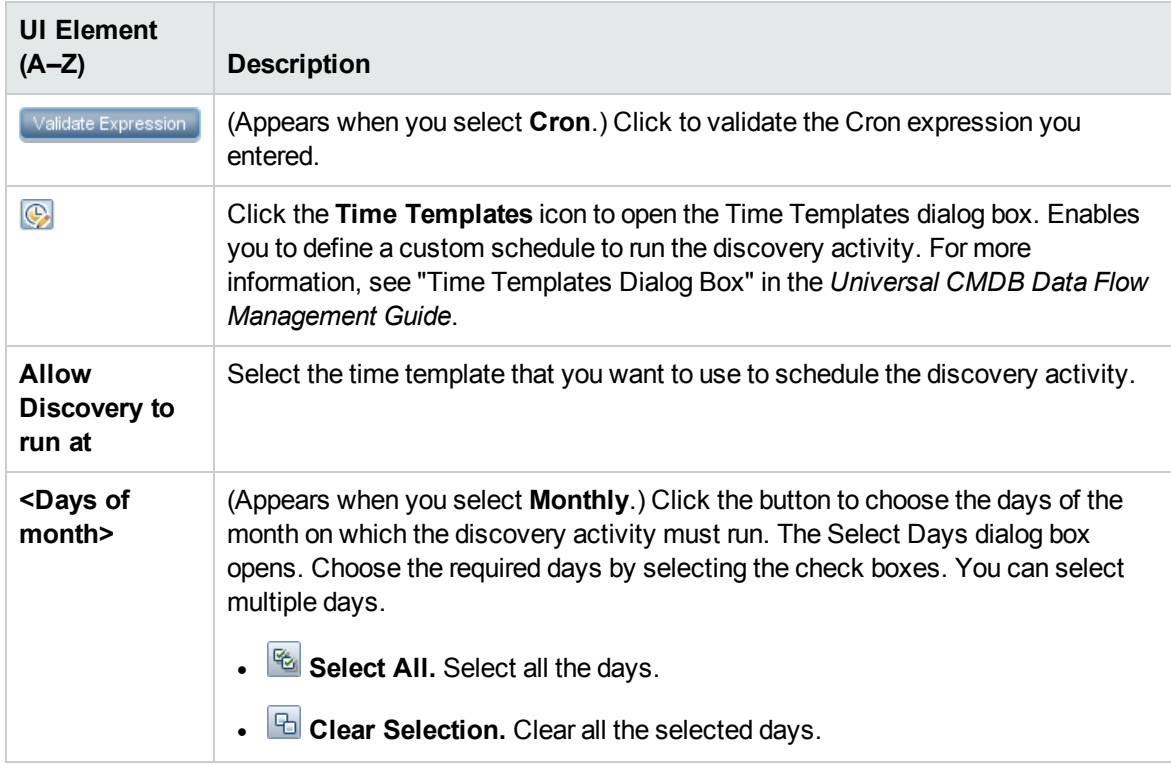

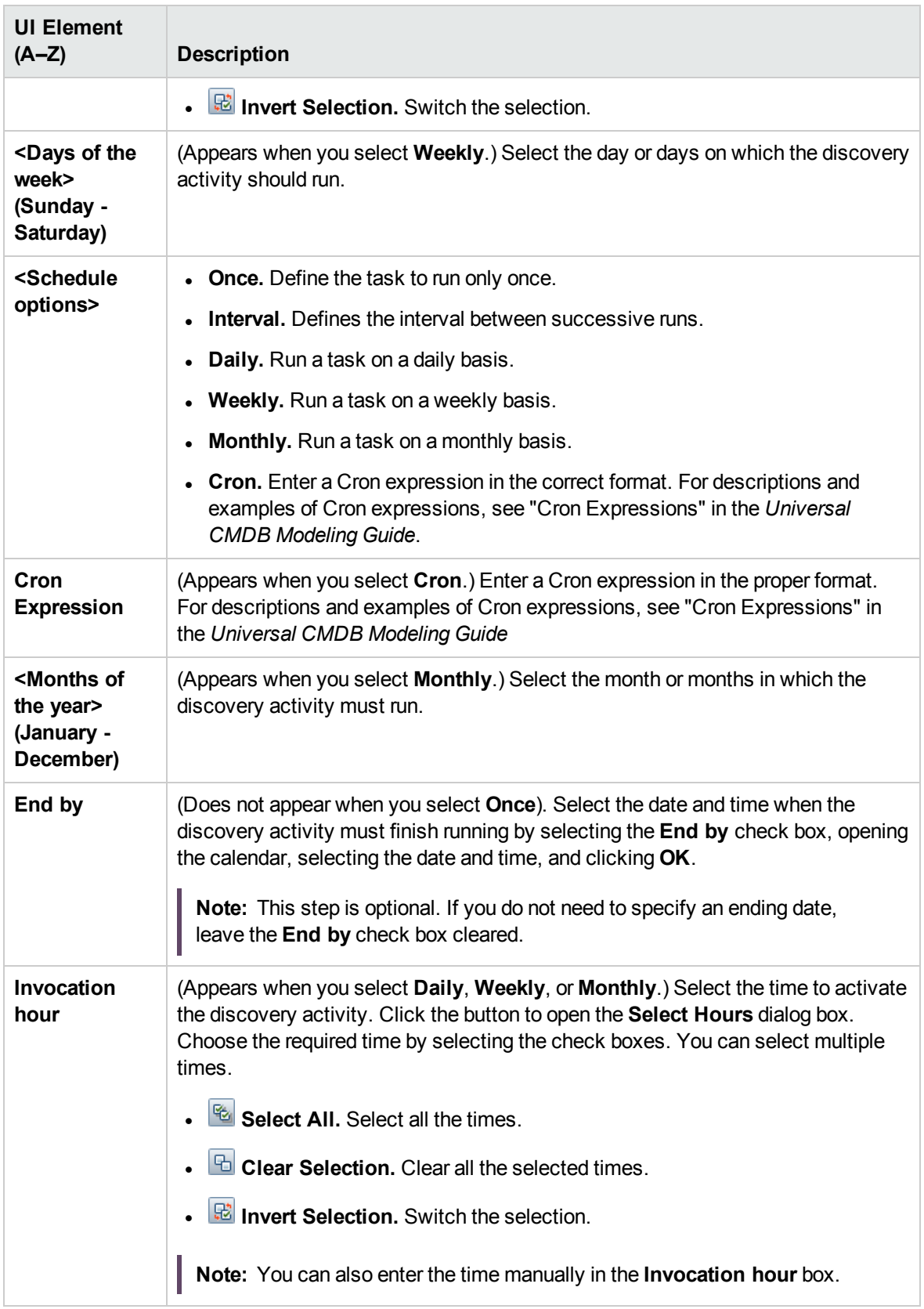

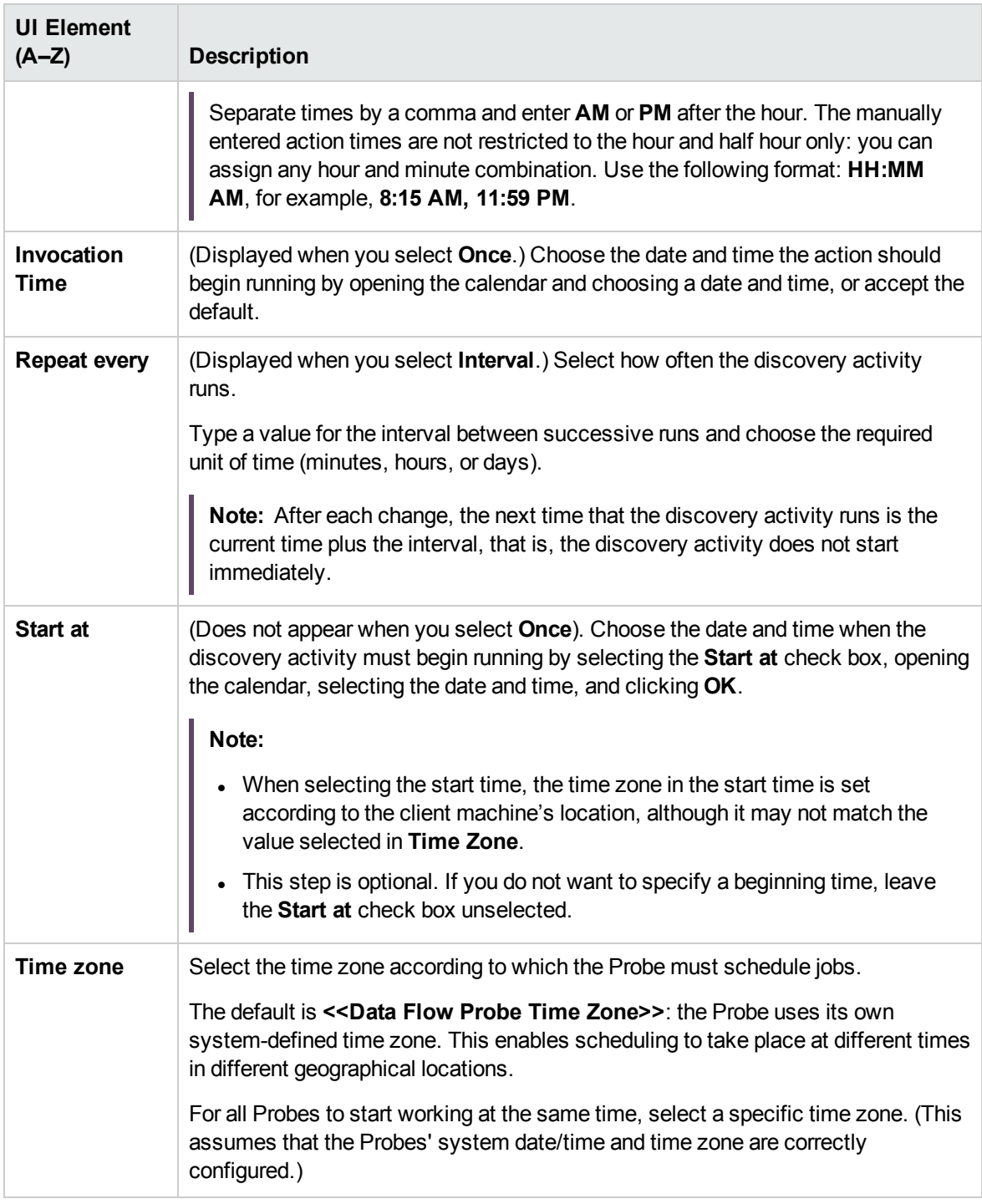

# <span id="page-10-0"></span>Summary Page

Enables you to review all configurations and parameter values before running the Basic Software Configuration Discovery activity.

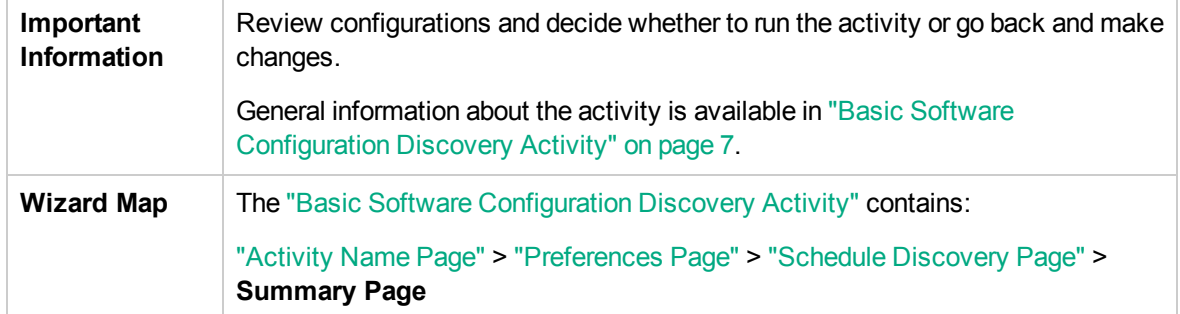

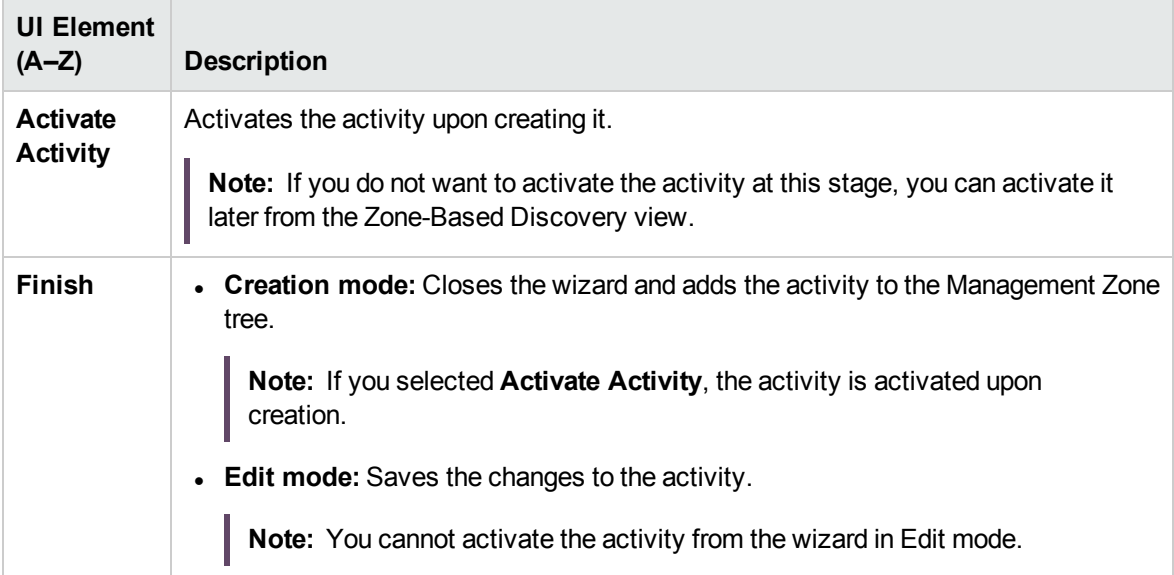

## <span id="page-12-0"></span>Chapter 2: Cloud Software Configuration Discovery Activity

The Cloud Software Configuration Discovery activity discovers cloud software configuration information to detect and map out what is running in your data center.

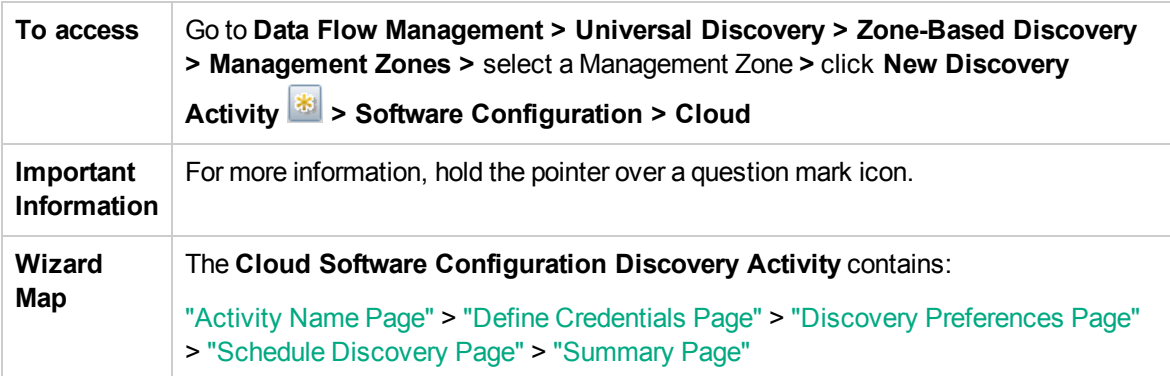

## <span id="page-12-1"></span>Activity Name Page

Enables you to configure a name for the Cloud Software Configuration Discovery activity.

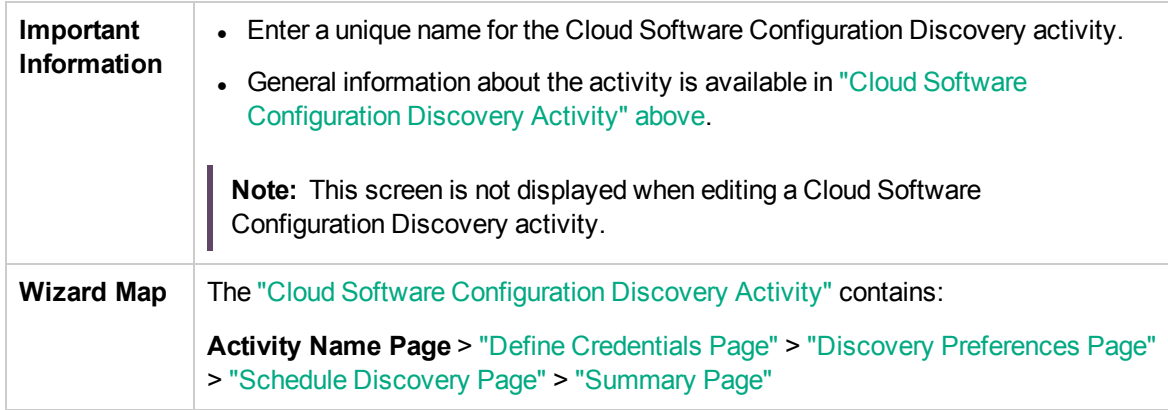

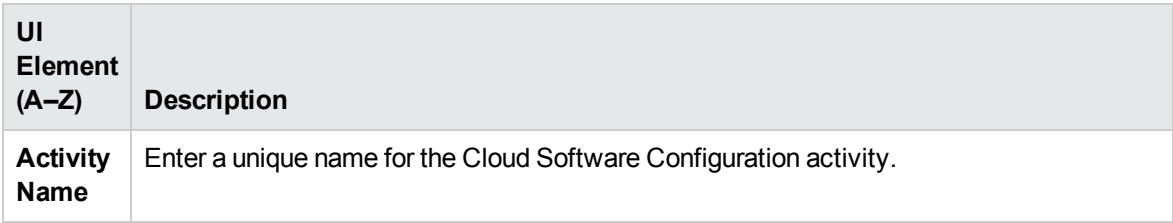

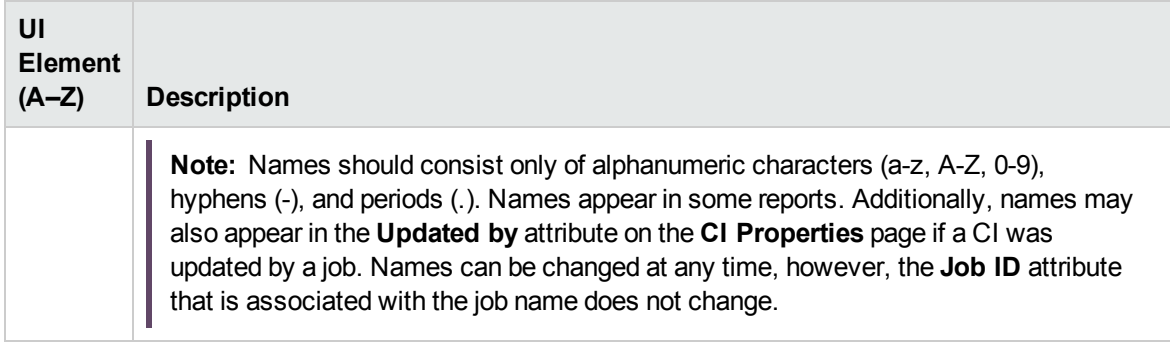

### <span id="page-13-0"></span>Define Credentials Page

Enables you to select and configure credentials for protocols that are used for discovery jobs.

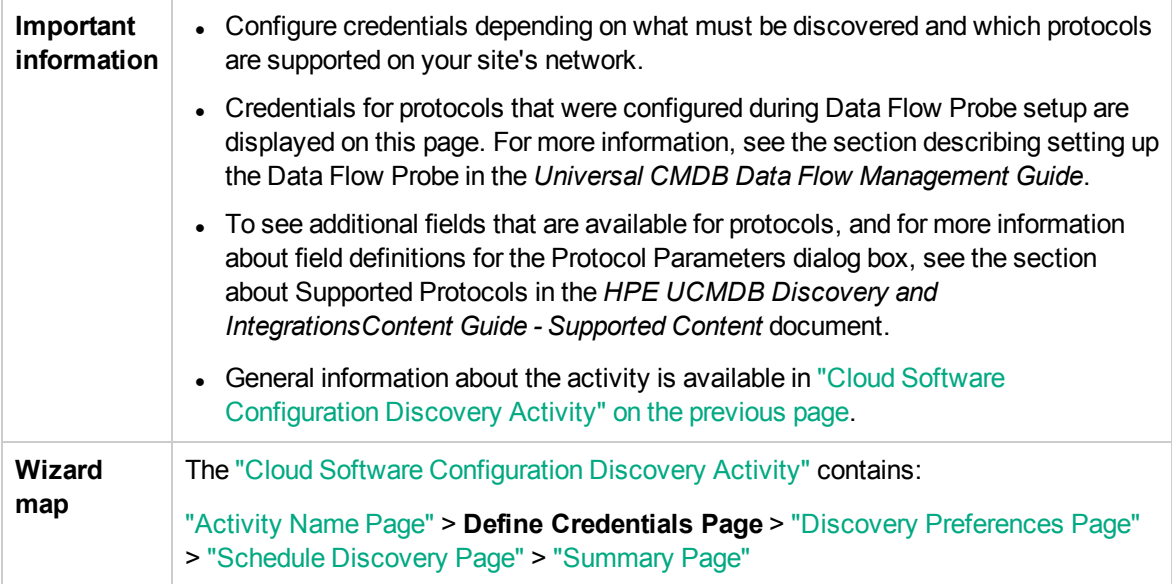

#### Protocol pane

Lists the protocols that are available for this activity.

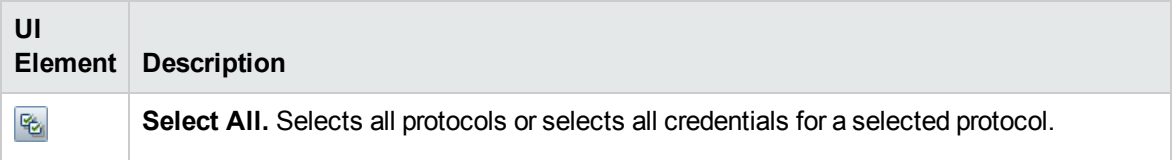

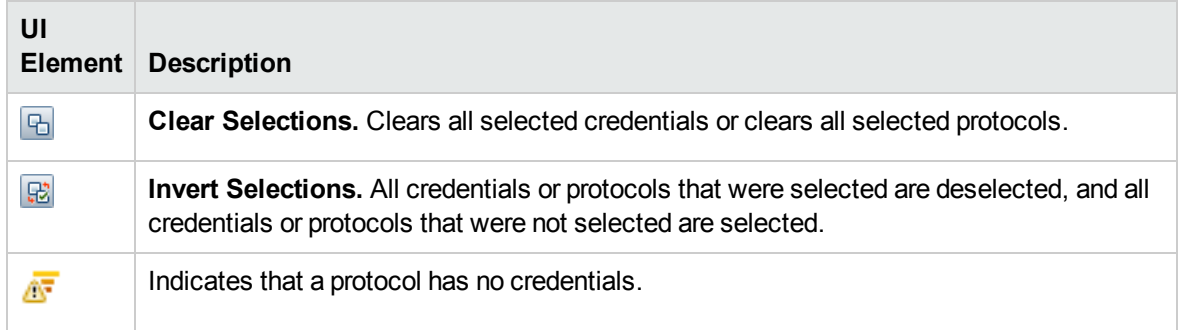

### Credentials pane

Lists the credentials for the selected protocol.

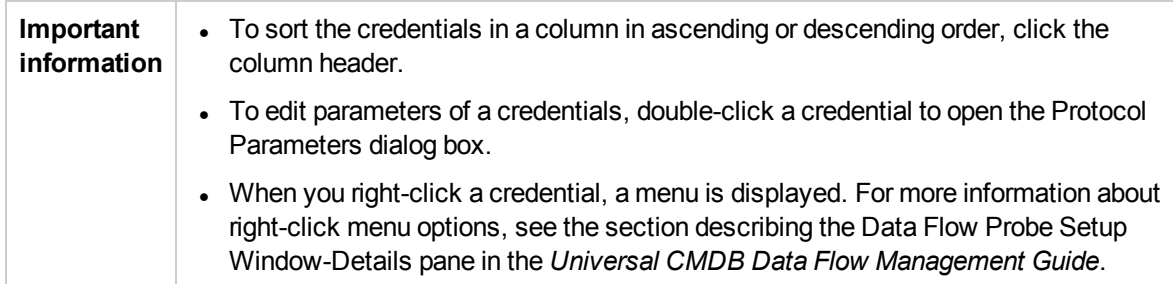

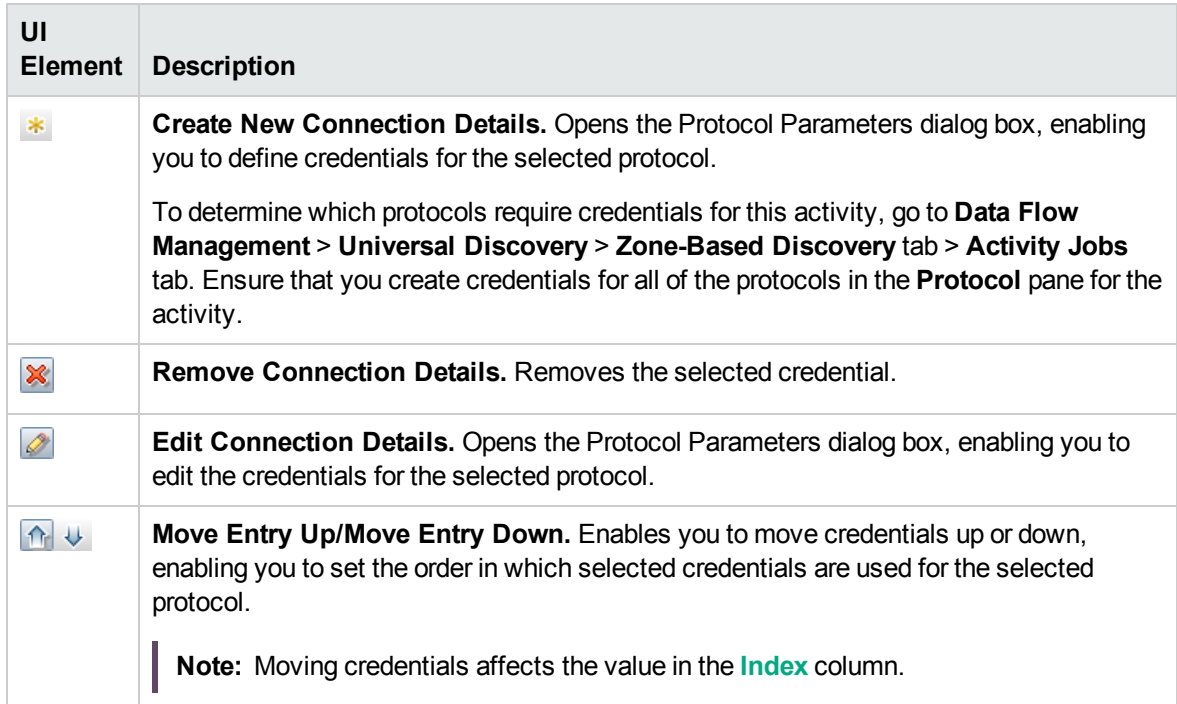

<span id="page-15-0"></span>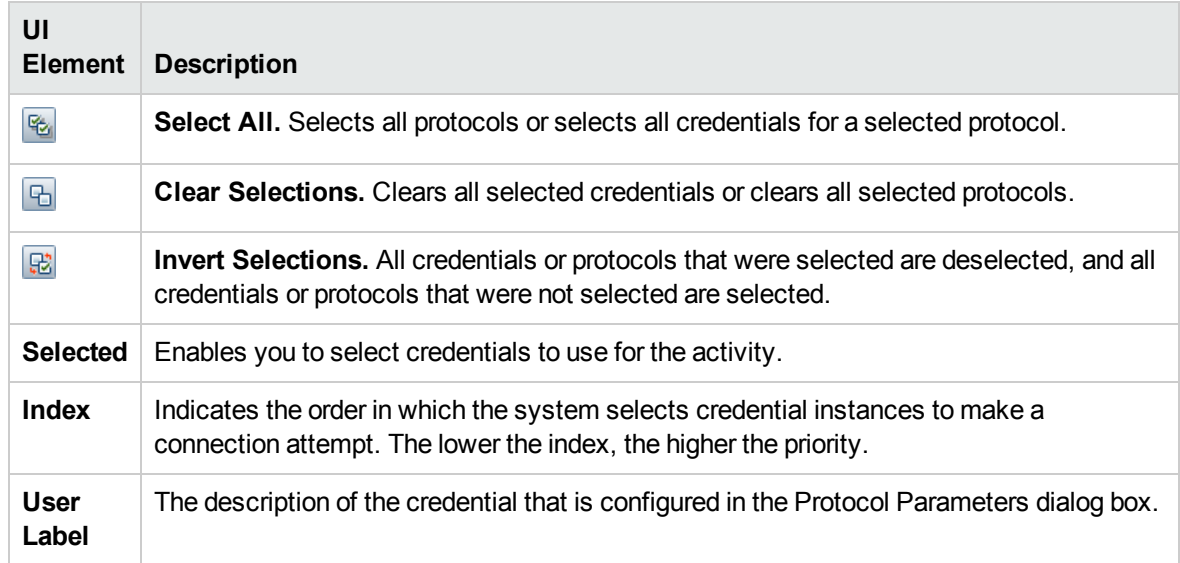

# <span id="page-16-0"></span>Discovery Preferences Page

Enables you to select detailed preferences for the Cloud Software Configuration Discovery activity.

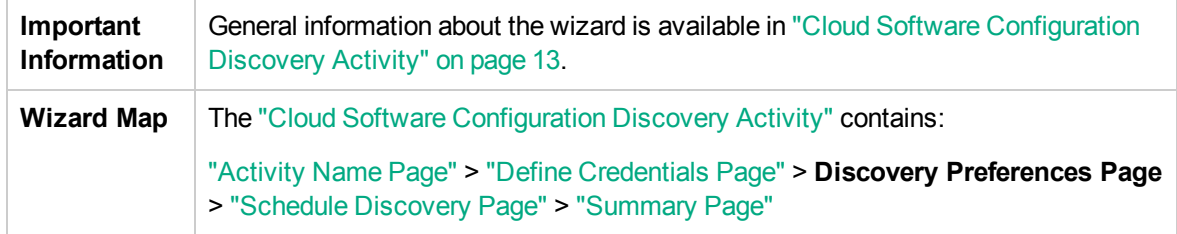

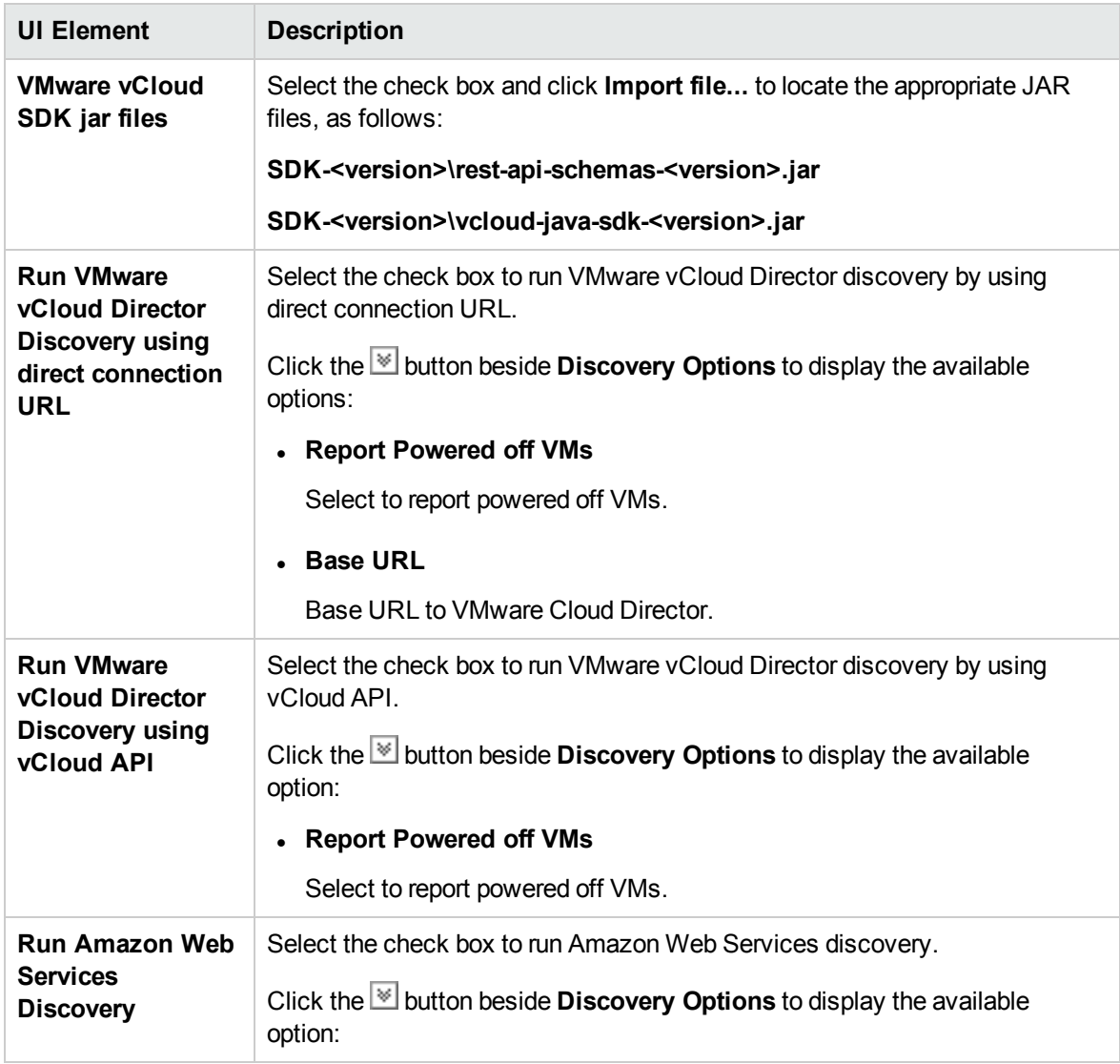

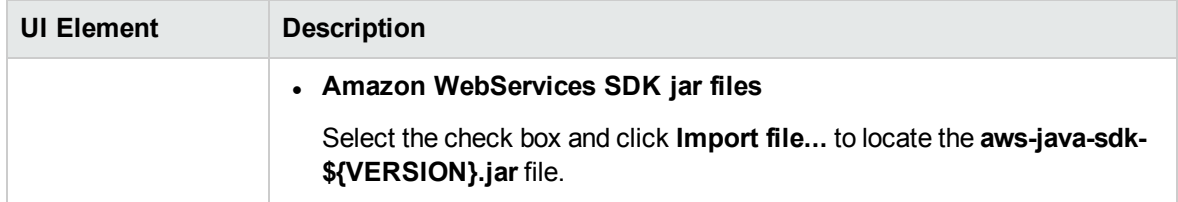

### <span id="page-17-0"></span>Schedule Discovery Page

Enables you to define a schedule for the Cloud Software Configuration Discovery activity.

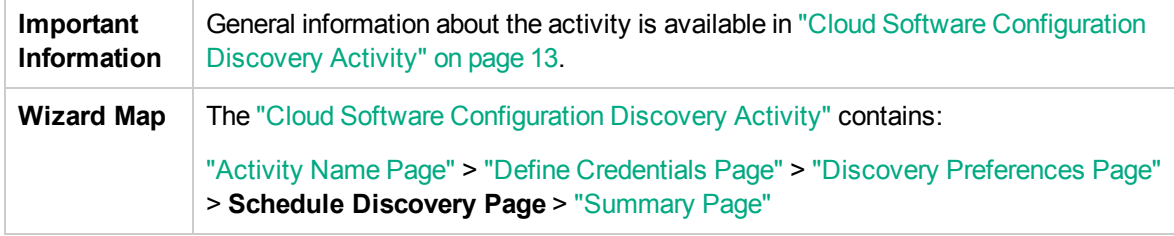

User interface elements are described below (unlabeled elements are shown in angle brackets):

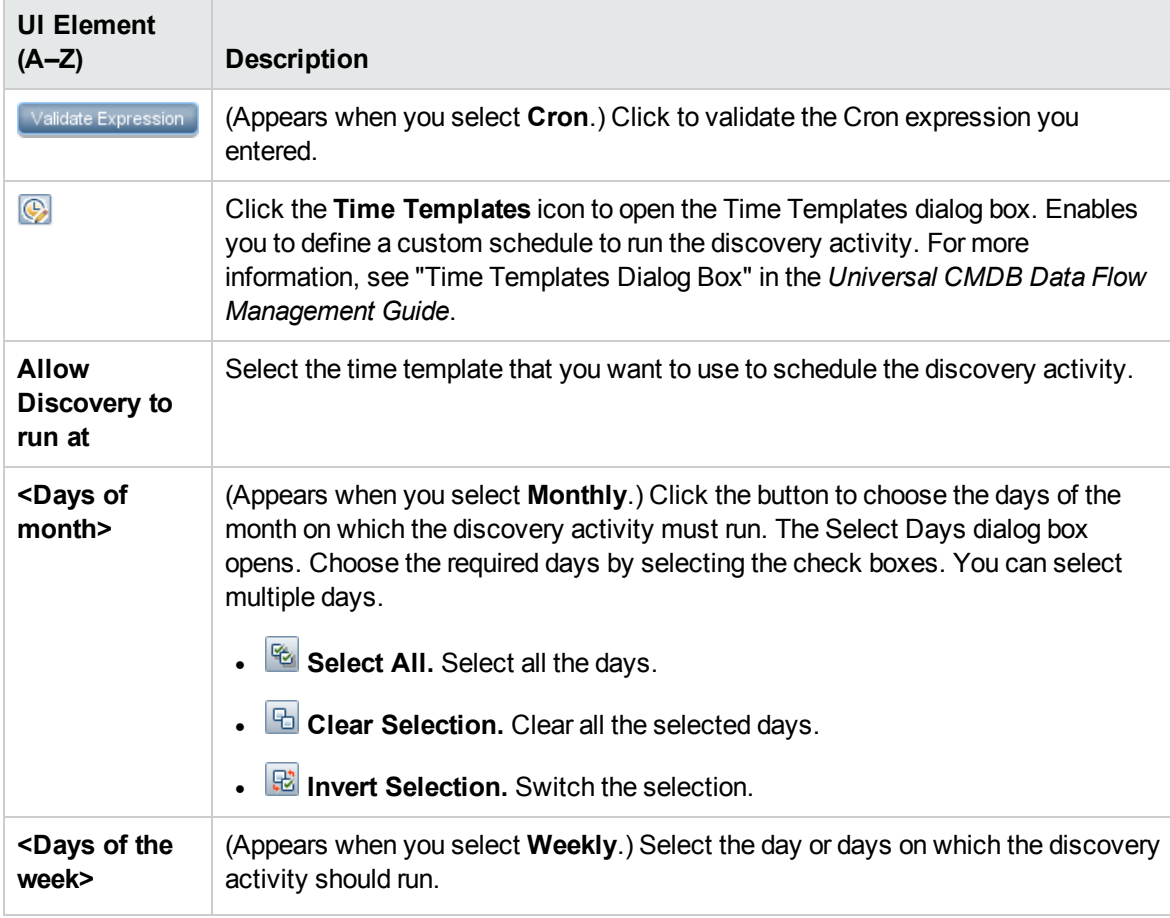

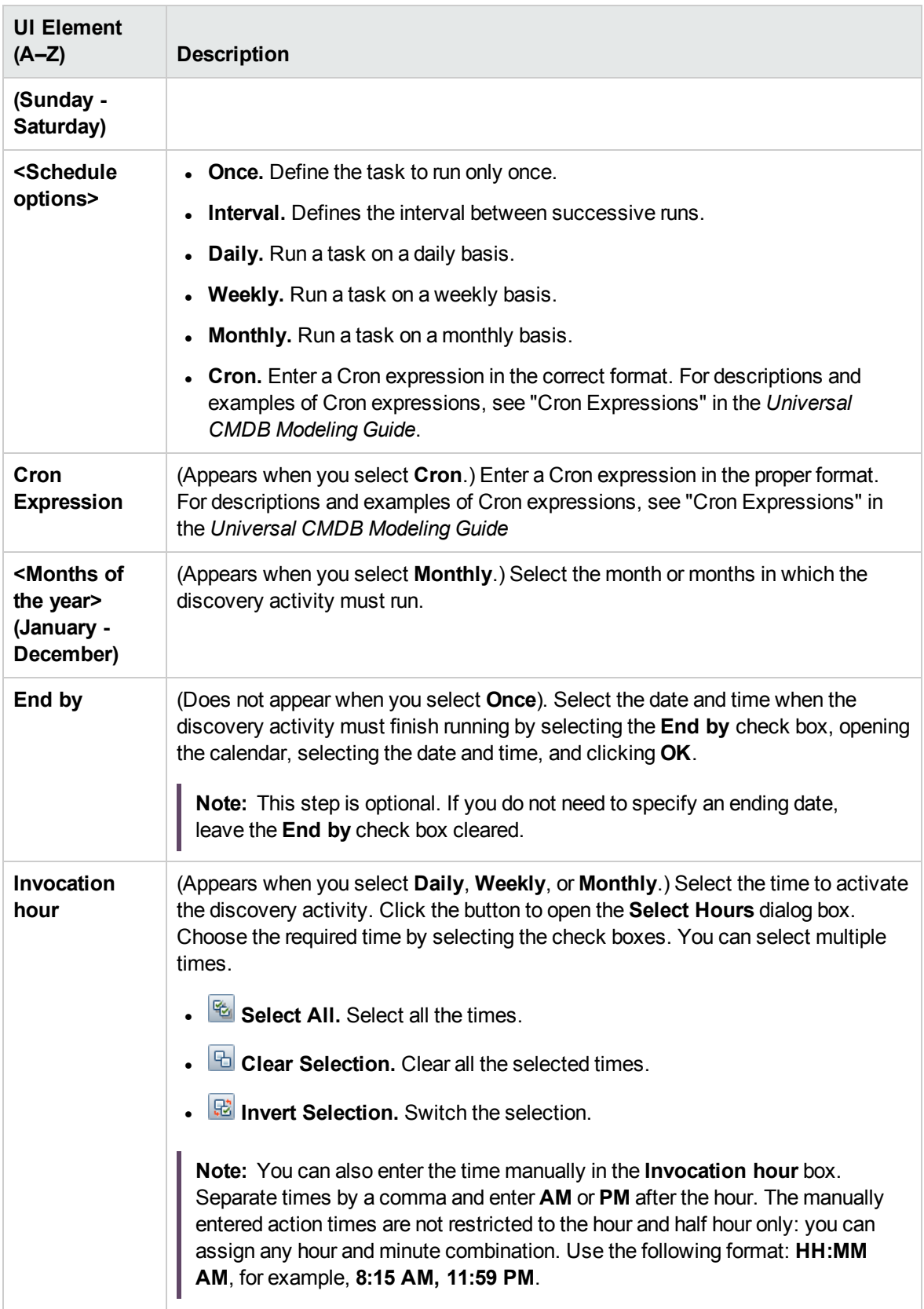

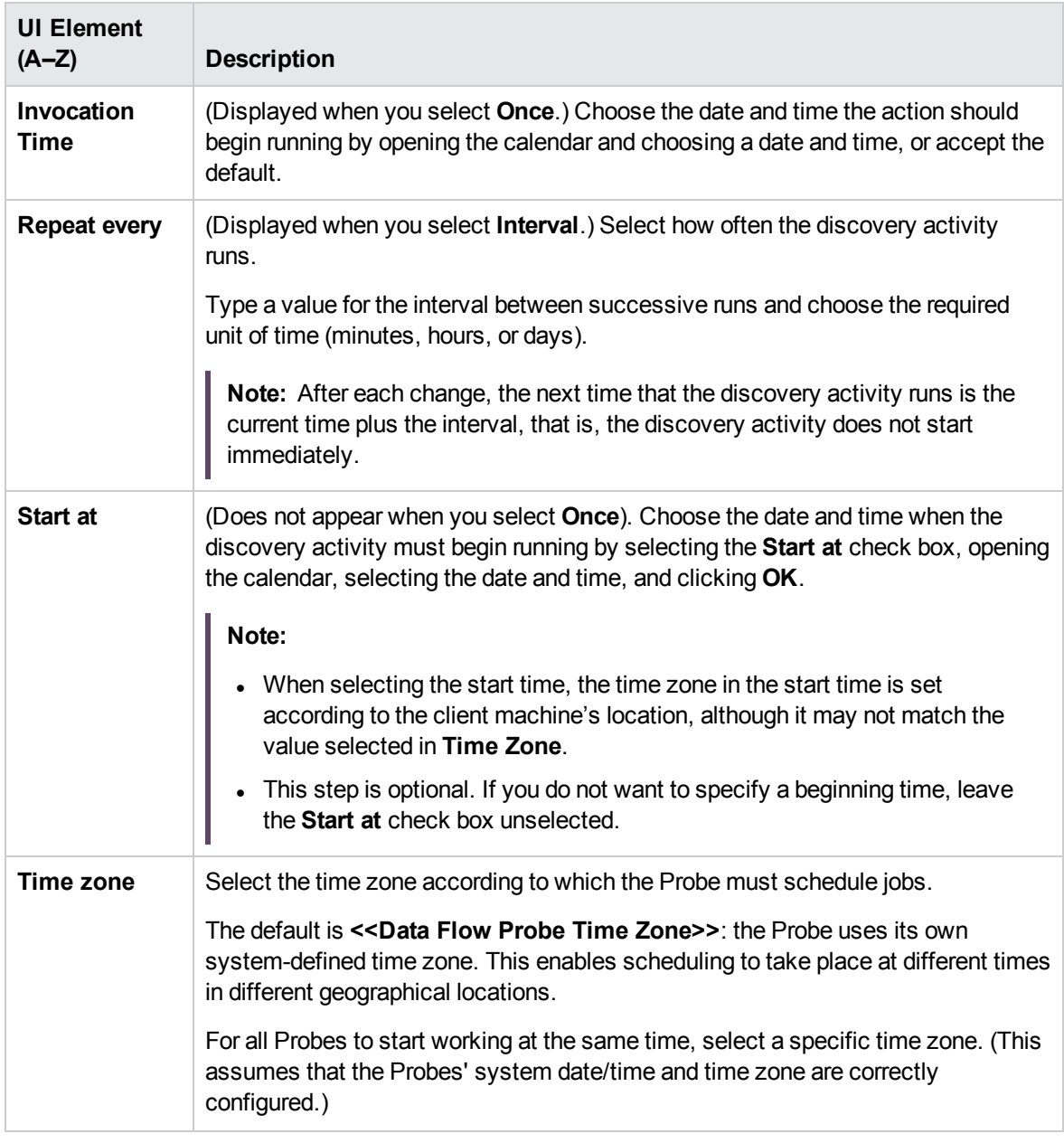

### <span id="page-19-0"></span>Summary Page

Enables you to review all configurations and parameter values before running the Cloud Software Configuration Discovery activity.

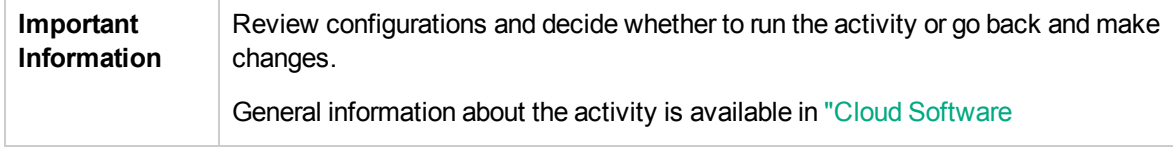

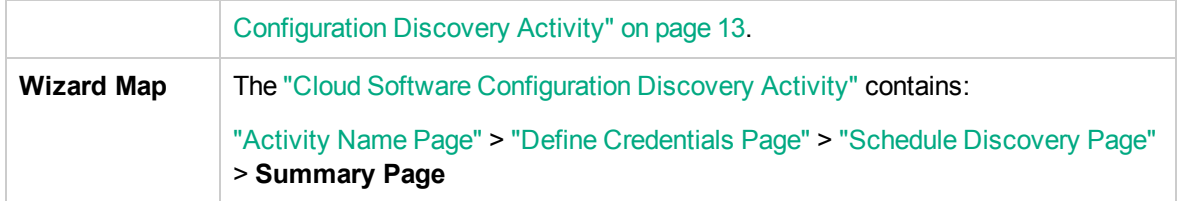

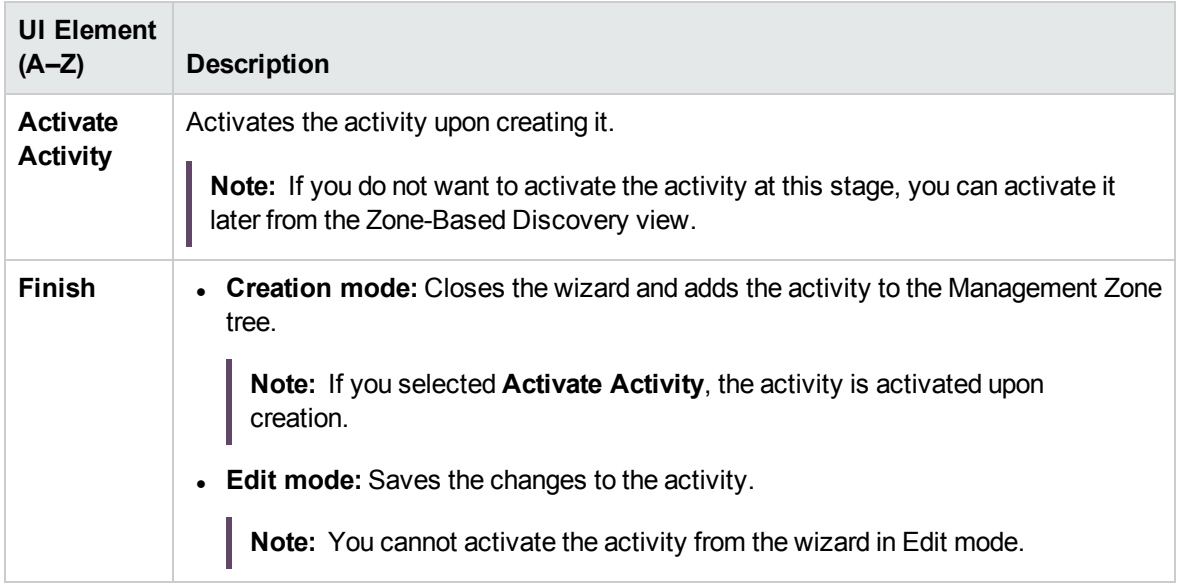

### <span id="page-21-0"></span>Chapter 3: Cluster Software Configuration Discovery Activity

The Cluster Software Configuration Discovery activity discovers cluster software configuration information to detect and map out what is running in your data center.

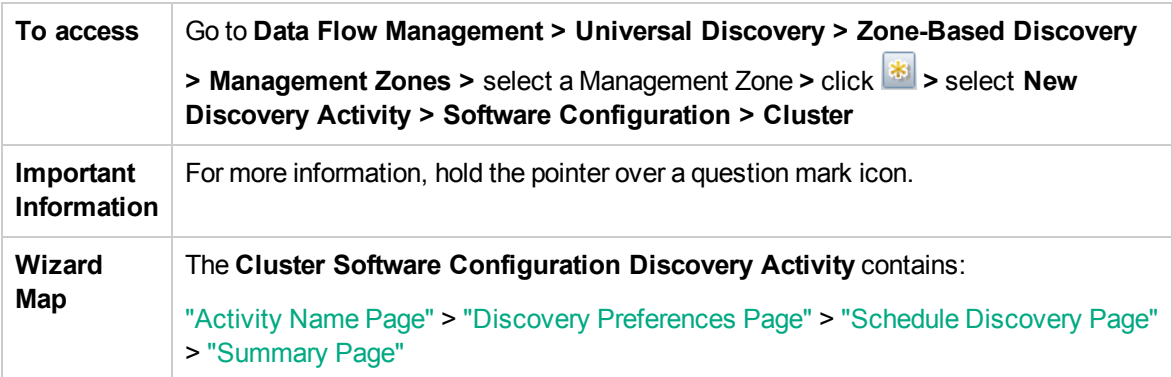

### <span id="page-21-1"></span>Activity Name Page

Enables you to configure a name for the Cluster Software Configuration Discovery activity.

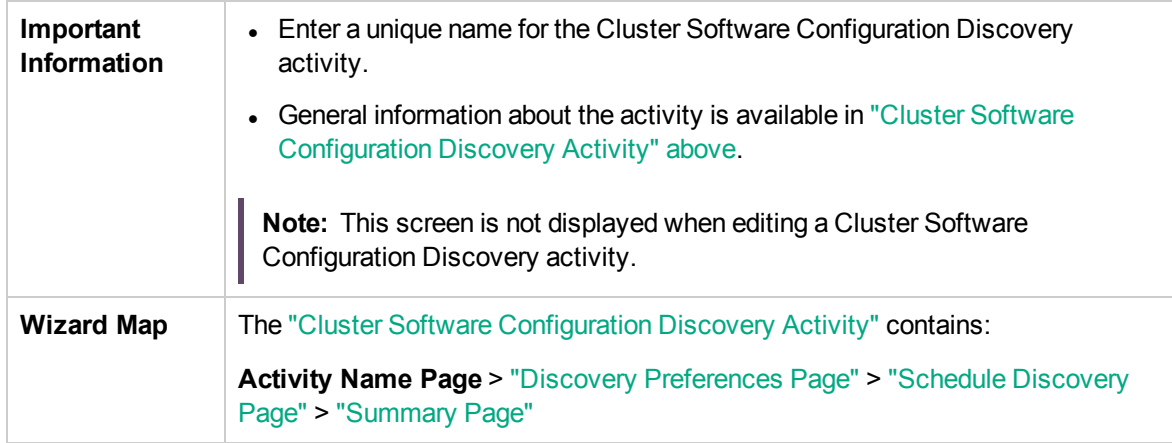

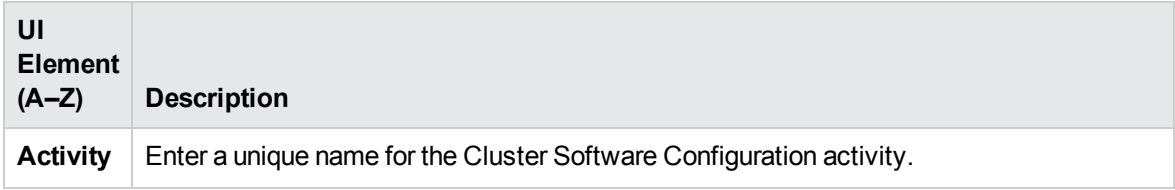

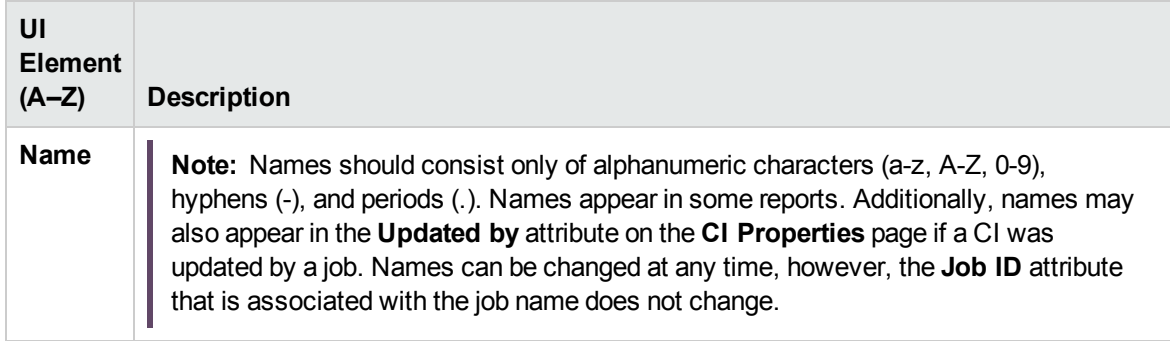

# <span id="page-23-0"></span>Discovery Preferences Page

Enables you to select detailed preferences for the Cluster Software Configuration Discovery activity.

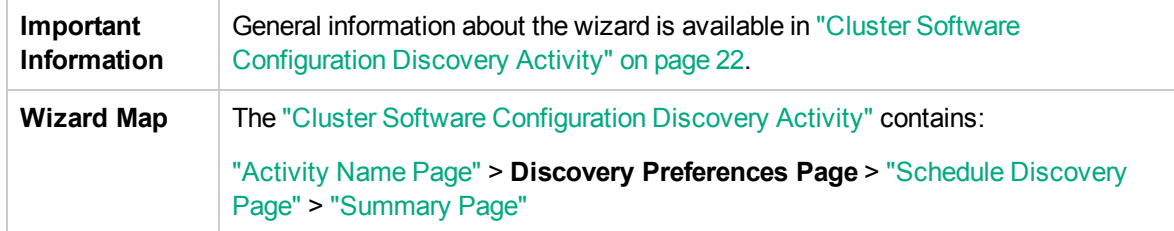

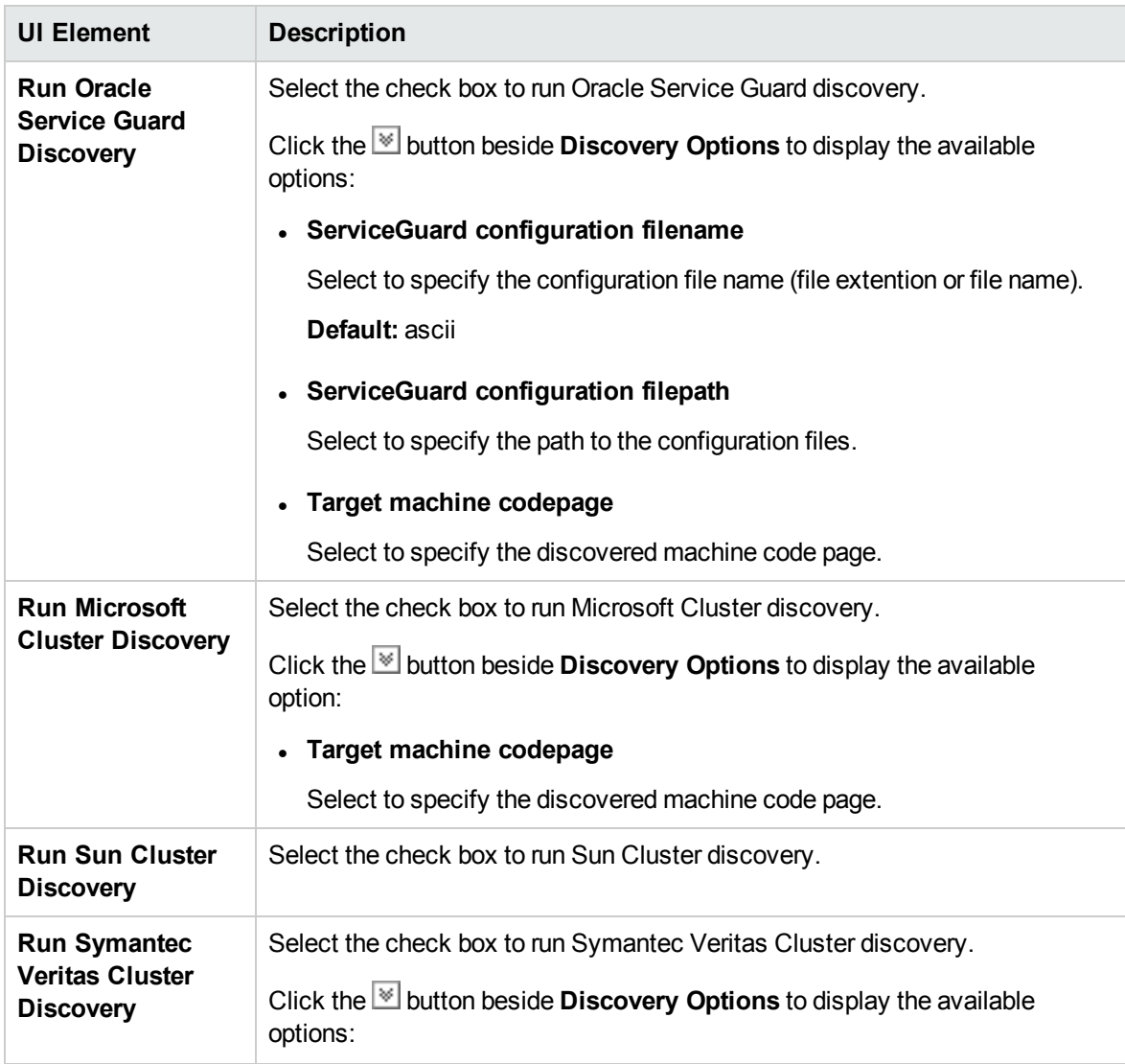

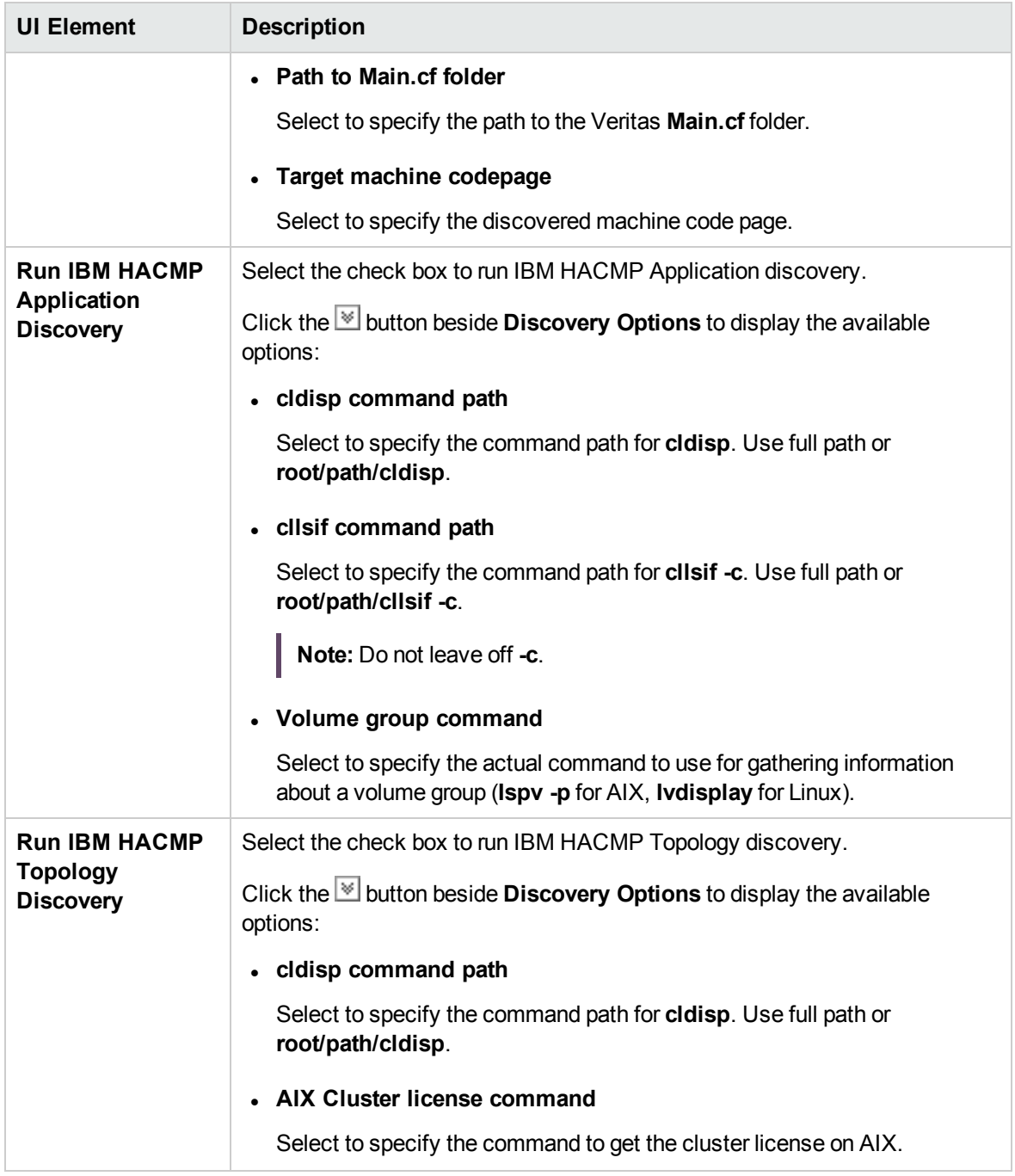

## <span id="page-24-0"></span>Schedule Discovery Page

Enables you to define a schedule for the Cluster Software Configuration Discovery activity.

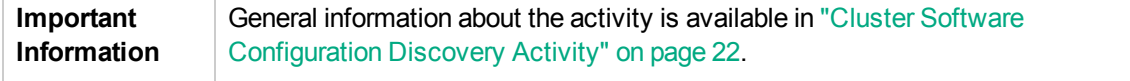

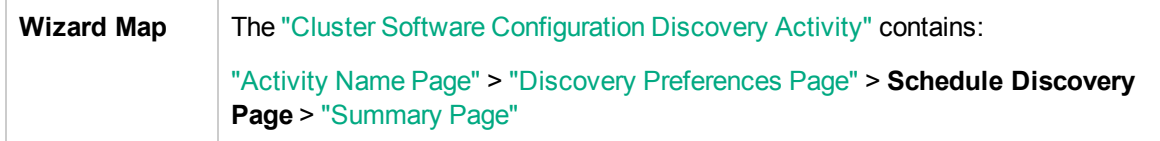

User interface elements are described below (unlabeled elements are shown in angle brackets):

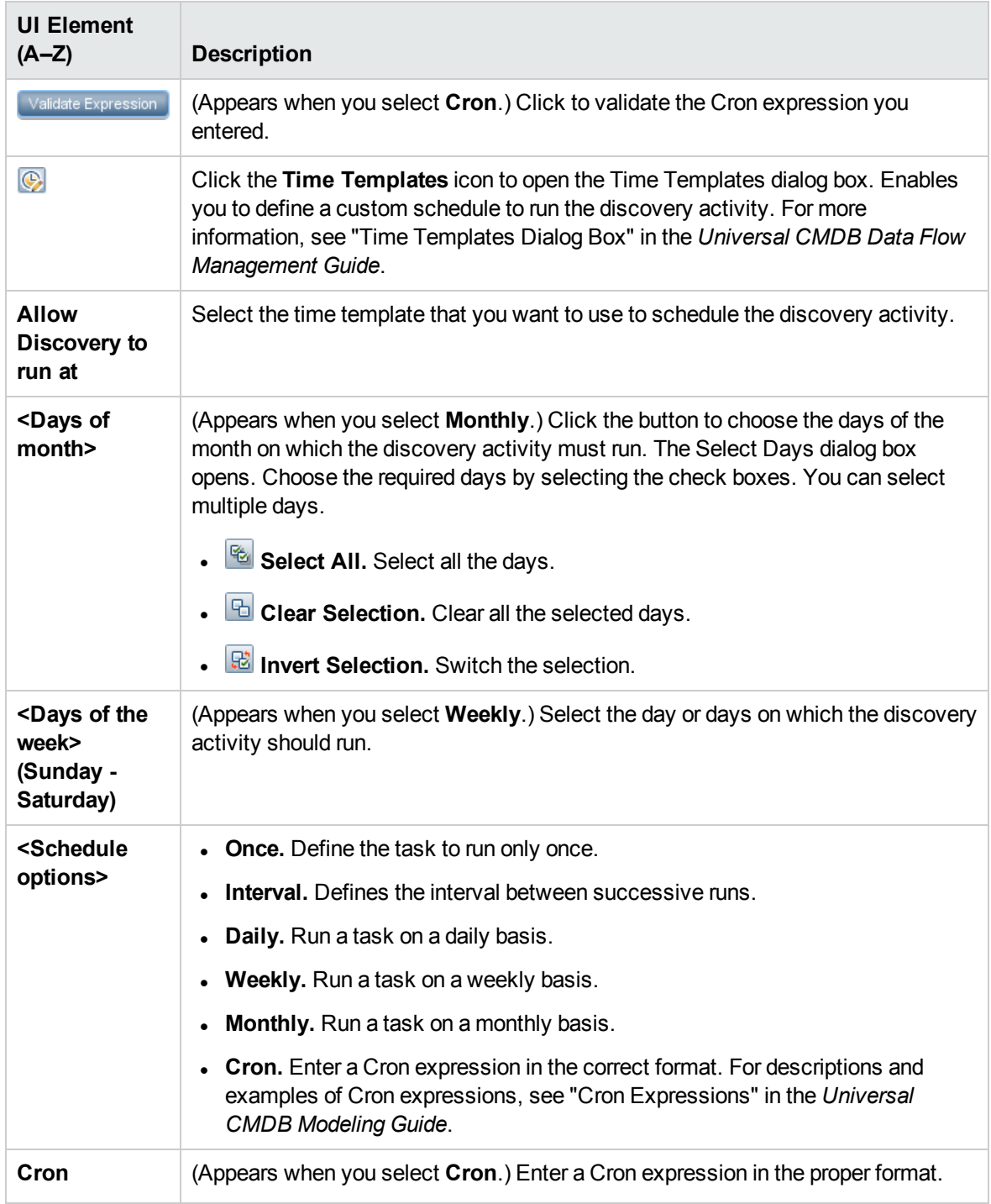

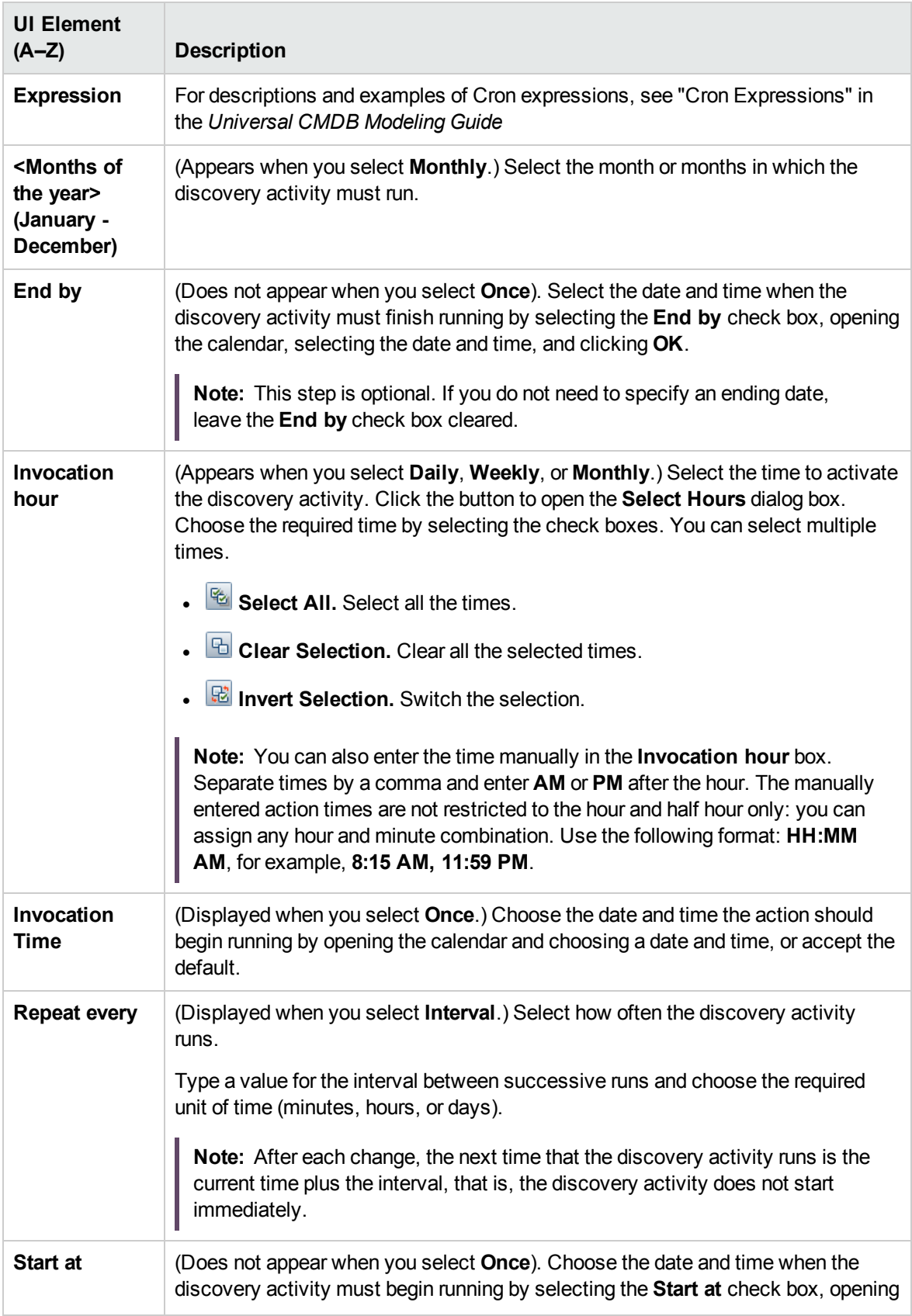

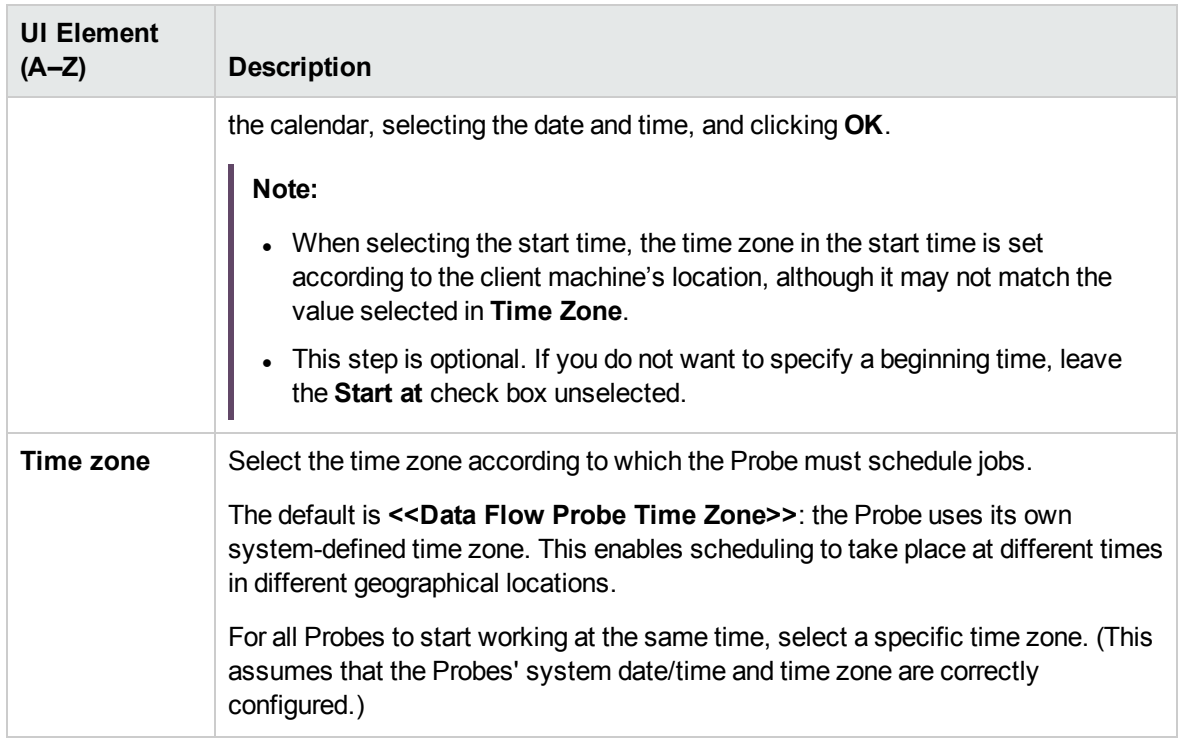

### <span id="page-27-0"></span>Summary Page

Enables you to review all configurations and parameter values before running the Cluster Software Configuration Discovery activity.

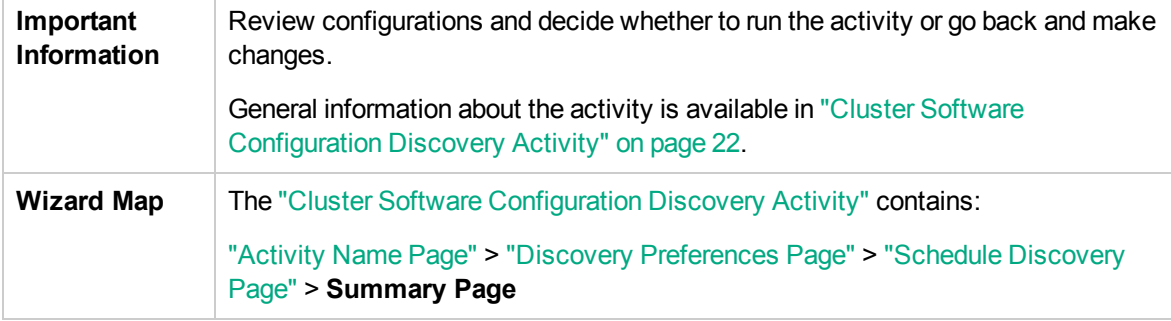

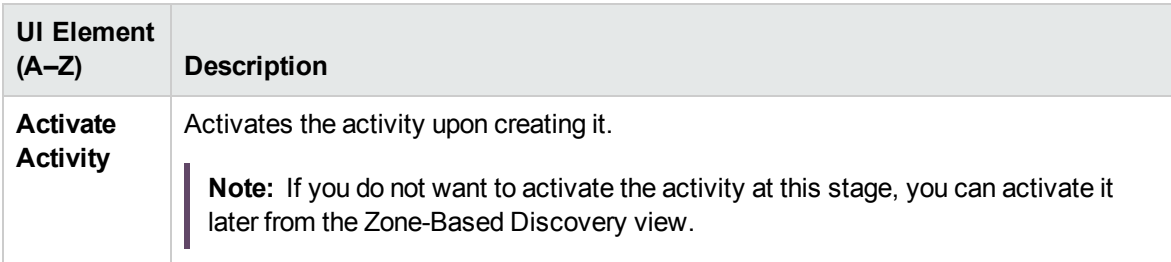

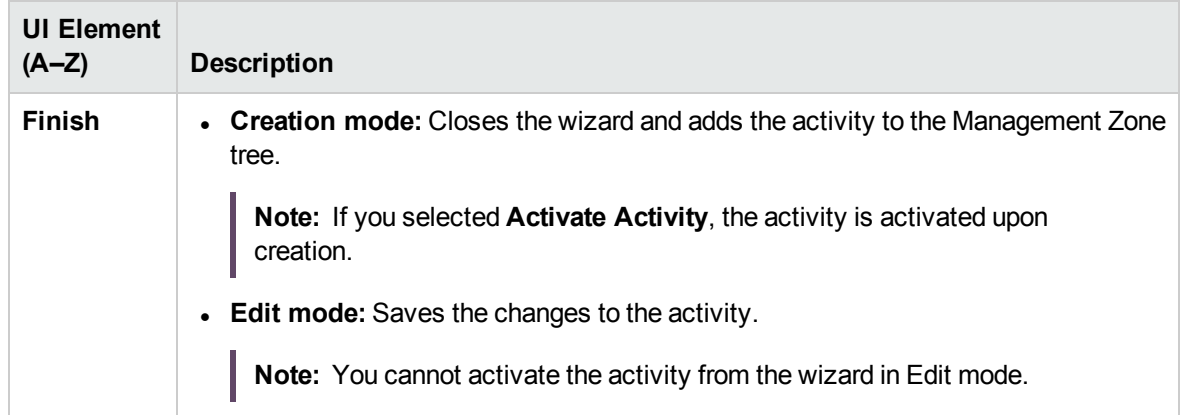

## <span id="page-29-0"></span>Chapter 4: Database Software Configuration Discovery Activity

The Database Software Configuration Discovery activity discovers detailed configuration information about databases in your data center.

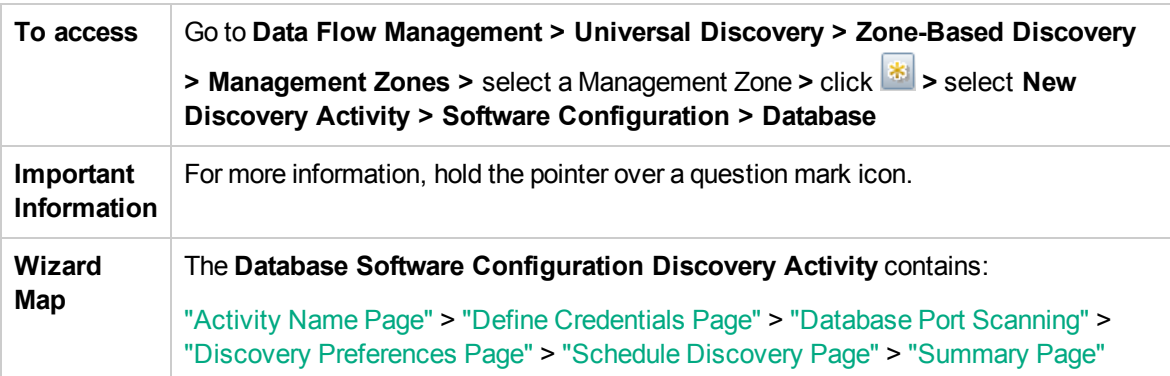

### <span id="page-29-1"></span>Activity Name Page

Enables you to configure a name for the Database Software Configuration Discovery activity.

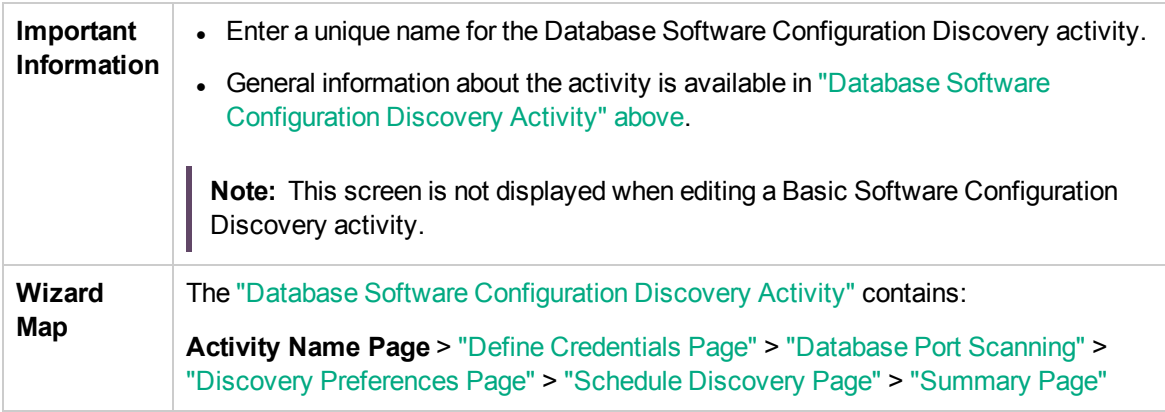

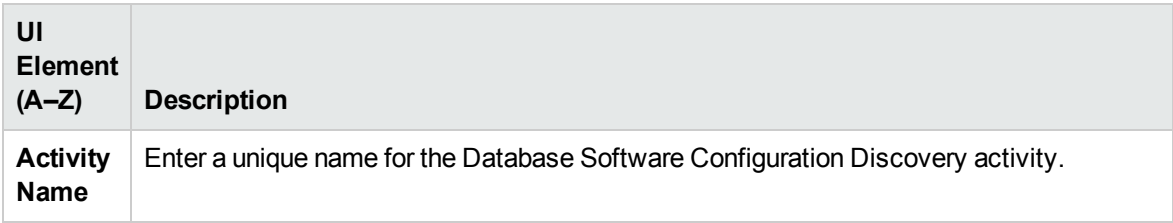

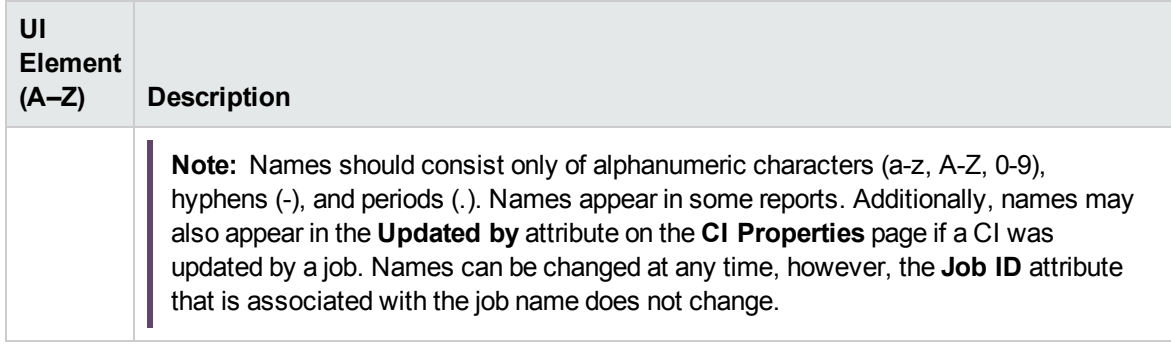

### <span id="page-30-0"></span>Define Credentials Page

Enables you to select and configure credentials for protocols that are used for discovery jobs.

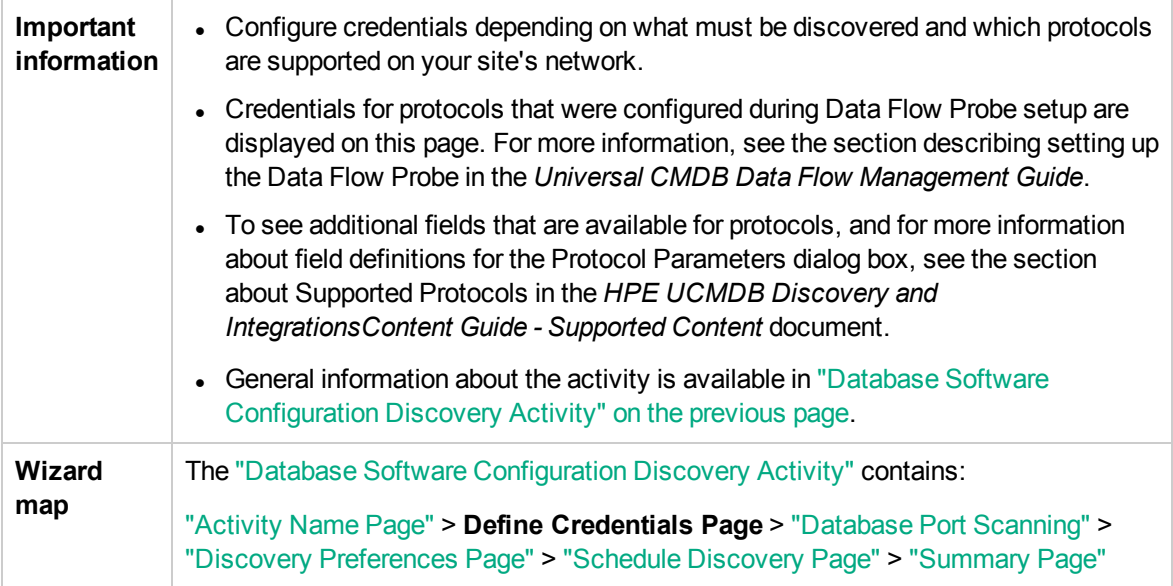

#### Protocol pane

Lists the protocols that are available for this activity.

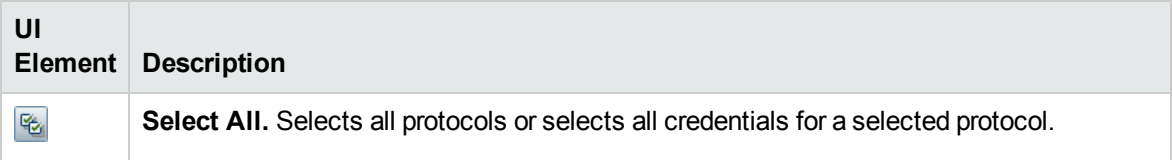

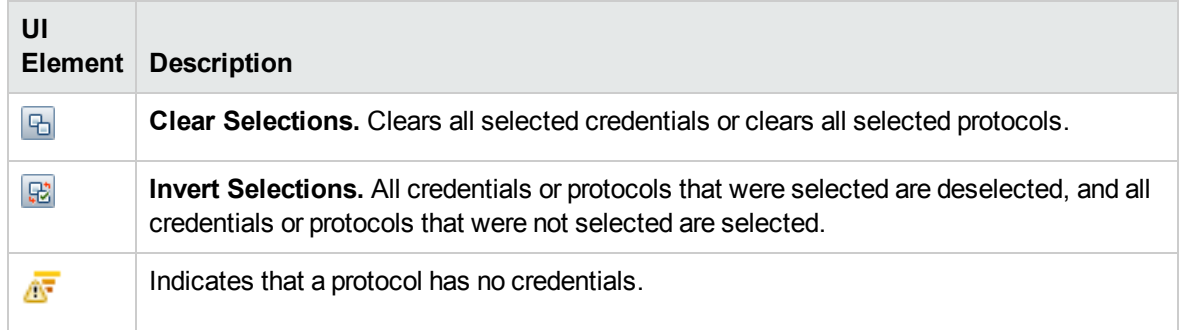

#### Credentials pane

Lists the credentials for the selected protocol.

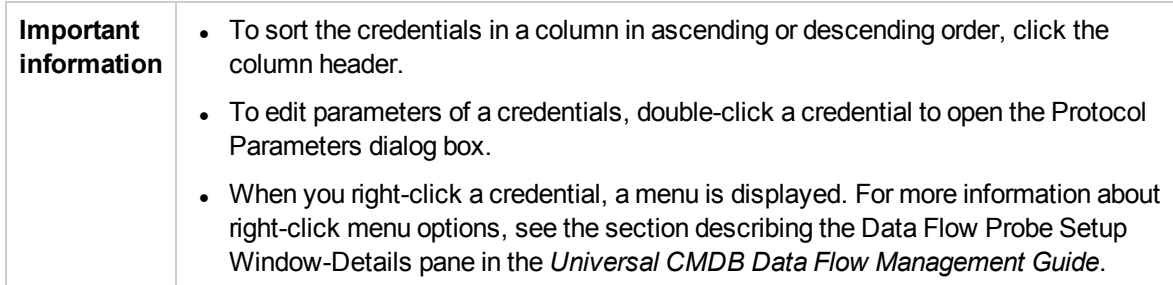

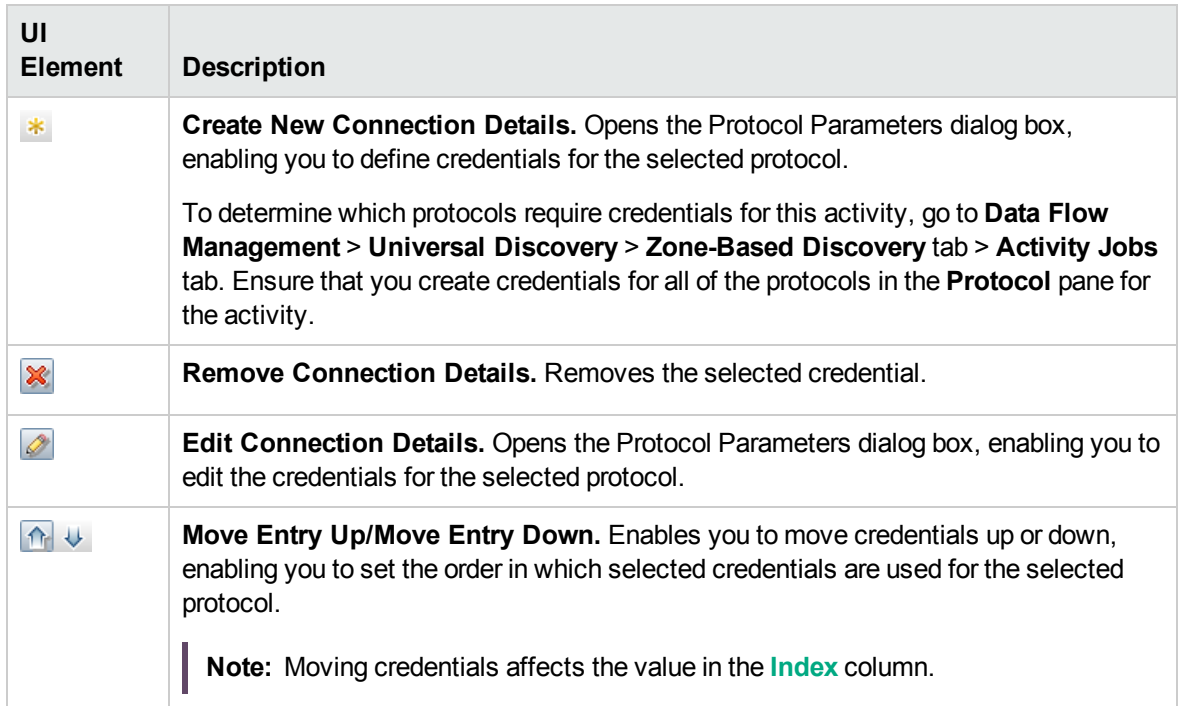

<span id="page-32-1"></span>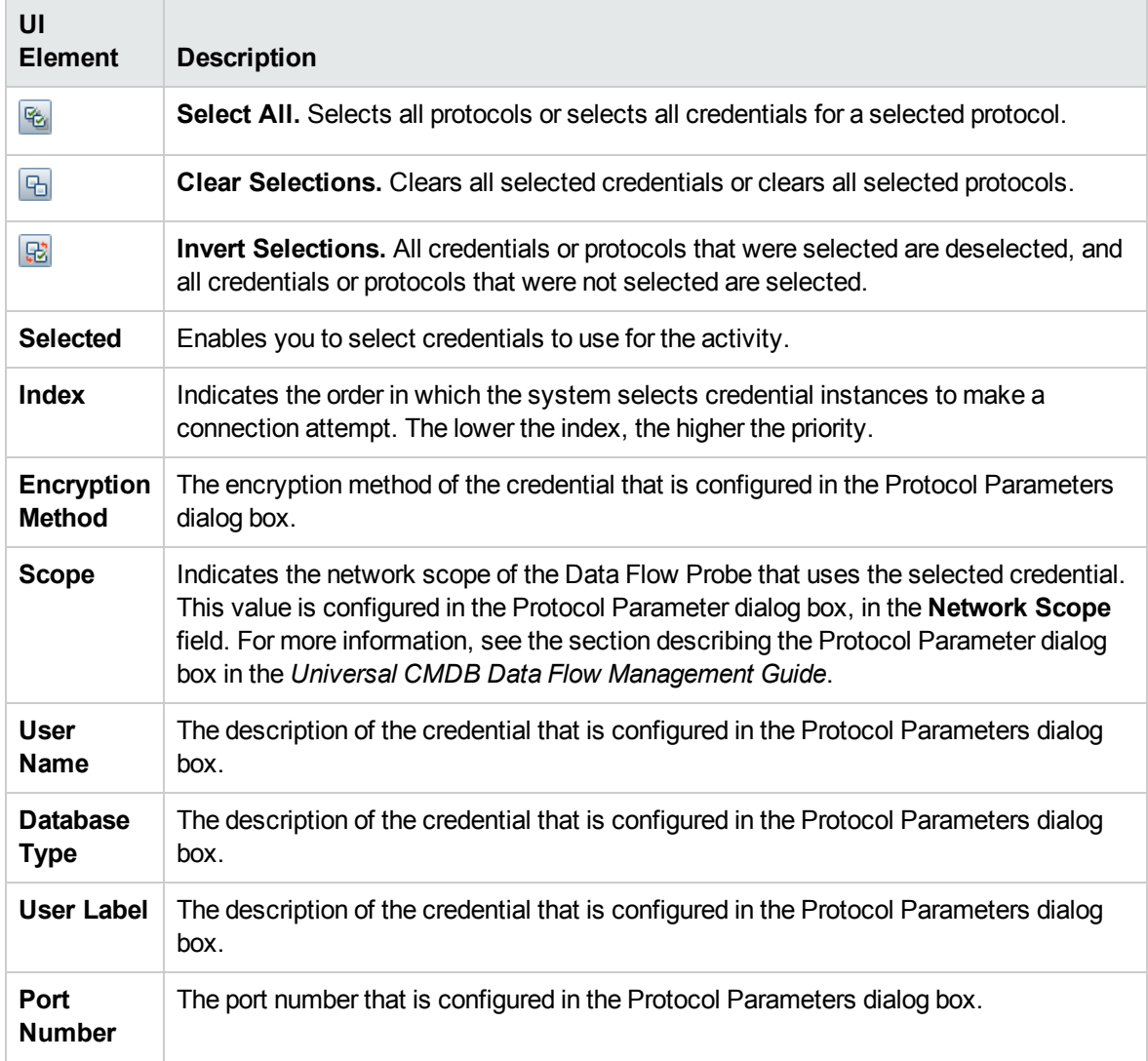

### <span id="page-32-0"></span>Database Port Scanning

Enables you to configure the ports to be scanned.

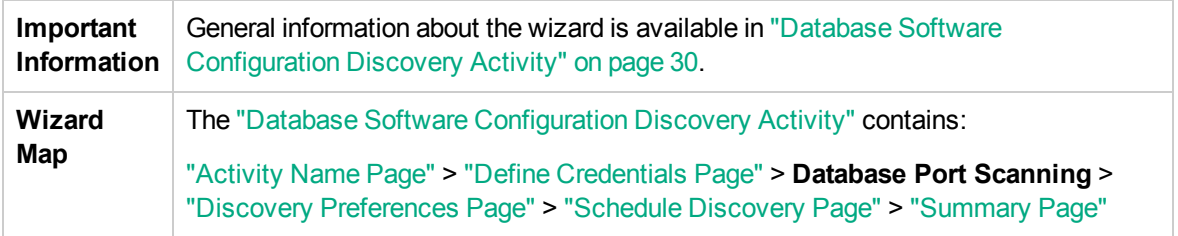

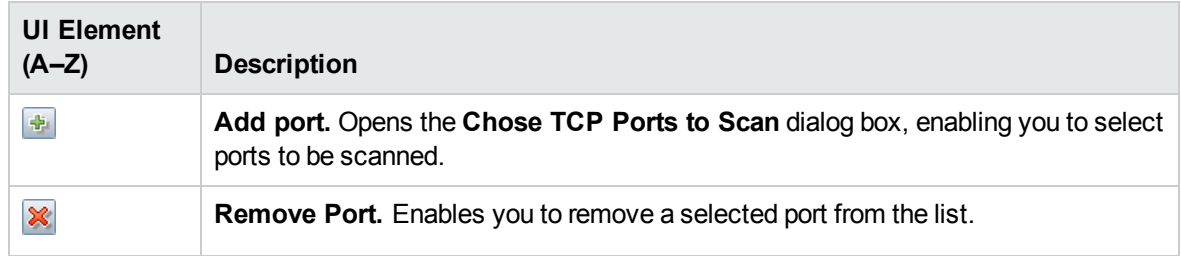

# <span id="page-34-0"></span>Discovery Preferences Page

Enables you to select detailed preferences for the Database Software Configuration Discovery activity.

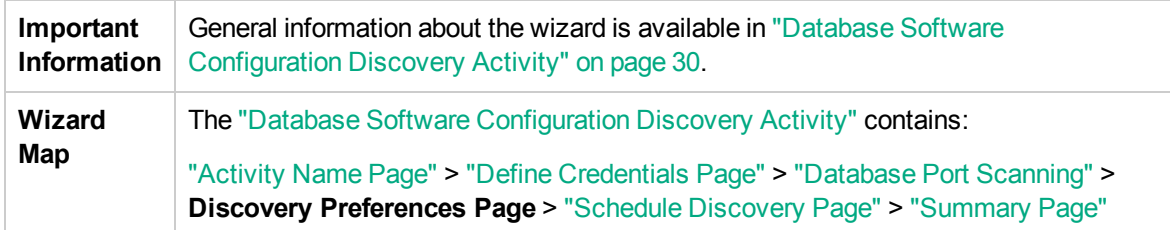

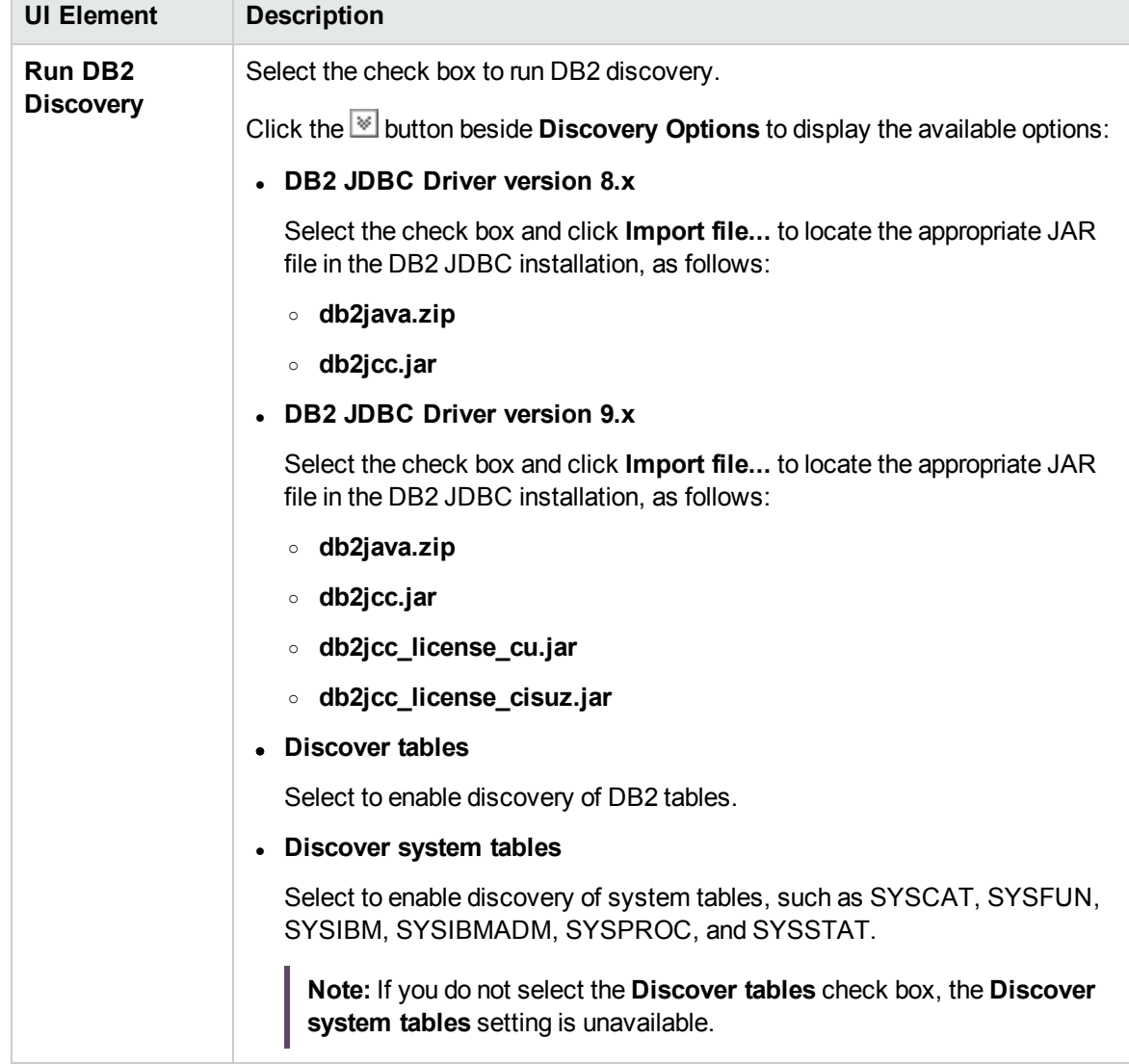

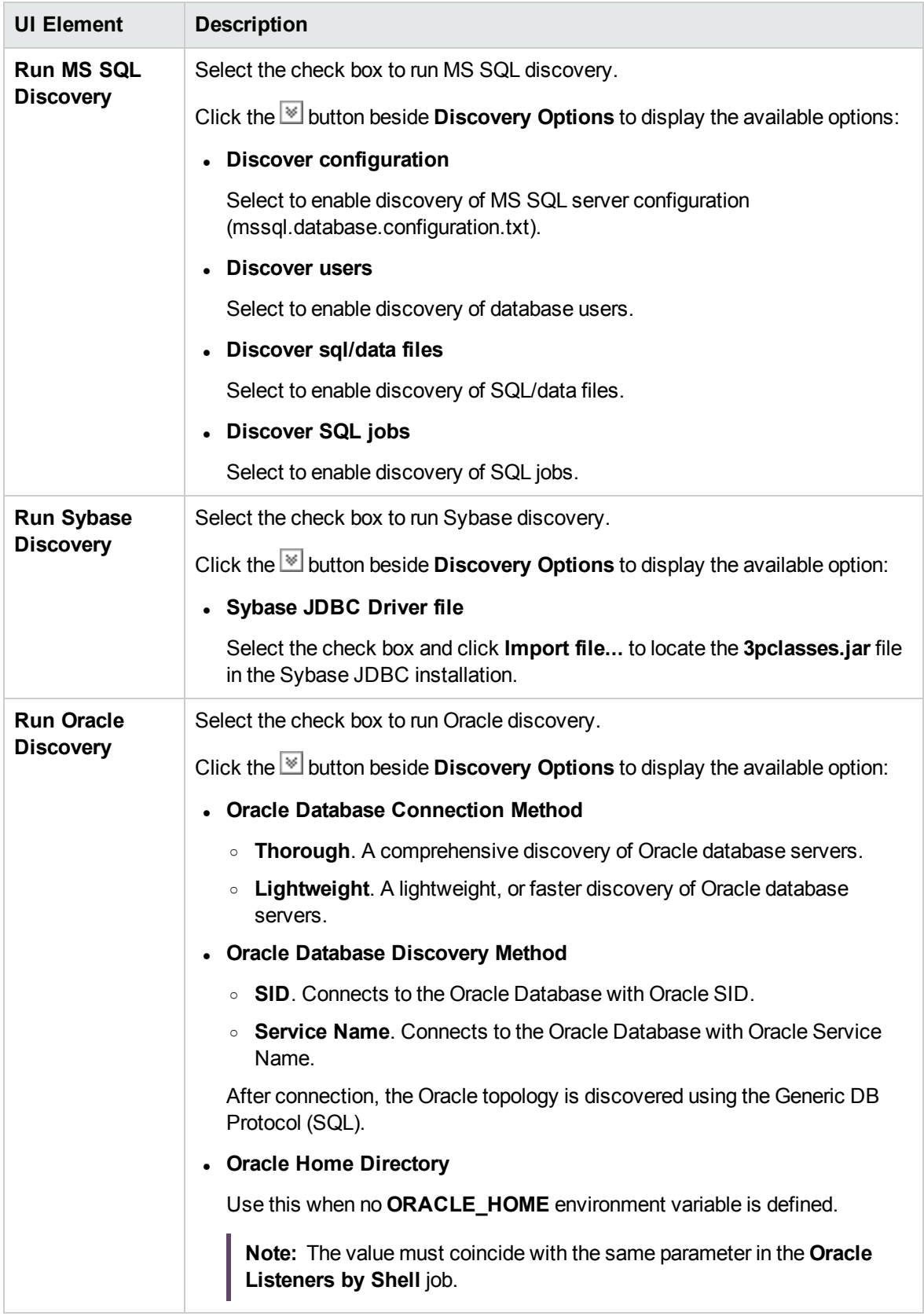
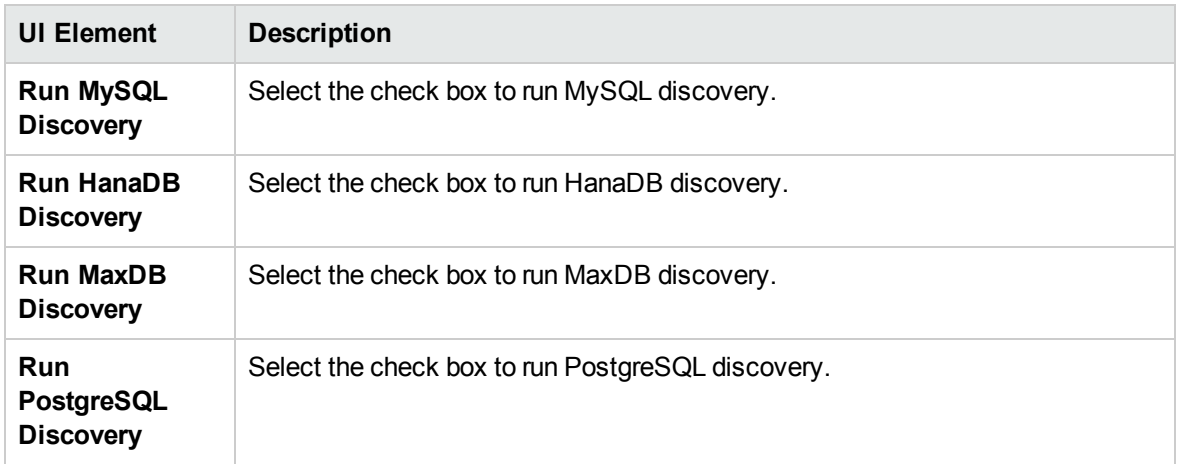

### <span id="page-36-0"></span>Schedule Discovery Page

Enables you to define a schedule for the Database Software Configuration Discovery activity.

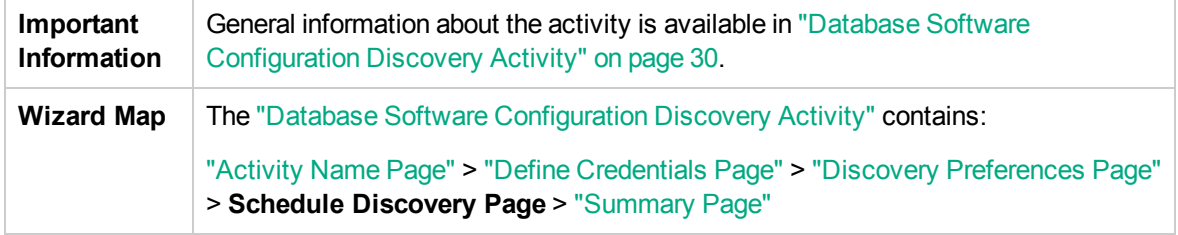

User interface elements are described below (unlabeled elements are shown in angle brackets):

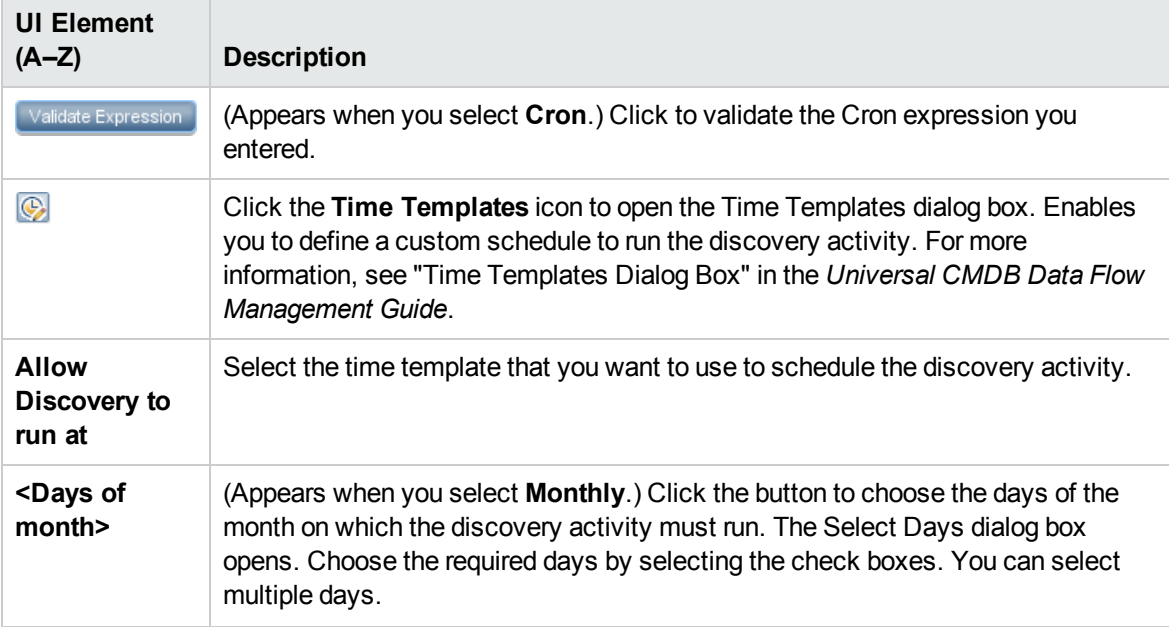

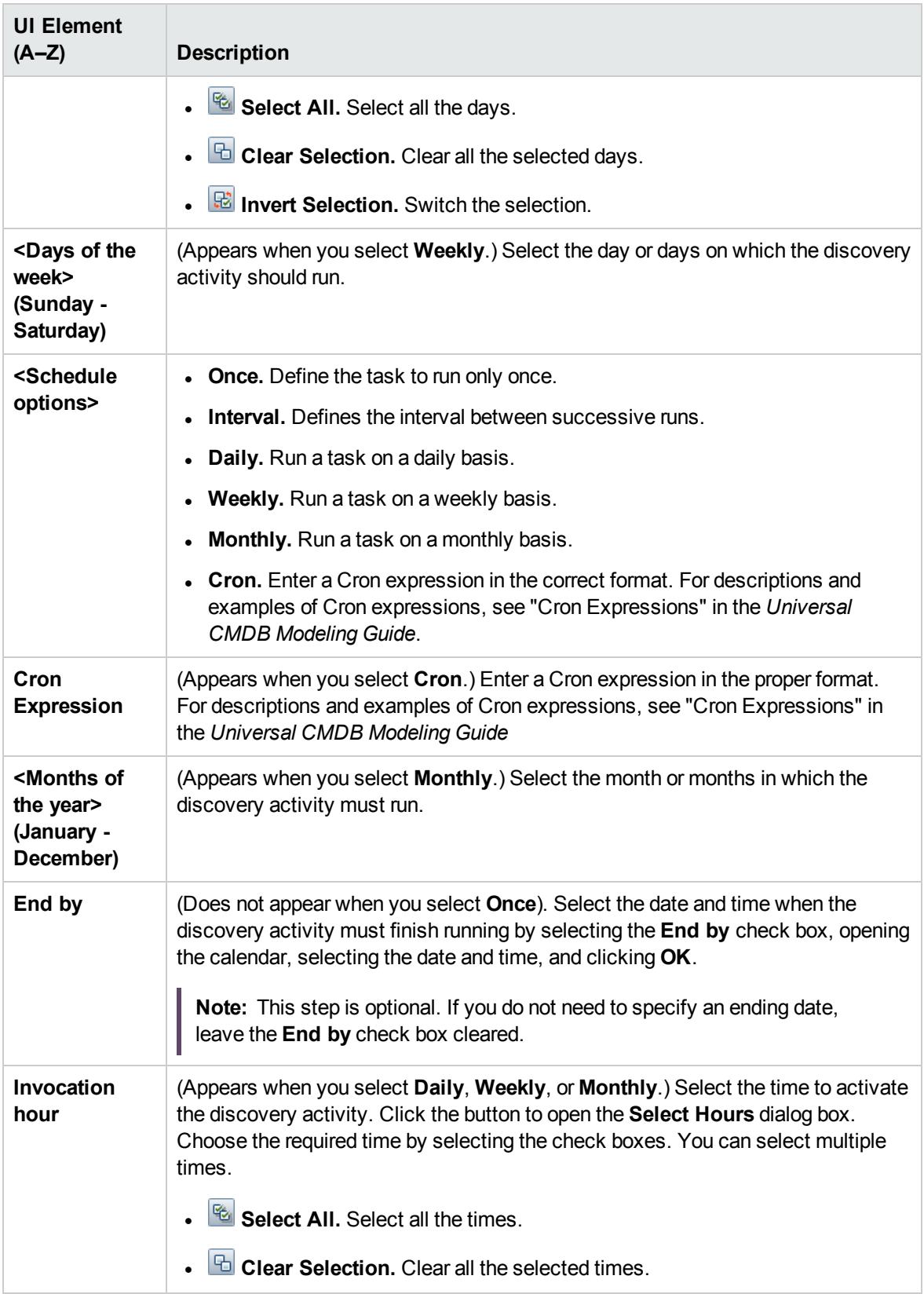

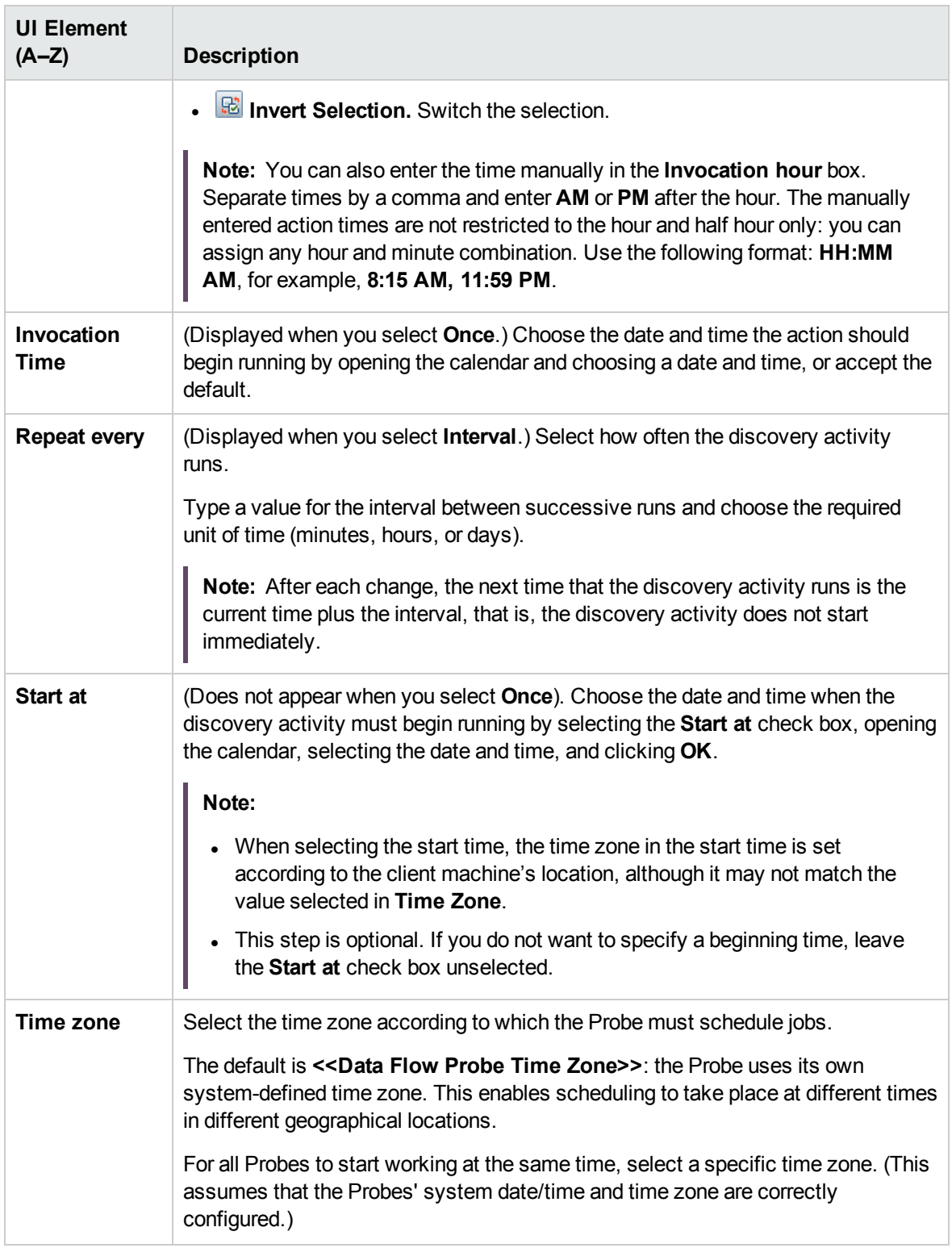

# <span id="page-39-0"></span>Summary Page

Enables you to review all configurations and parameter values before running the Database Software Configuration Discovery activity.

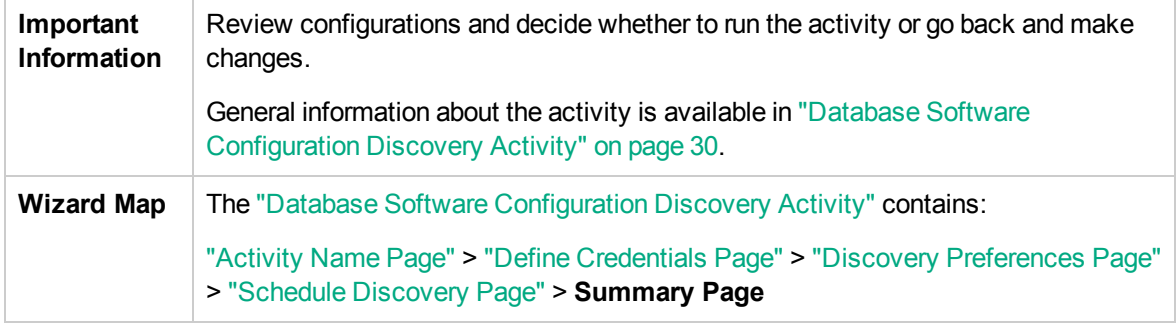

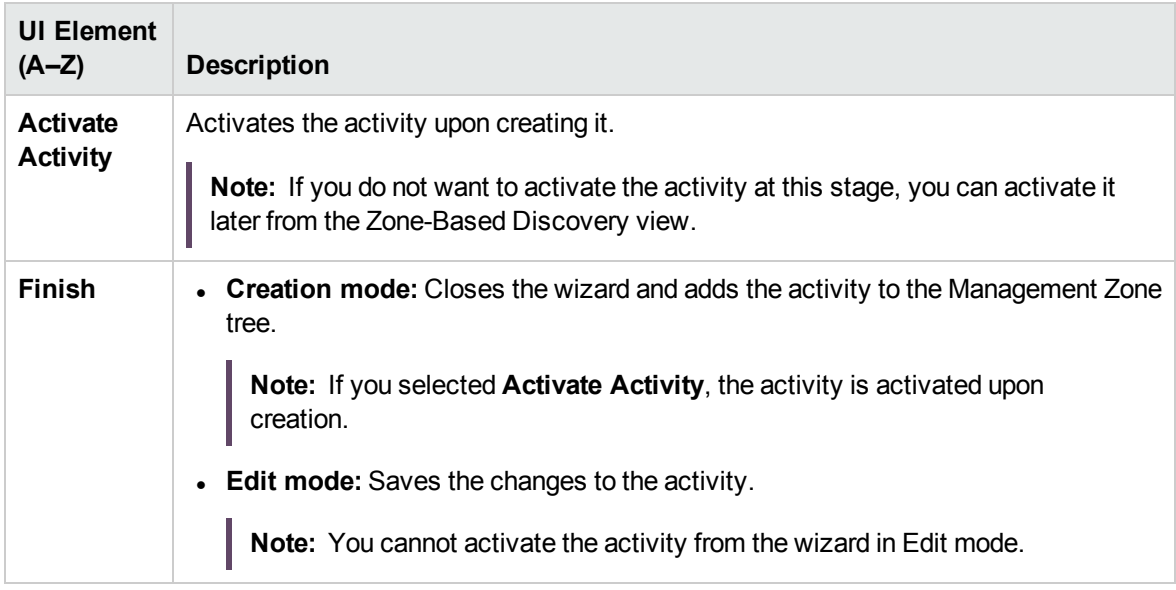

# <span id="page-40-1"></span>Chapter 5: Infrastructure Discovery Activity

The Infrastructure Discovery activity discovers the infrastructure in a management zone. Depending on the configuration, the Universal Discovery Agent may be installed, upgraded, or uninstalled on the discovery node.

**Note:** The Infrastructure Discovery Activity should be run before all other discovery activities.

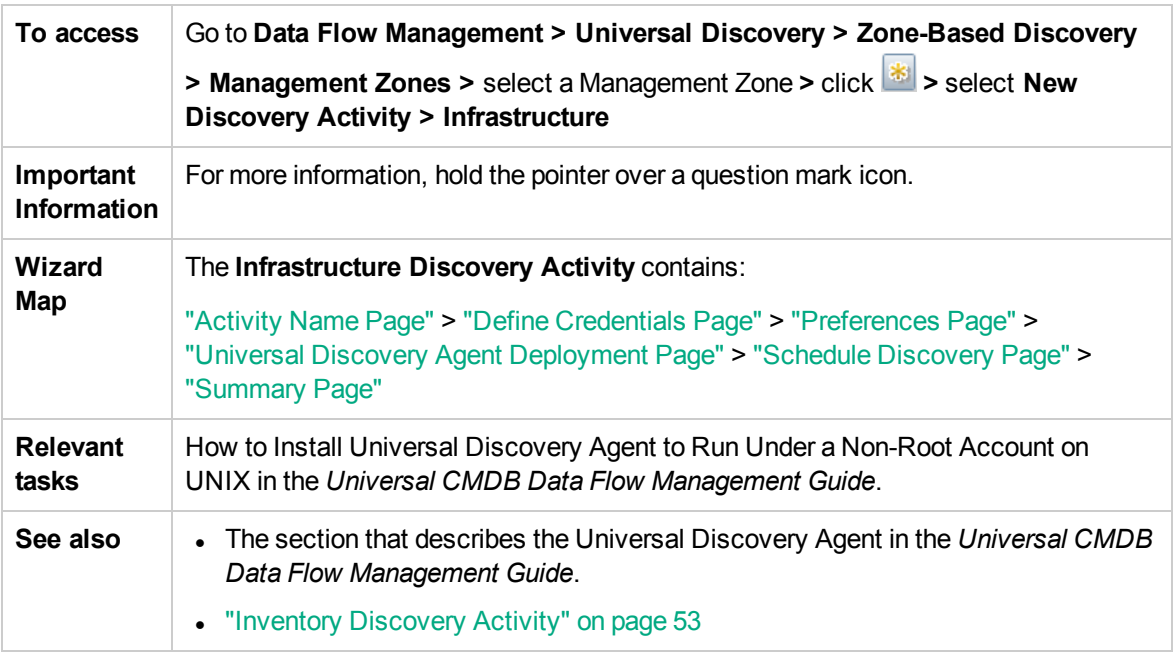

### <span id="page-40-0"></span>Activity Name Page

Enables you to configure a unique name for the Infrastructure Discovery activity.

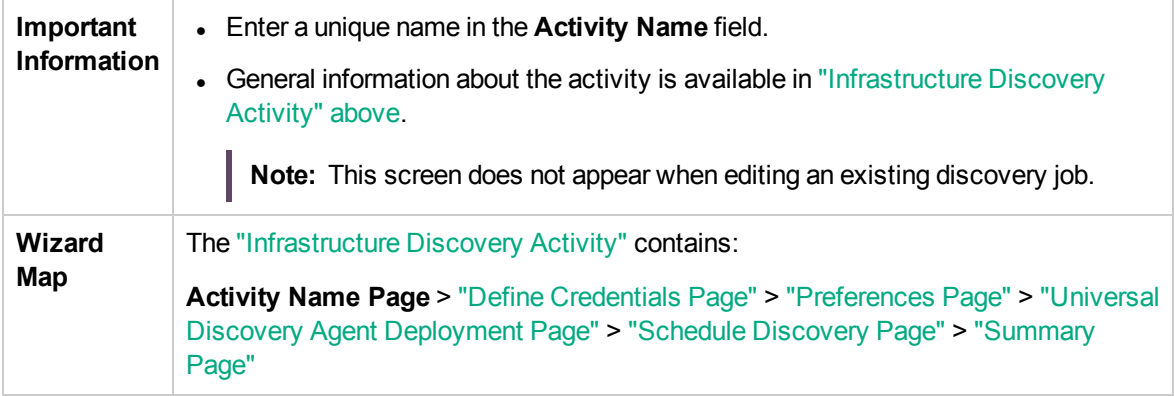

#### User interface elements are described below:

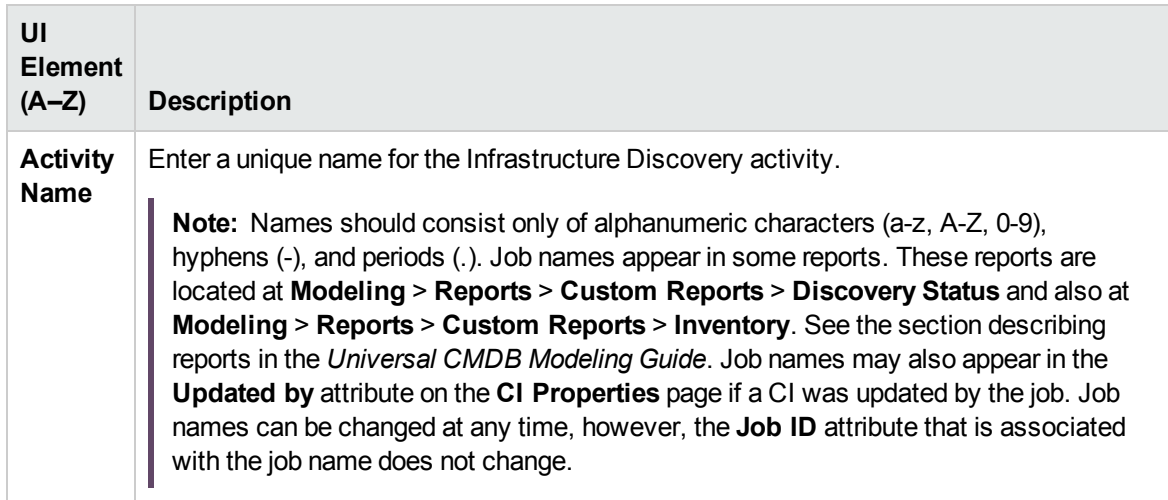

### <span id="page-41-0"></span>Define Credentials Page

Enables you to select and configure credentials for protocols that are used for discovery jobs.

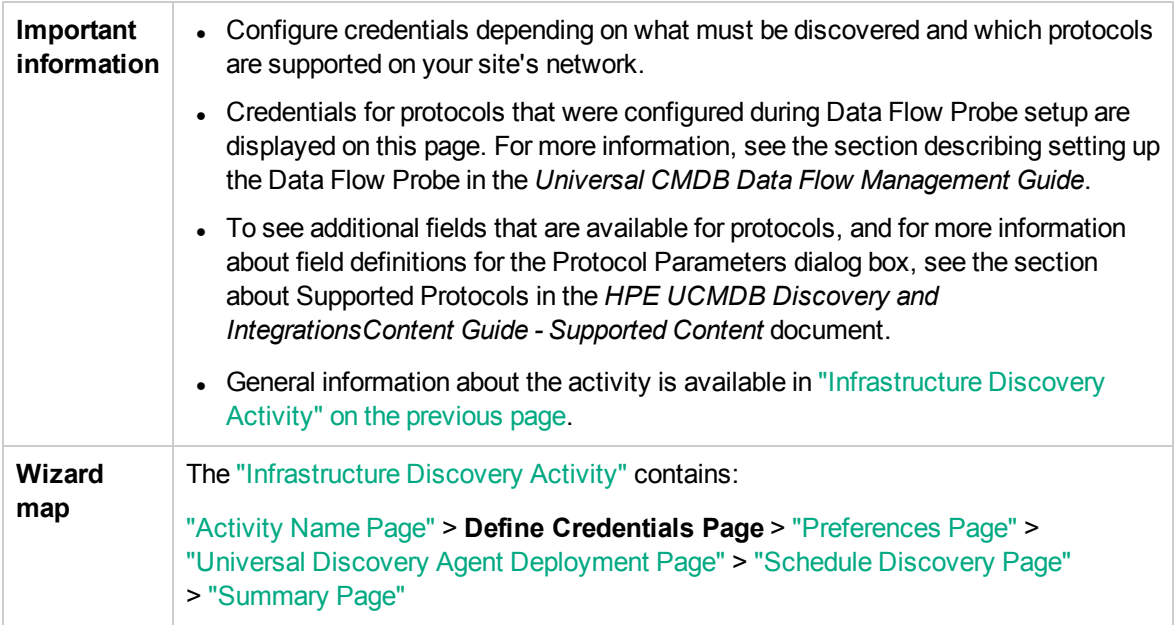

### Protocol pane

Lists the protocols that are available for this activity.

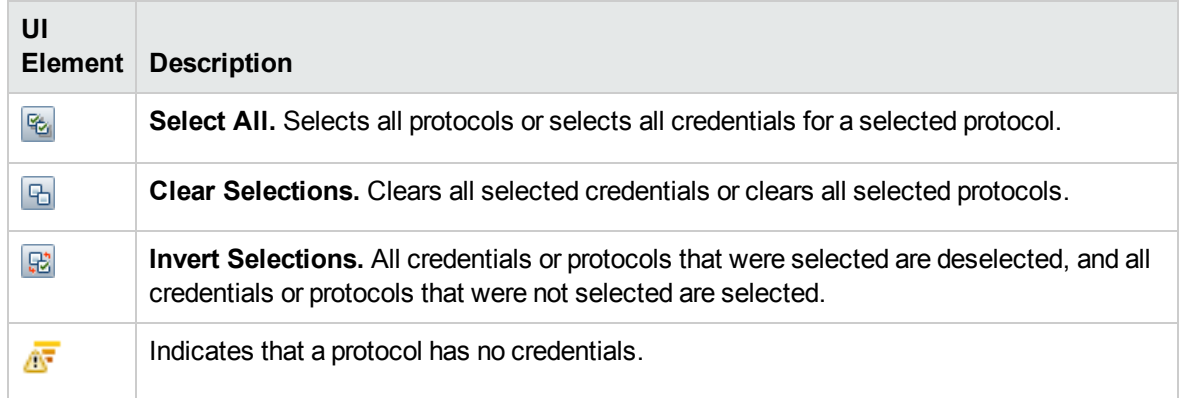

### Credentials pane

Lists the credentials for the selected protocol.

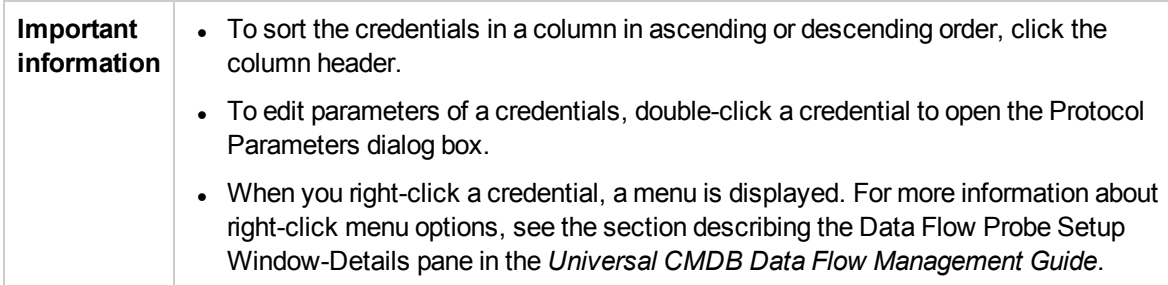

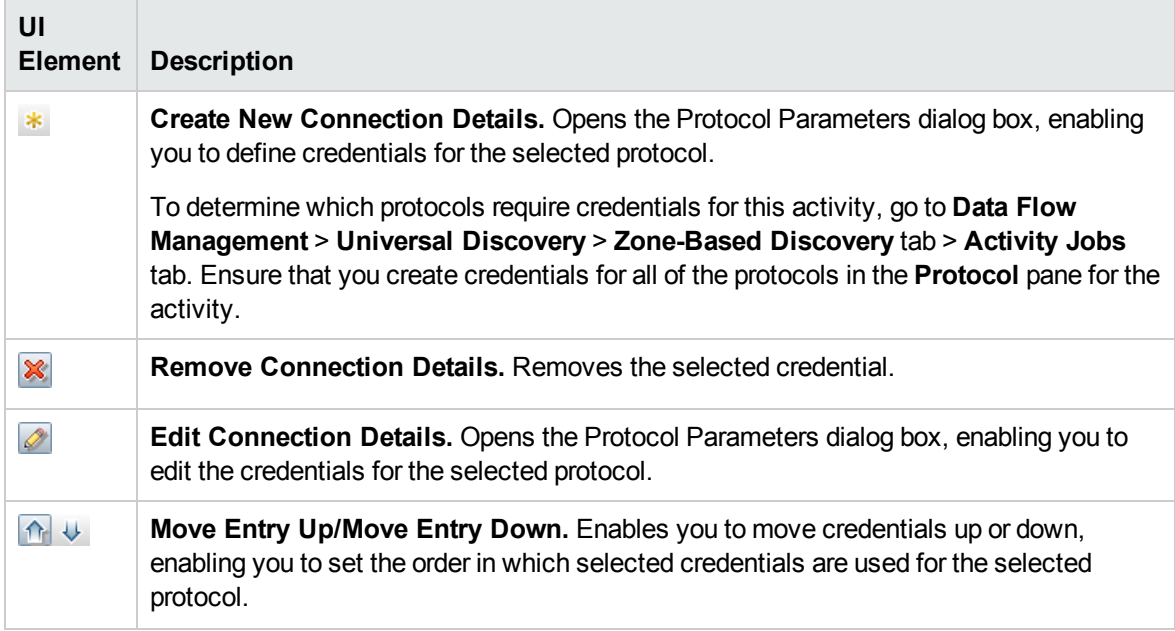

<span id="page-43-1"></span>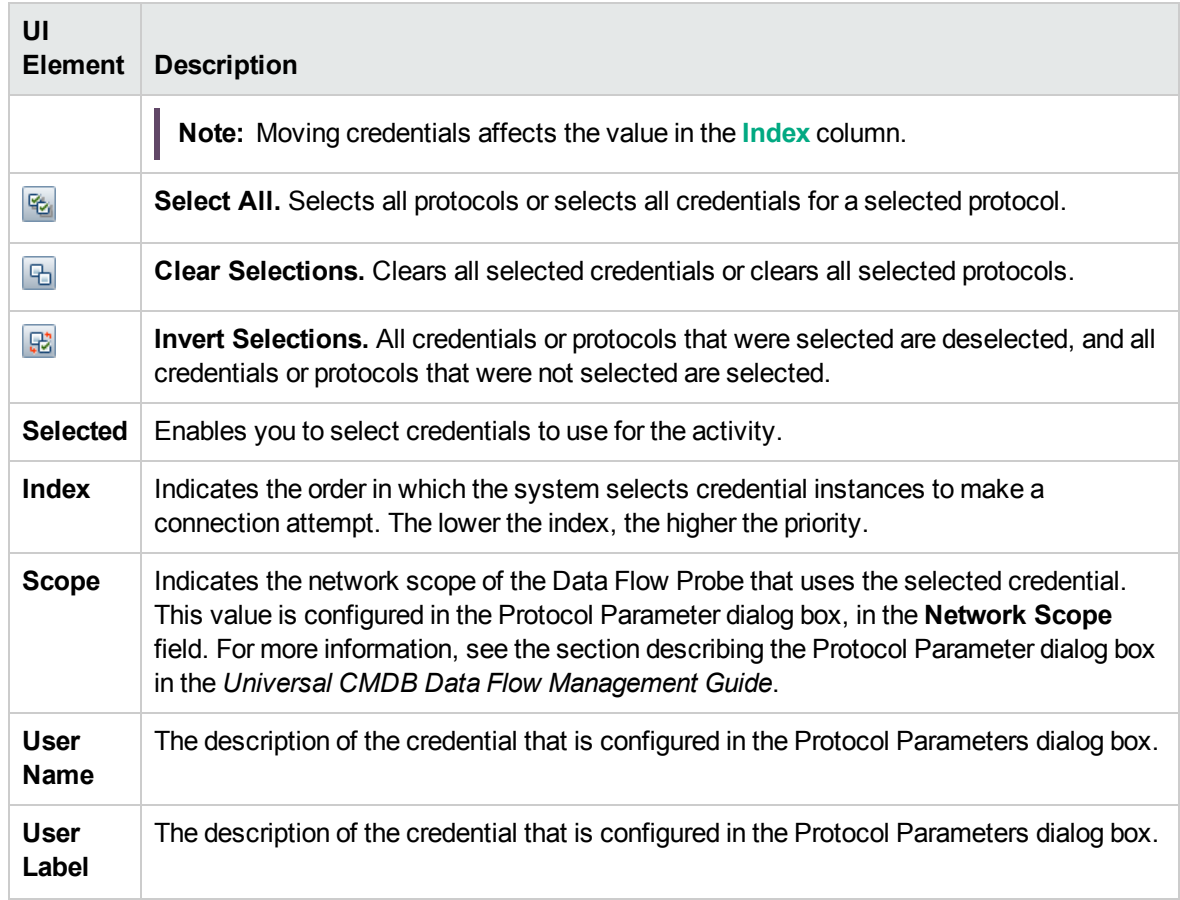

# <span id="page-43-0"></span>Preferences Page

Enables you to select preferences for the Infrastructure Discovery activity.

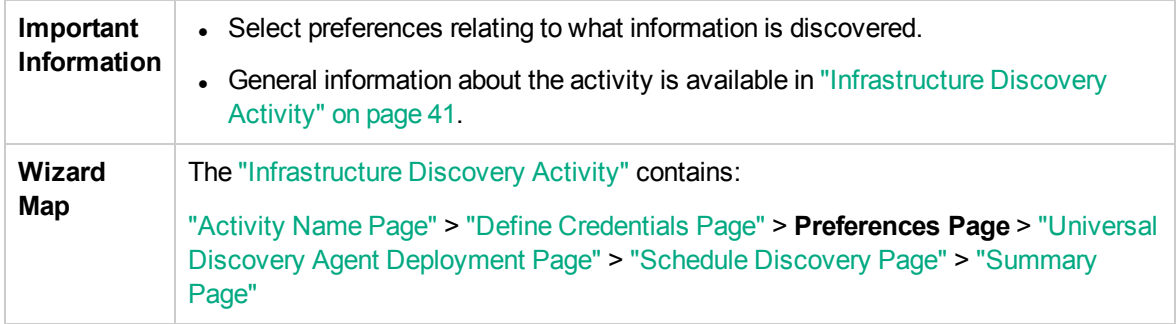

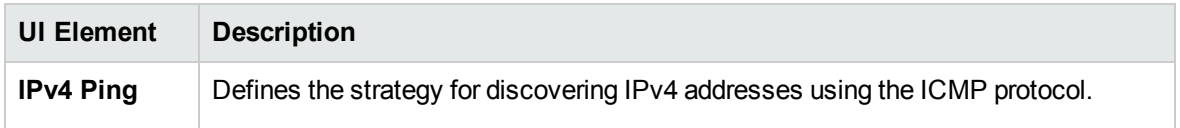

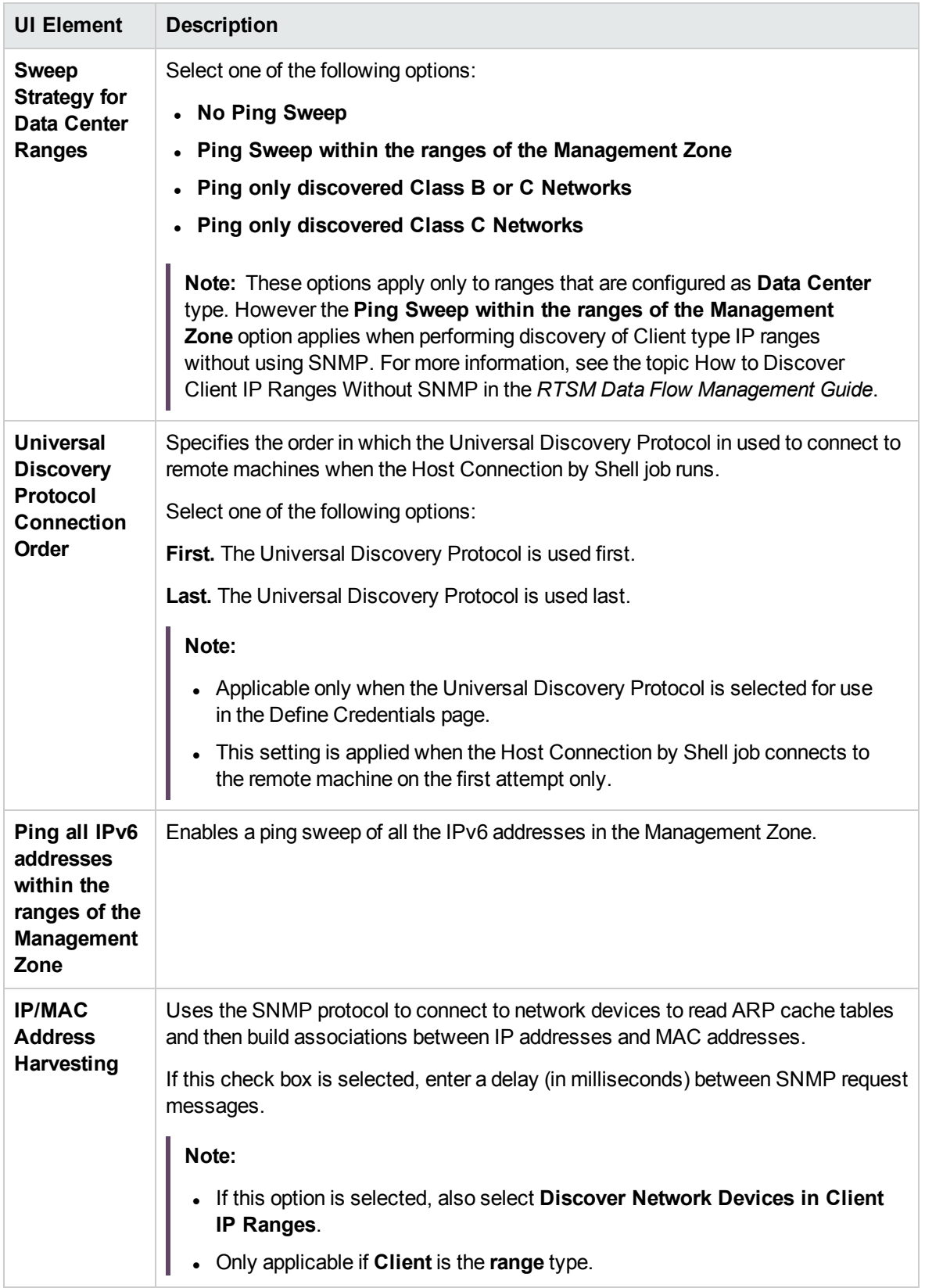

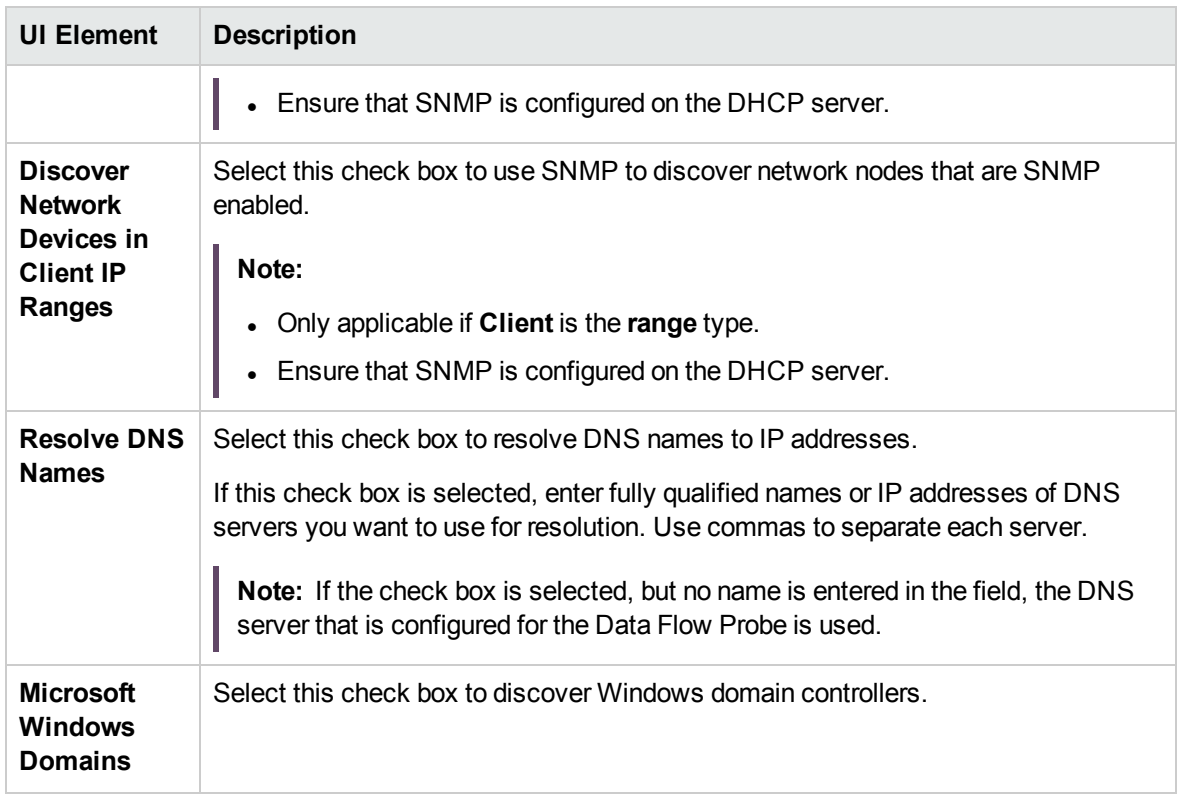

# <span id="page-45-0"></span>Universal Discovery Agent Deployment Page

Enables you to make Universal Discovery Agent configurations for the Infrastructure Discovery Activity.

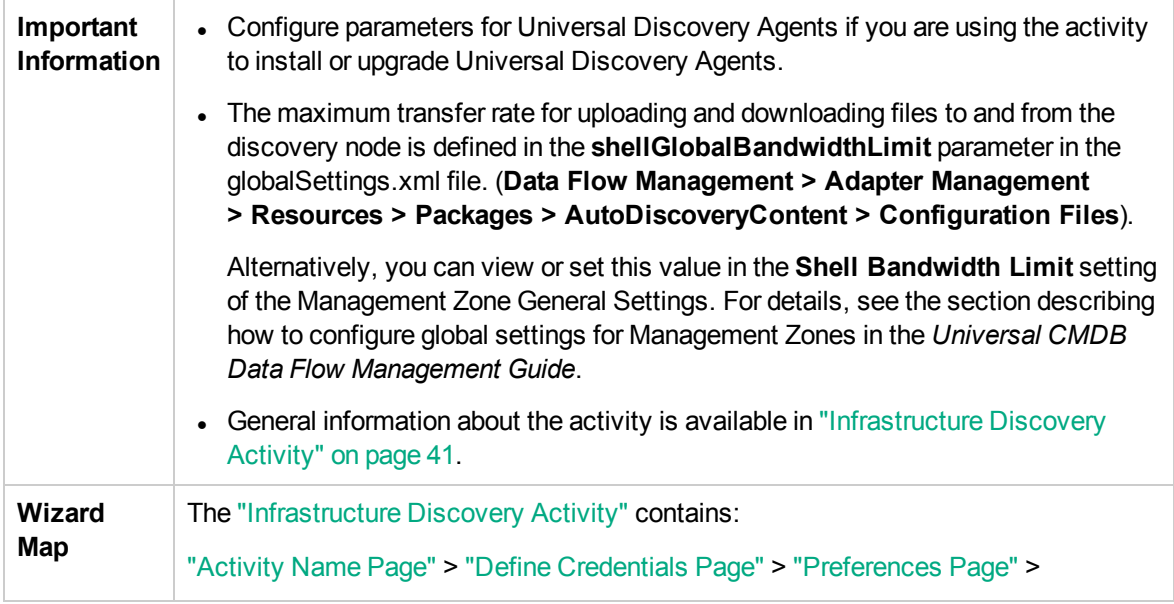

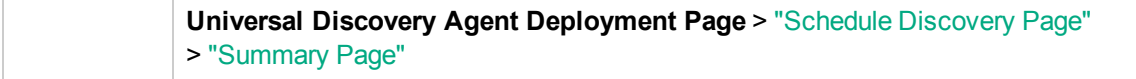

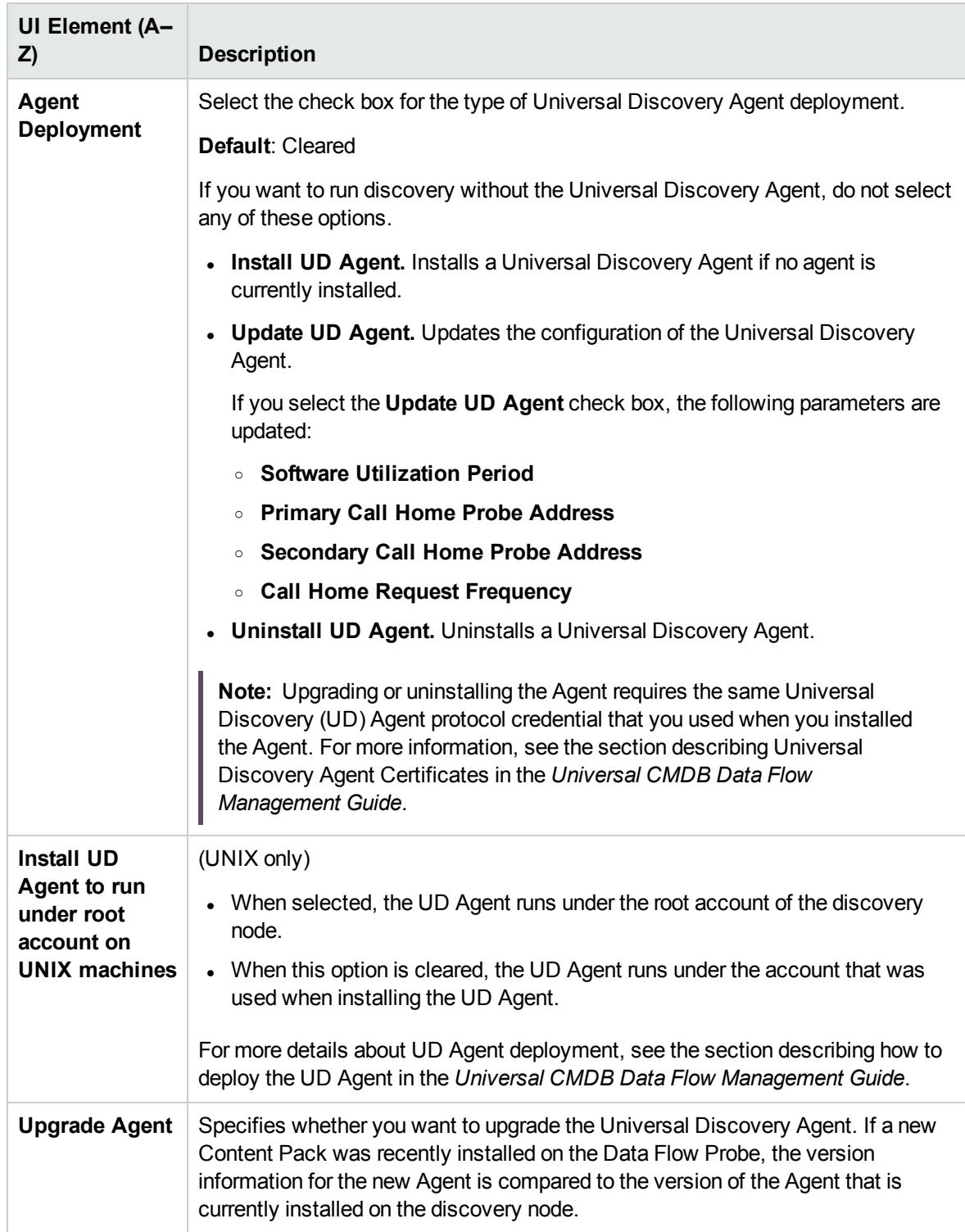

<span id="page-47-0"></span>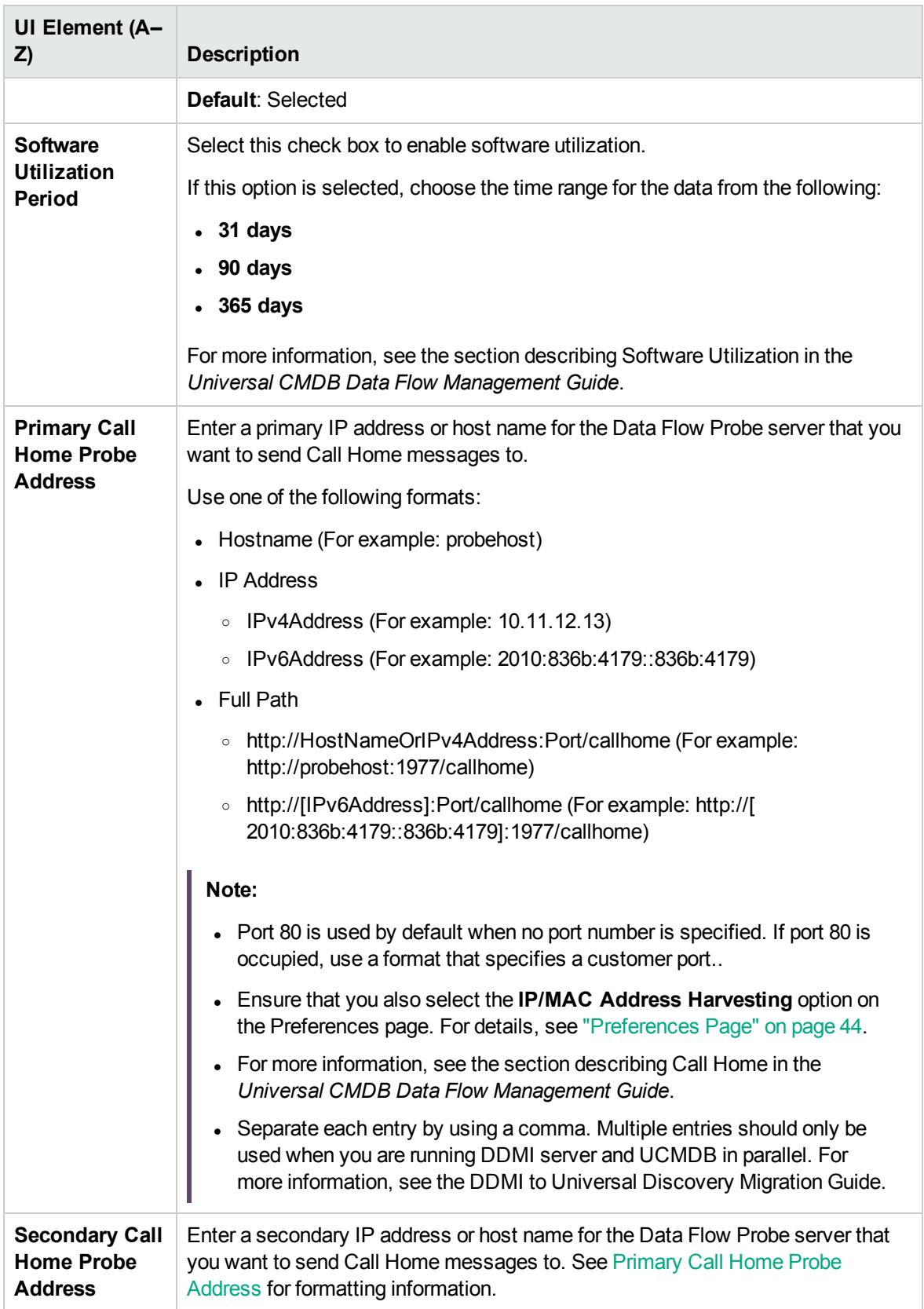

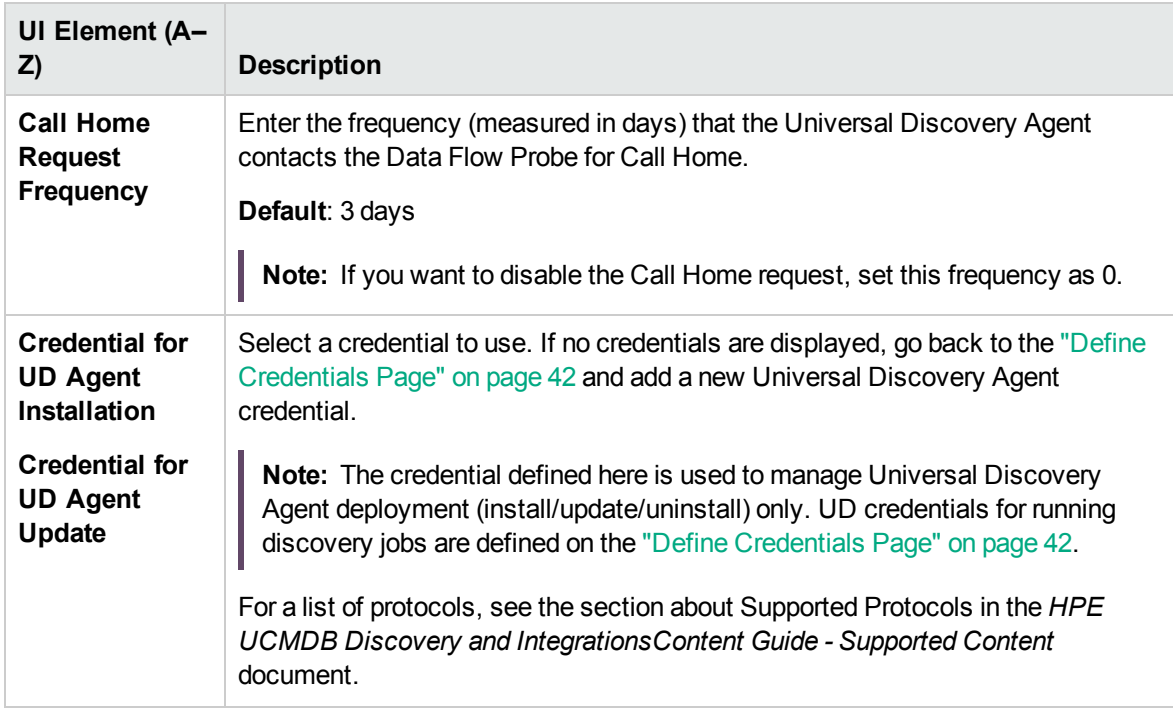

### <span id="page-48-0"></span>Schedule Discovery Page

Enables you to define a schedule for the Infrastructure Discovery activity.

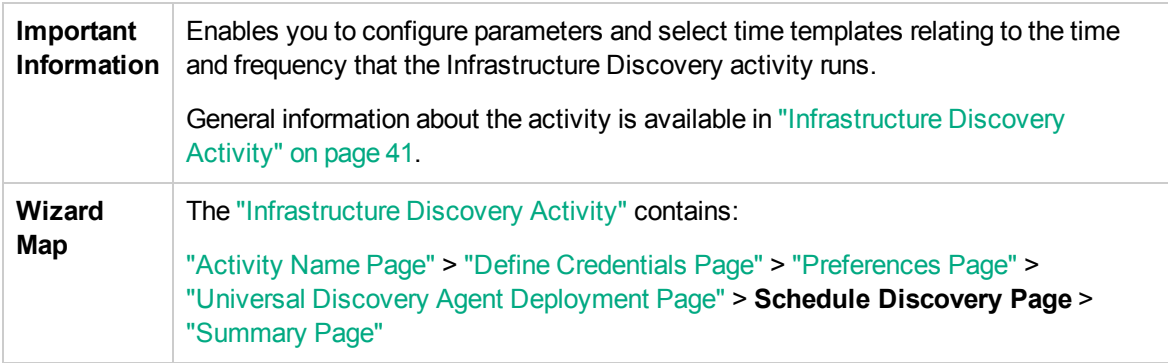

User interface elements are described below (unlabeled elements are shown in angle brackets):

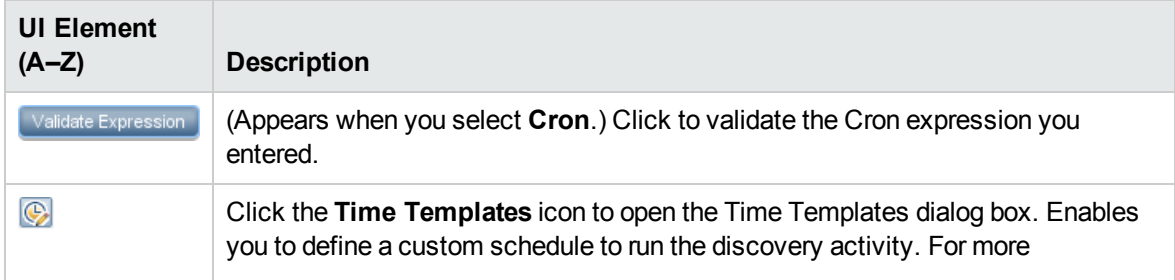

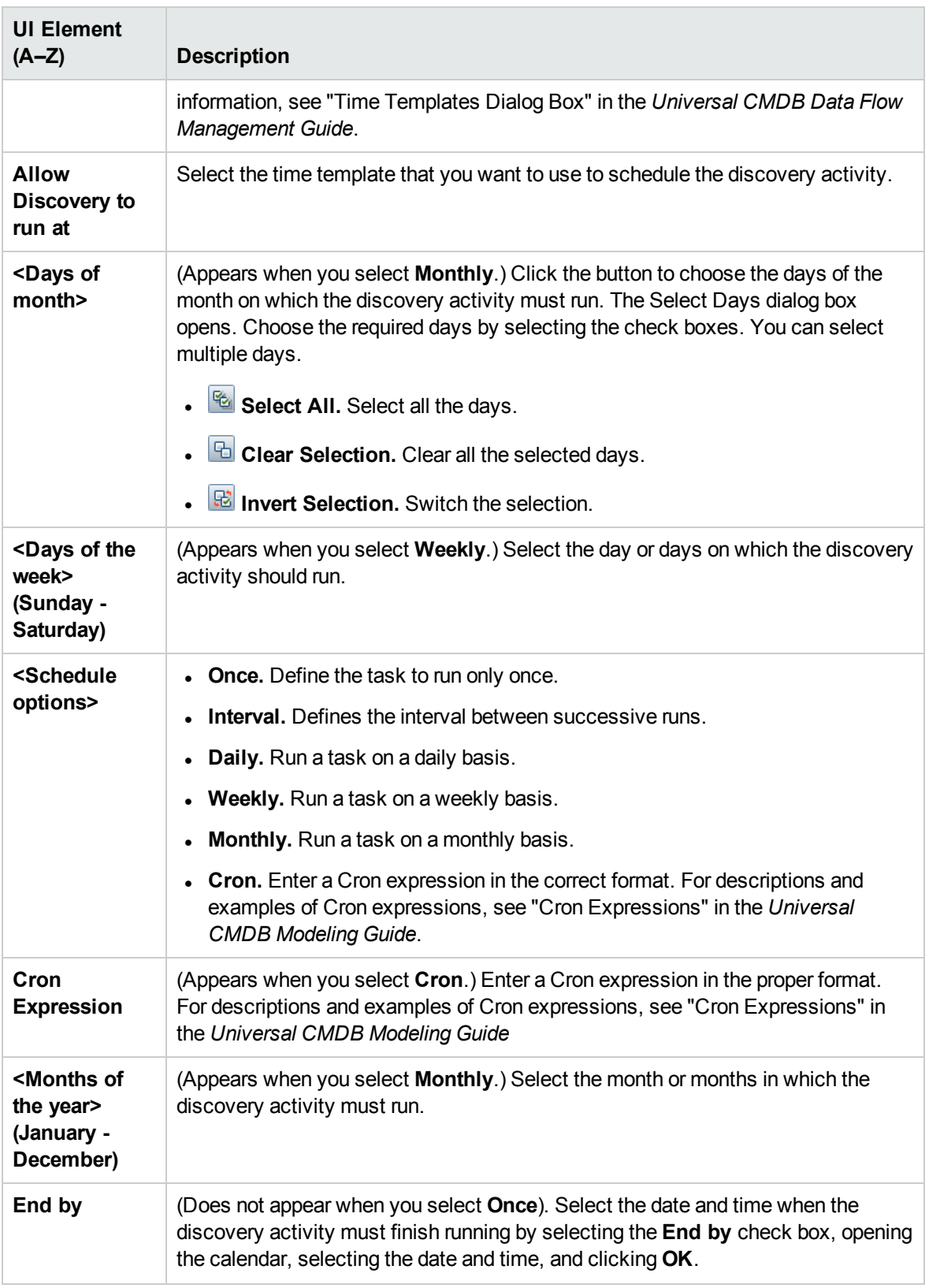

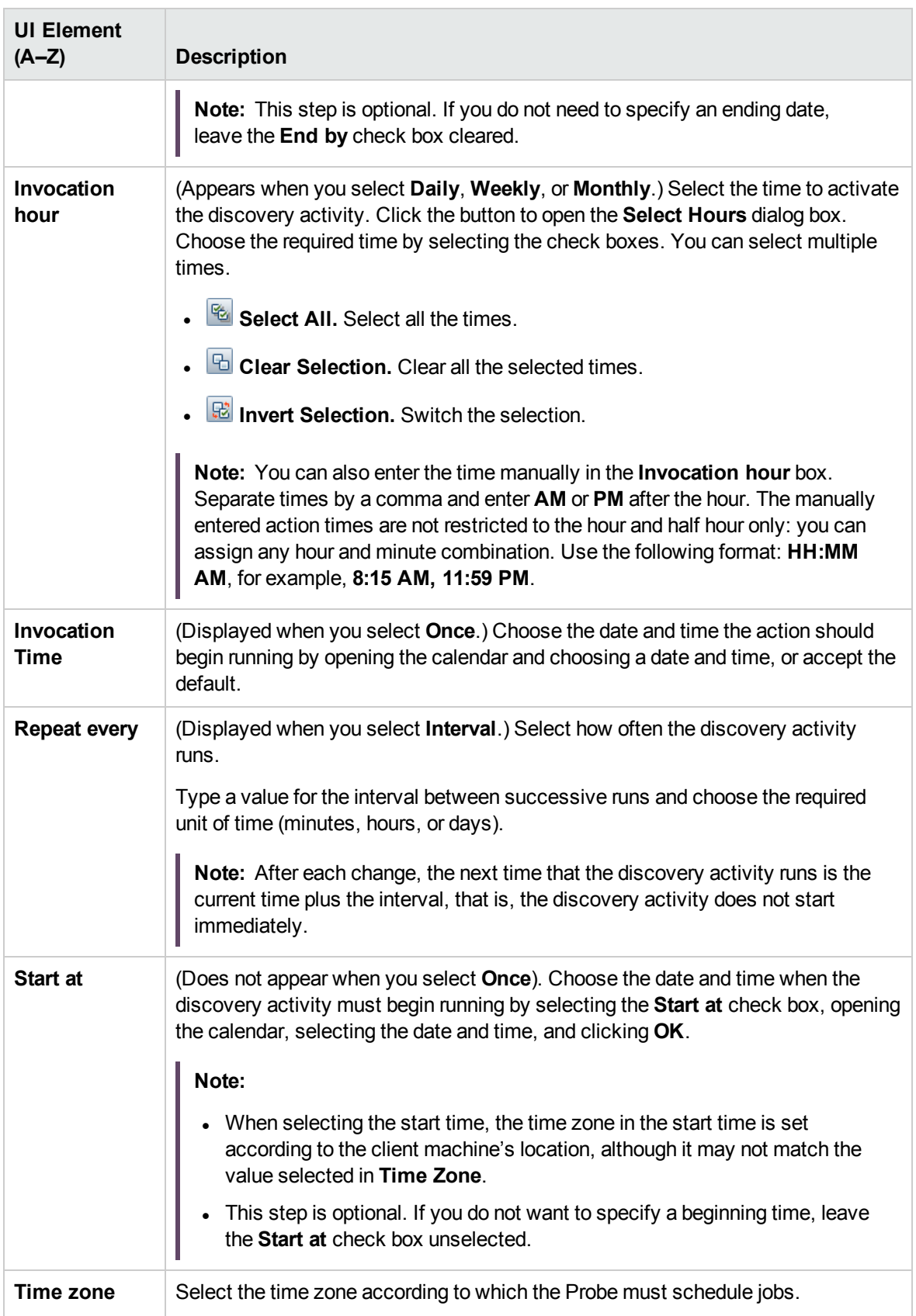

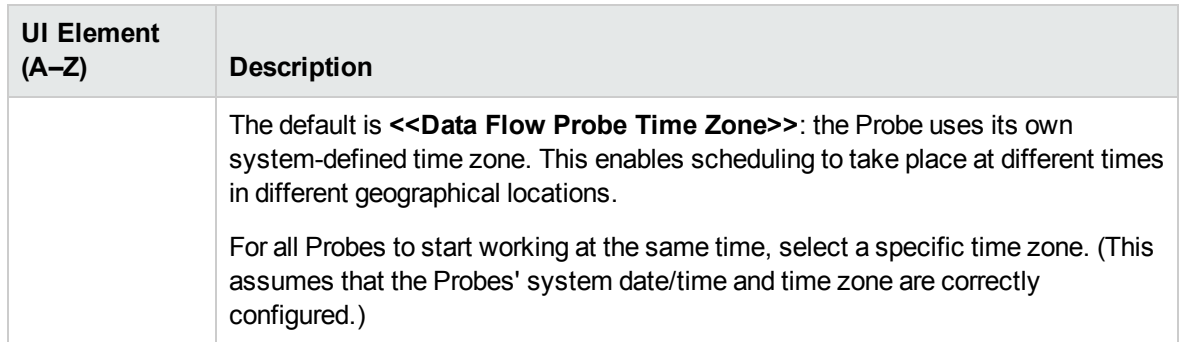

## <span id="page-51-0"></span>Summary Page

Enables you to review all configurations and parameter values before running the Infrastructure Discovery activity.

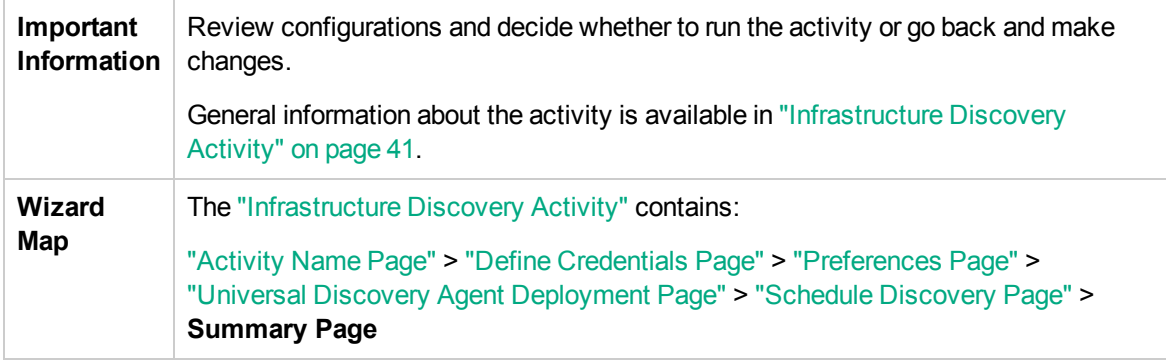

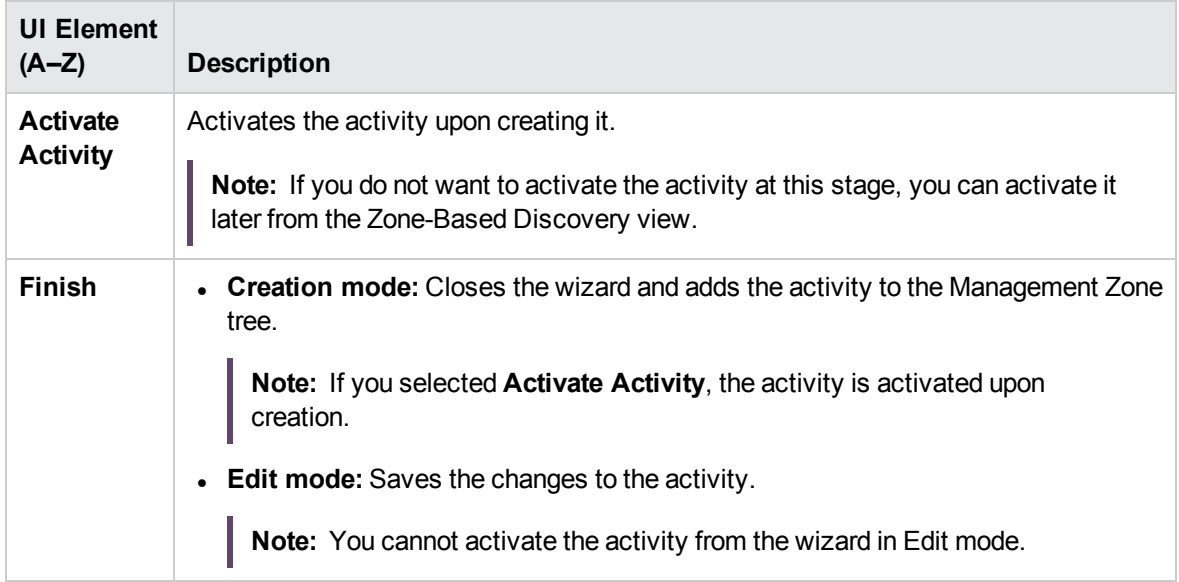

# <span id="page-52-0"></span>Chapter 6: Inventory Discovery Activity

Enables you to configure parameters for the Inventory Discovery activity. Depending on the configuration, the Scanner may be deployed to the discovery nodes that were discovered during the Infrastructure Discovery activity.

**Tip:** Run the Infrastructure Discovery activity before the Inventory Discovery activity.

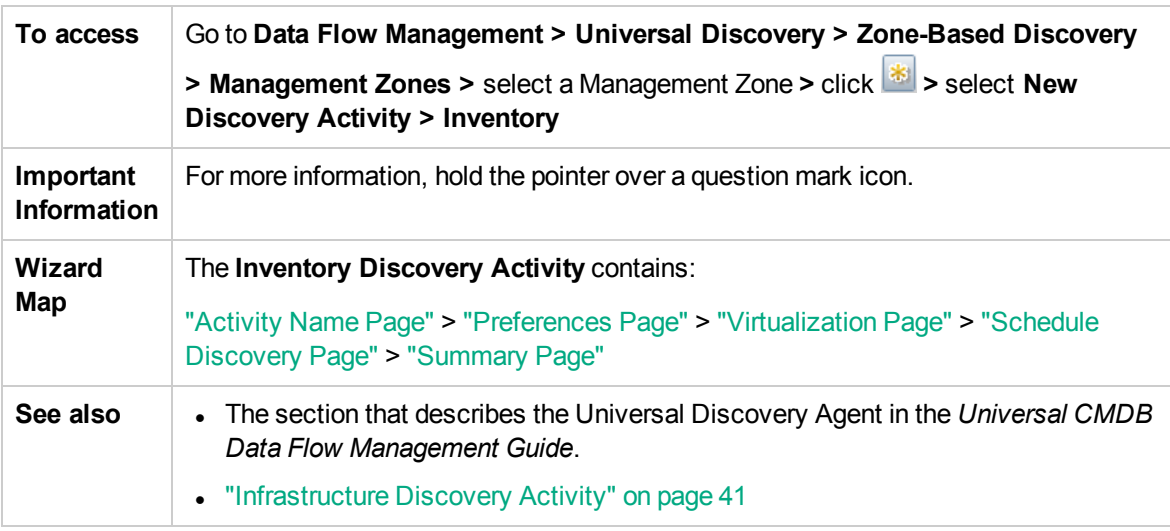

### <span id="page-52-1"></span>Activity Name Page

Enables you to configure a name for the Inventory Discovery activity.

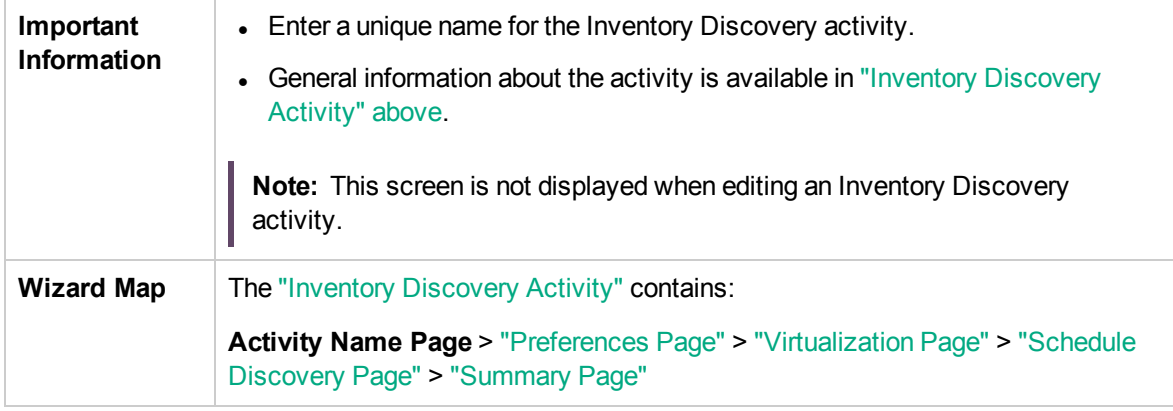

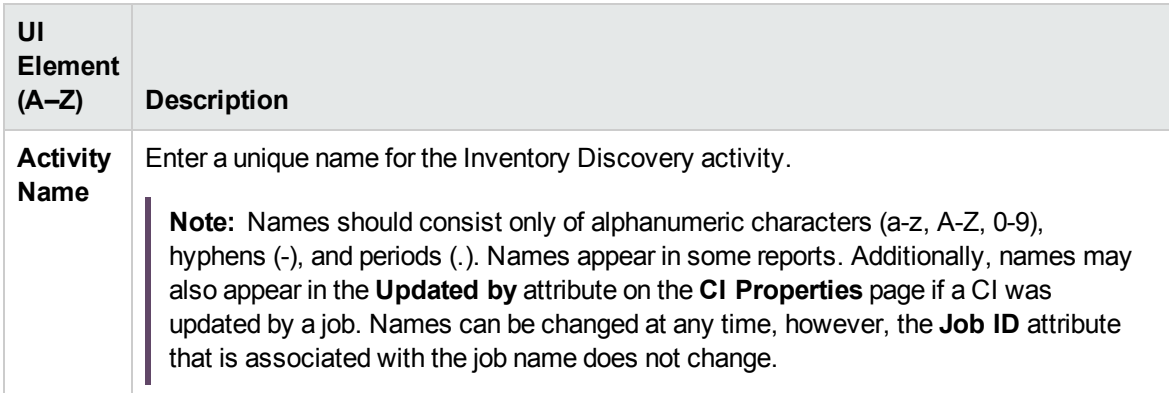

# <span id="page-53-0"></span>Preferences Page

Enables you to select discovery types and options for the Inventory Discovery activity.

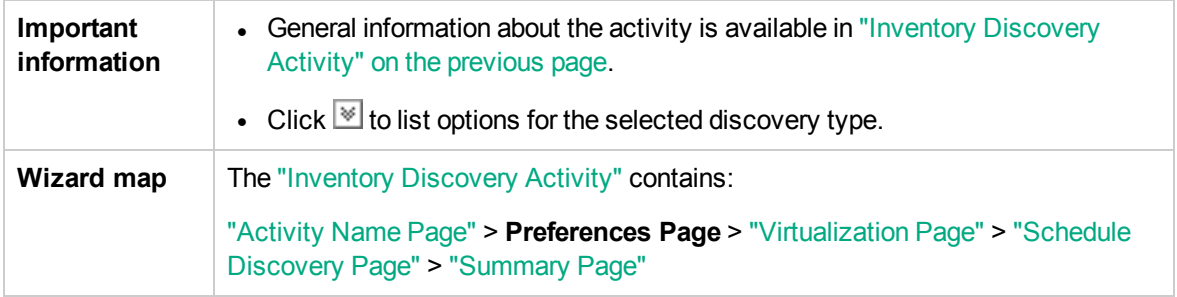

### Scanner-Based Inventory Discovery

Enables you to select detailed discovery options for scanner-based inventory discovery.

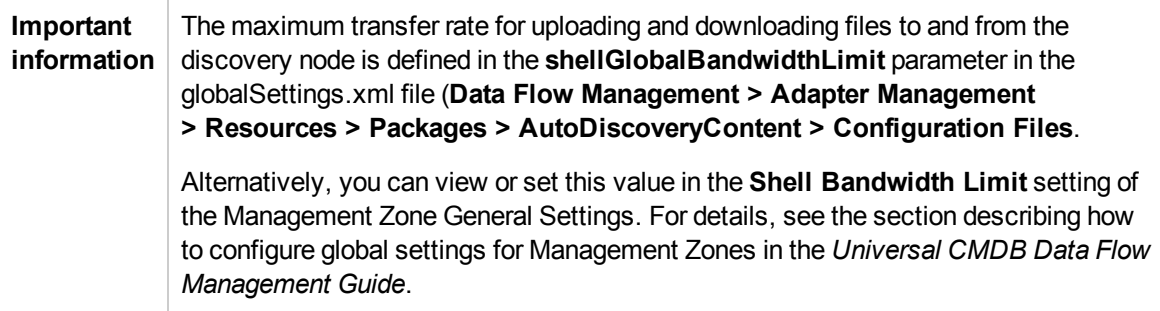

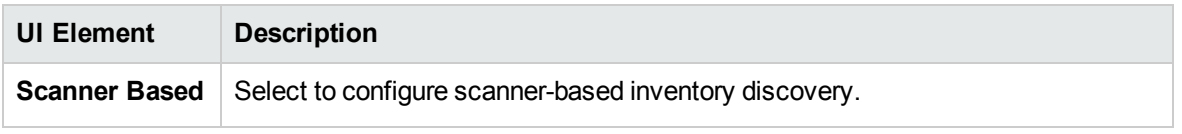

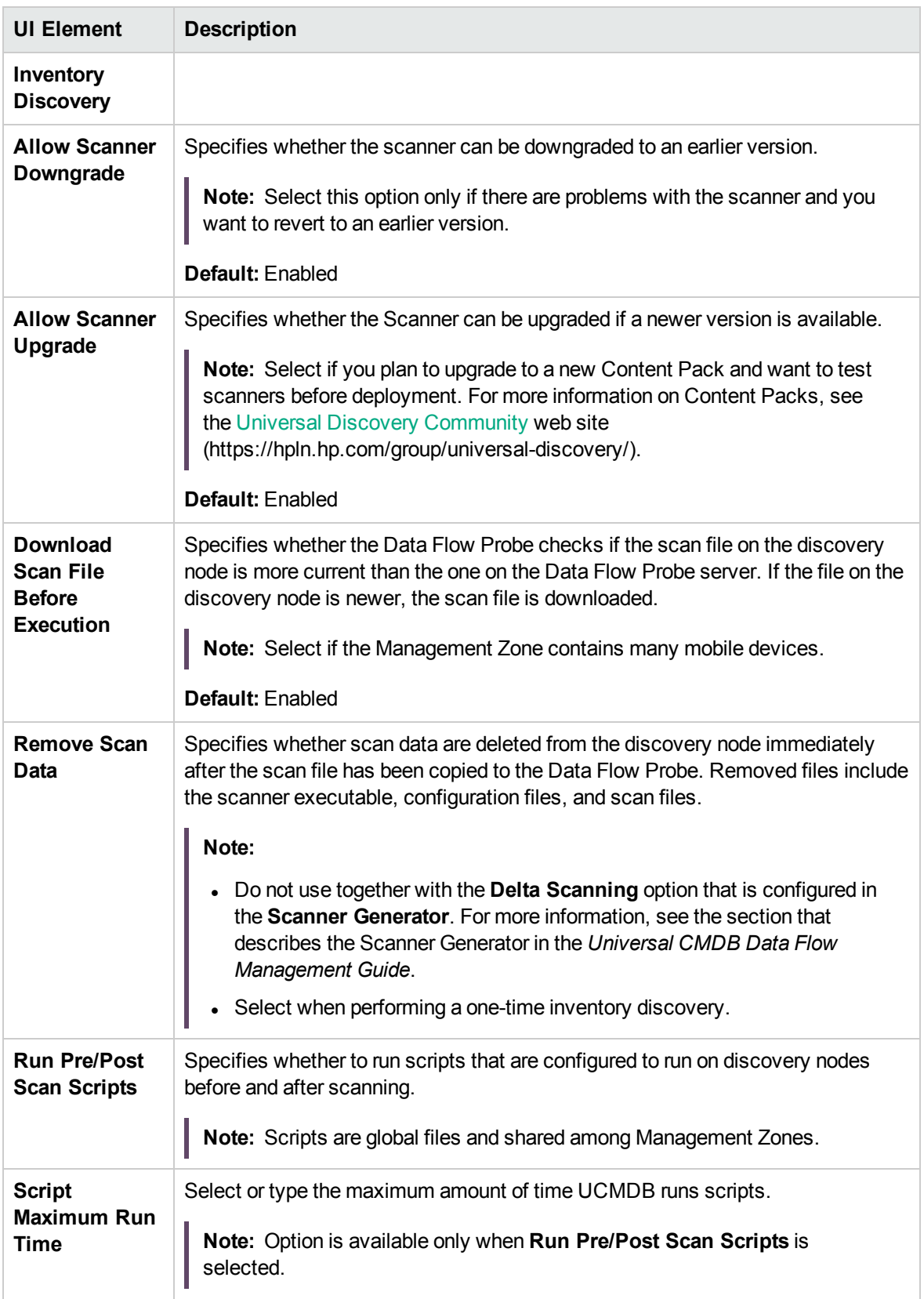

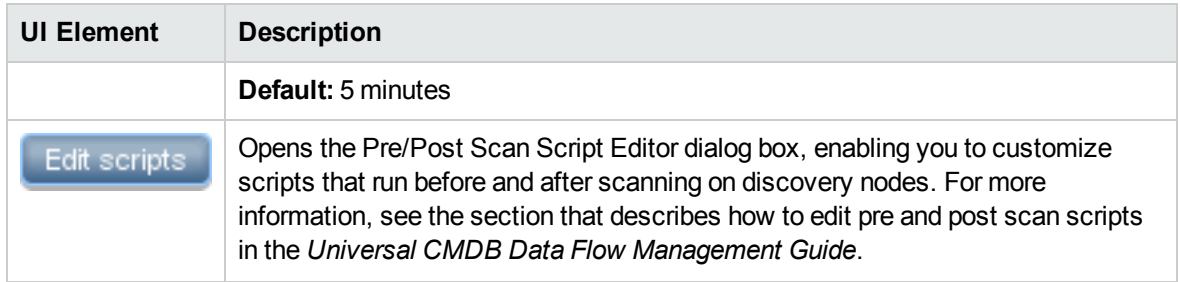

#### **Scanner Configuration**

Enables you to select detailed preferences relating to scanner-based inventory discovery.

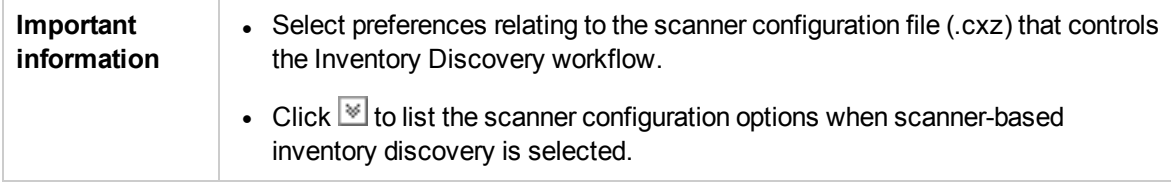

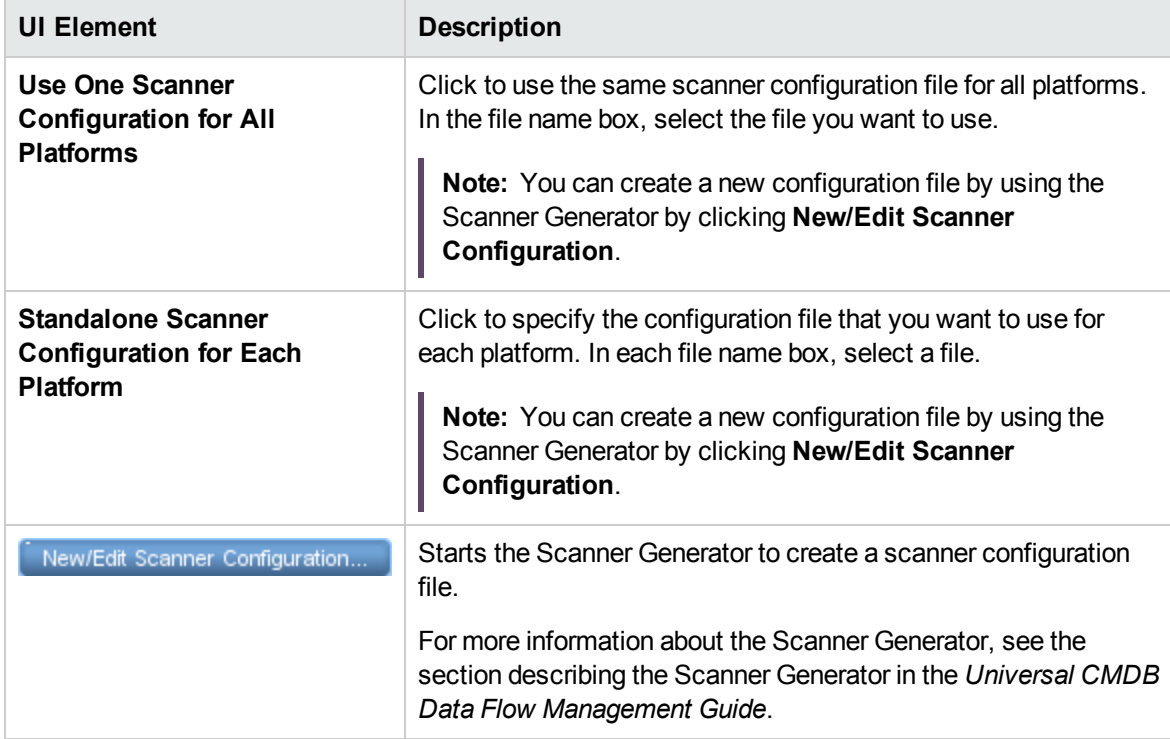

#### <span id="page-56-0"></span>**Mapping Options**

Enables you to select detailed preferences relating to mapping data to UCMDB for scanner-based inventory discovery.

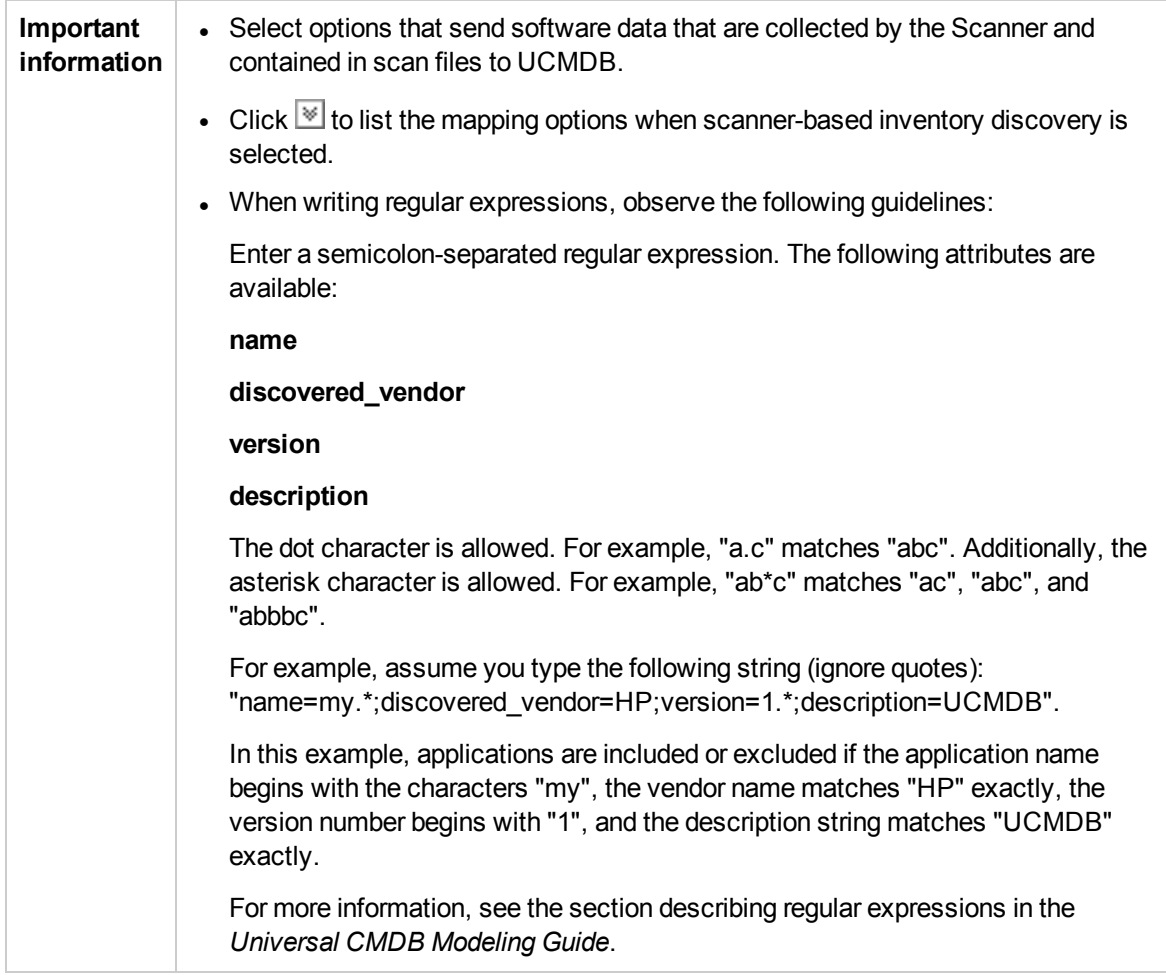

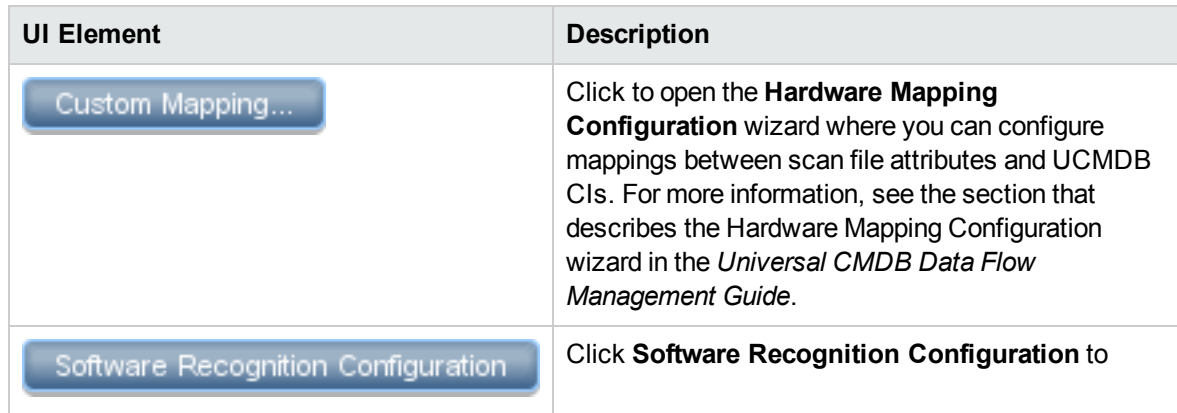

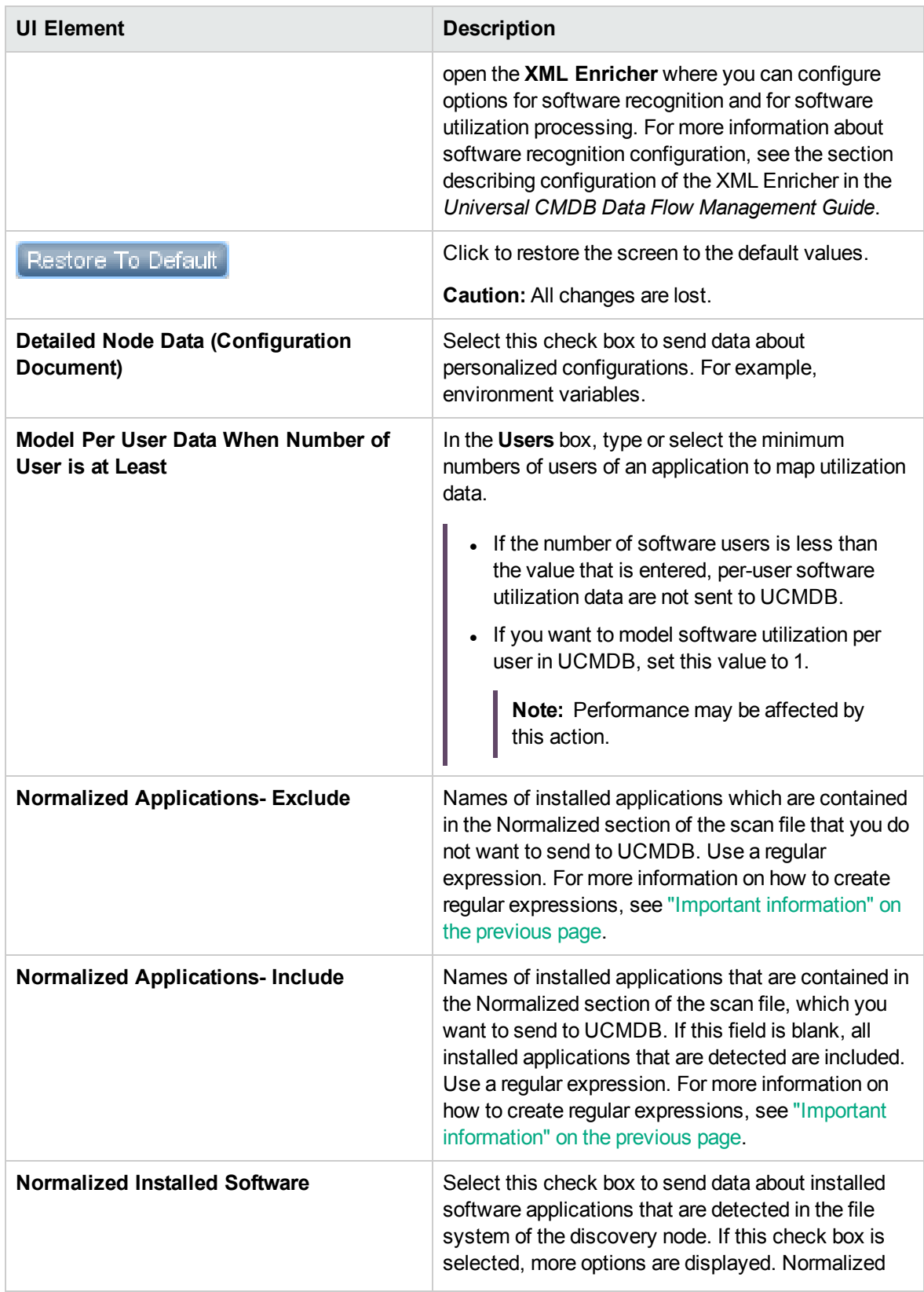

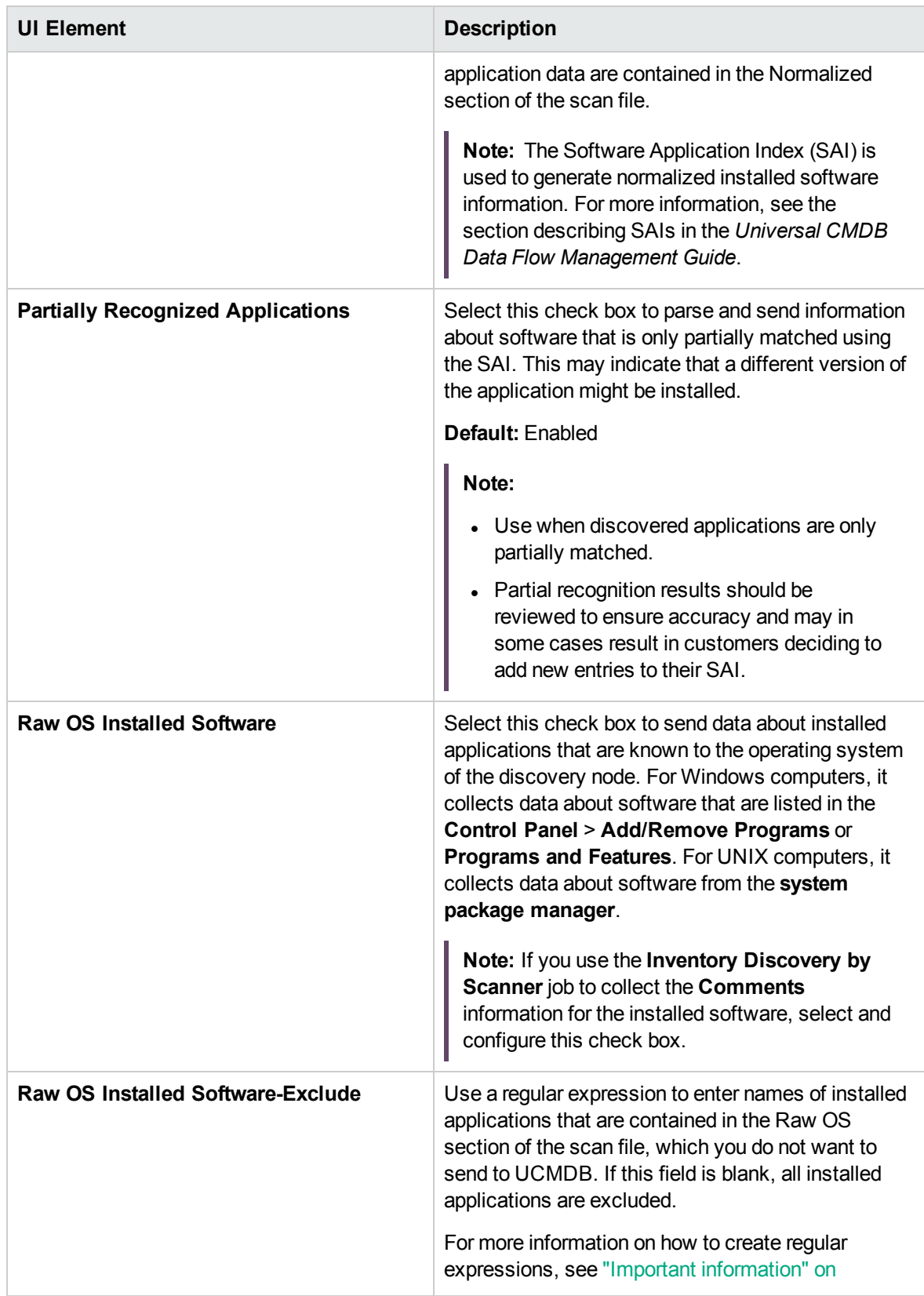

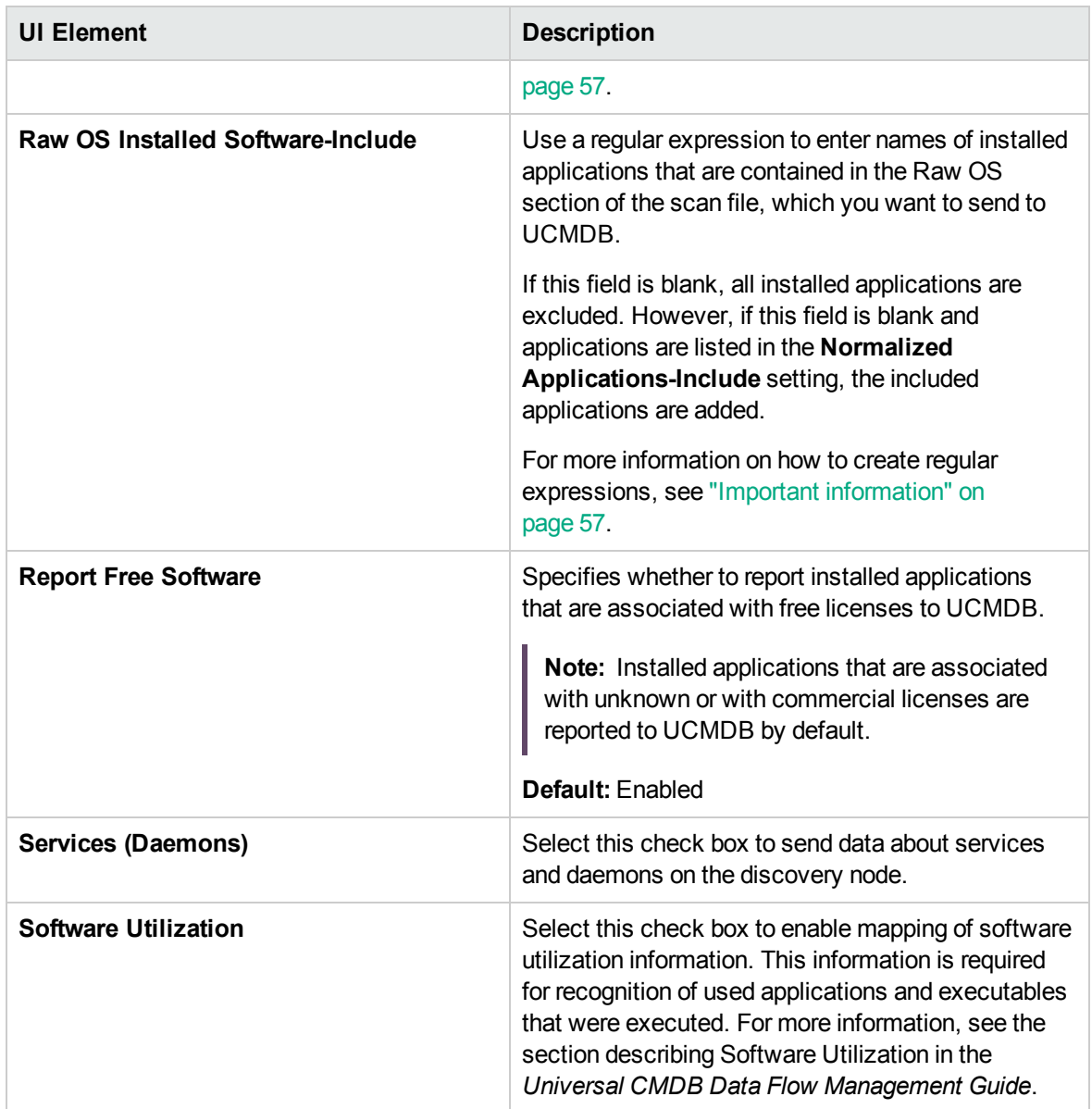

### **SNMP Discovery Options**

Enables you to select detailed preferences for the SNMP discovery options.

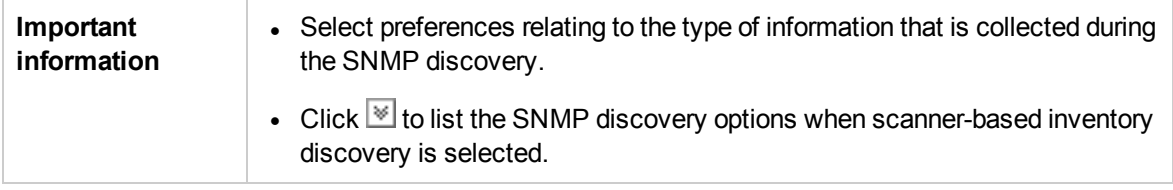

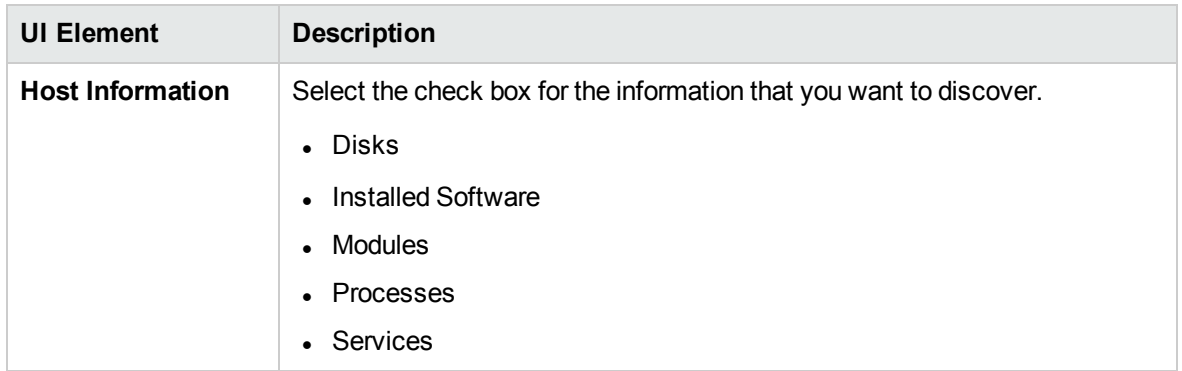

### Basic Inventory Discovery Options

Enables you to select detailed preferences for the basic inventory discovery options.

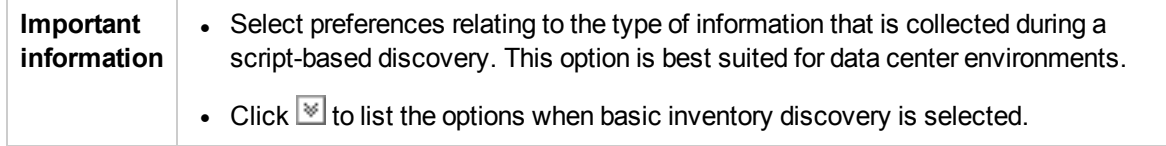

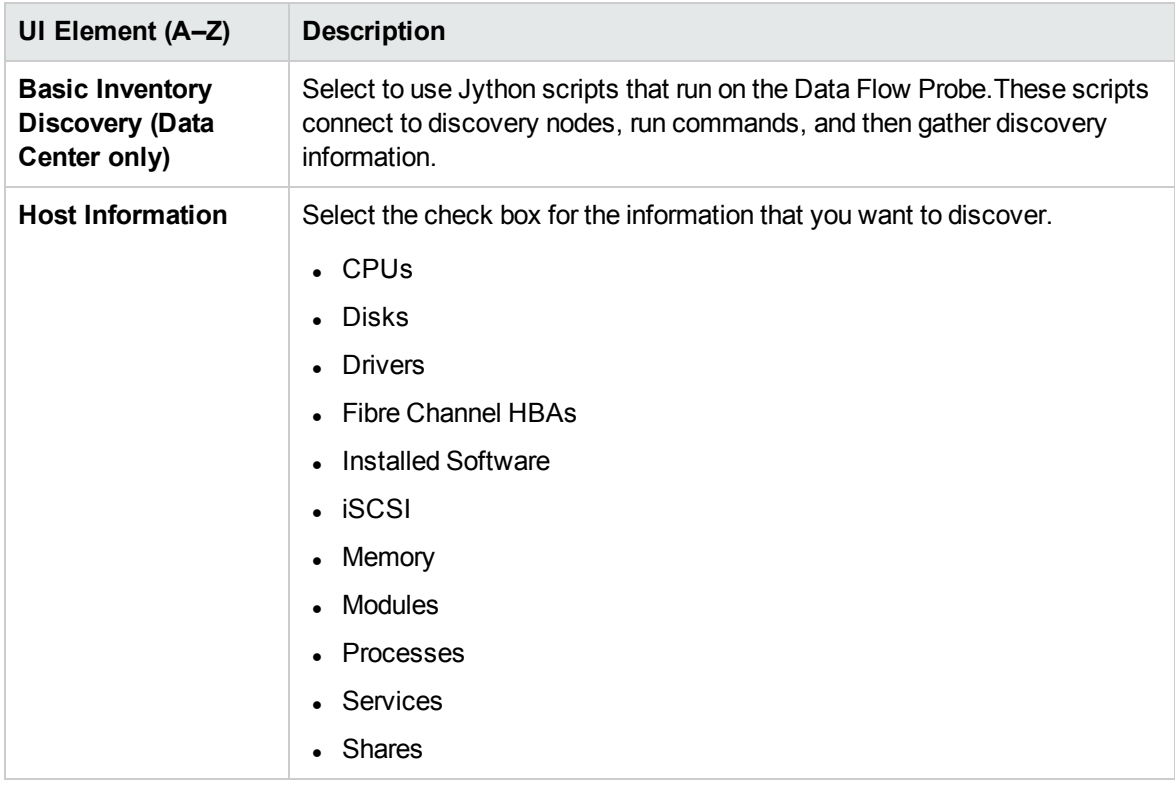

### <span id="page-61-0"></span>Virtualization Page

Enables you to select detailed preferences for the virtualization discovery option.

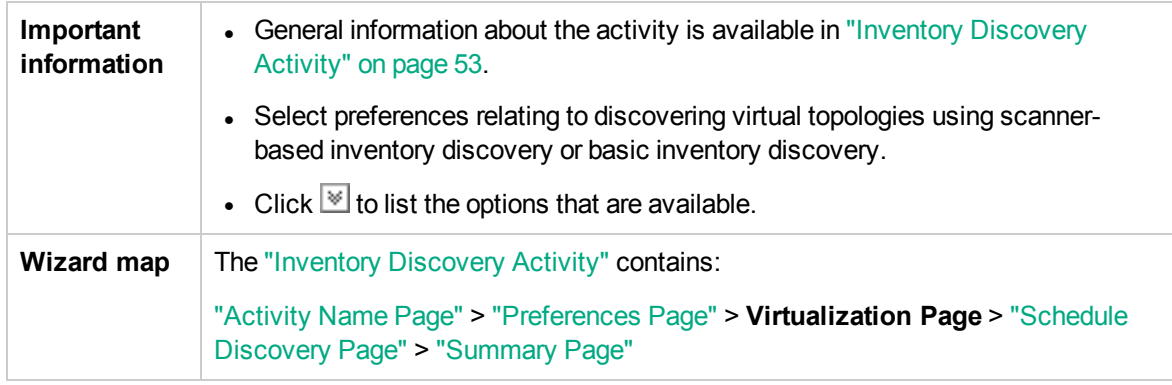

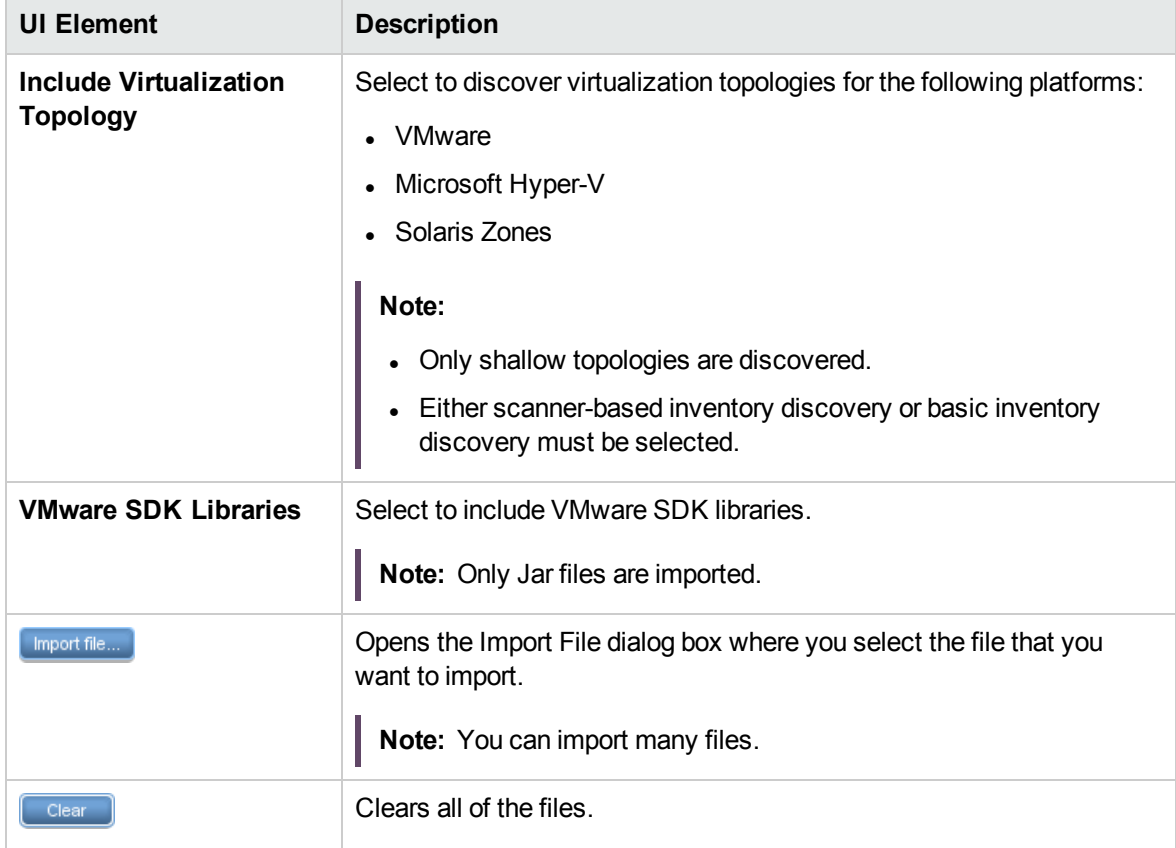

## <span id="page-62-0"></span>Schedule Discovery Page

Enables you to define a schedule for the Inventory Discovery activity.

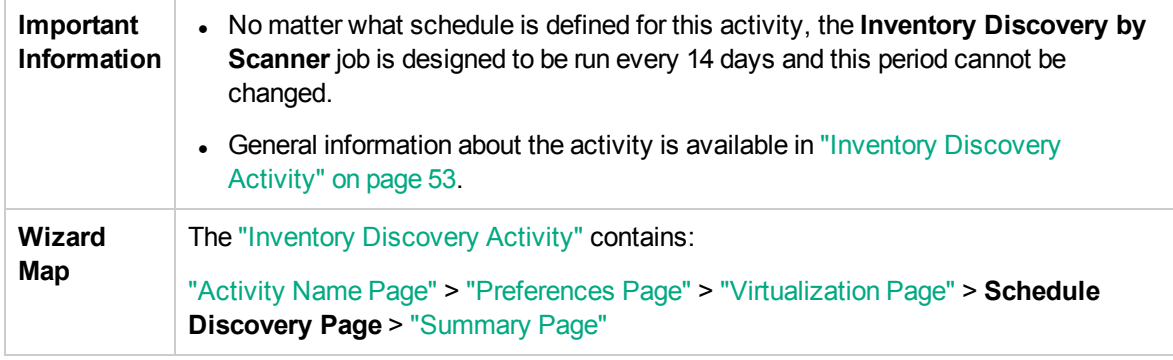

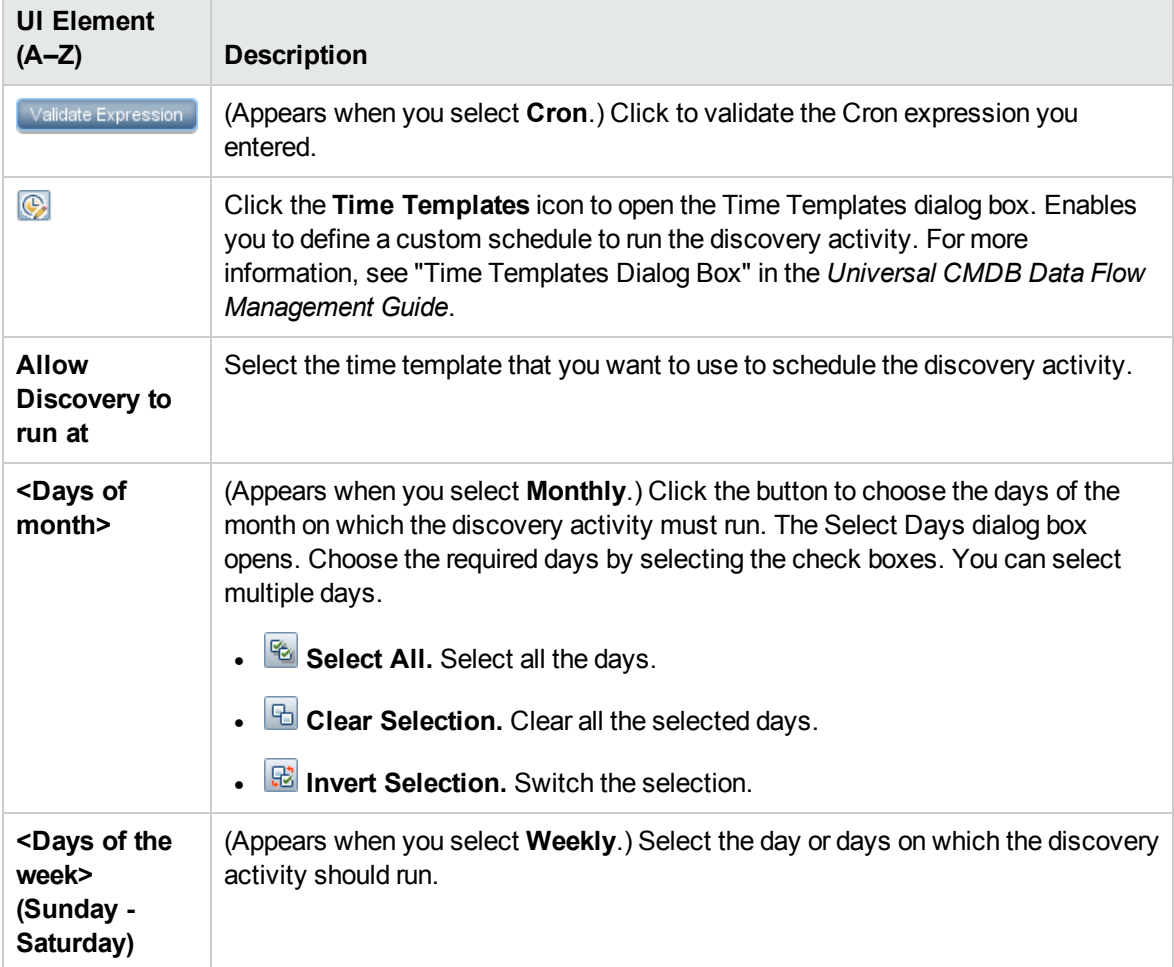

User interface elements are described below (unlabeled elements are shown in angle brackets):

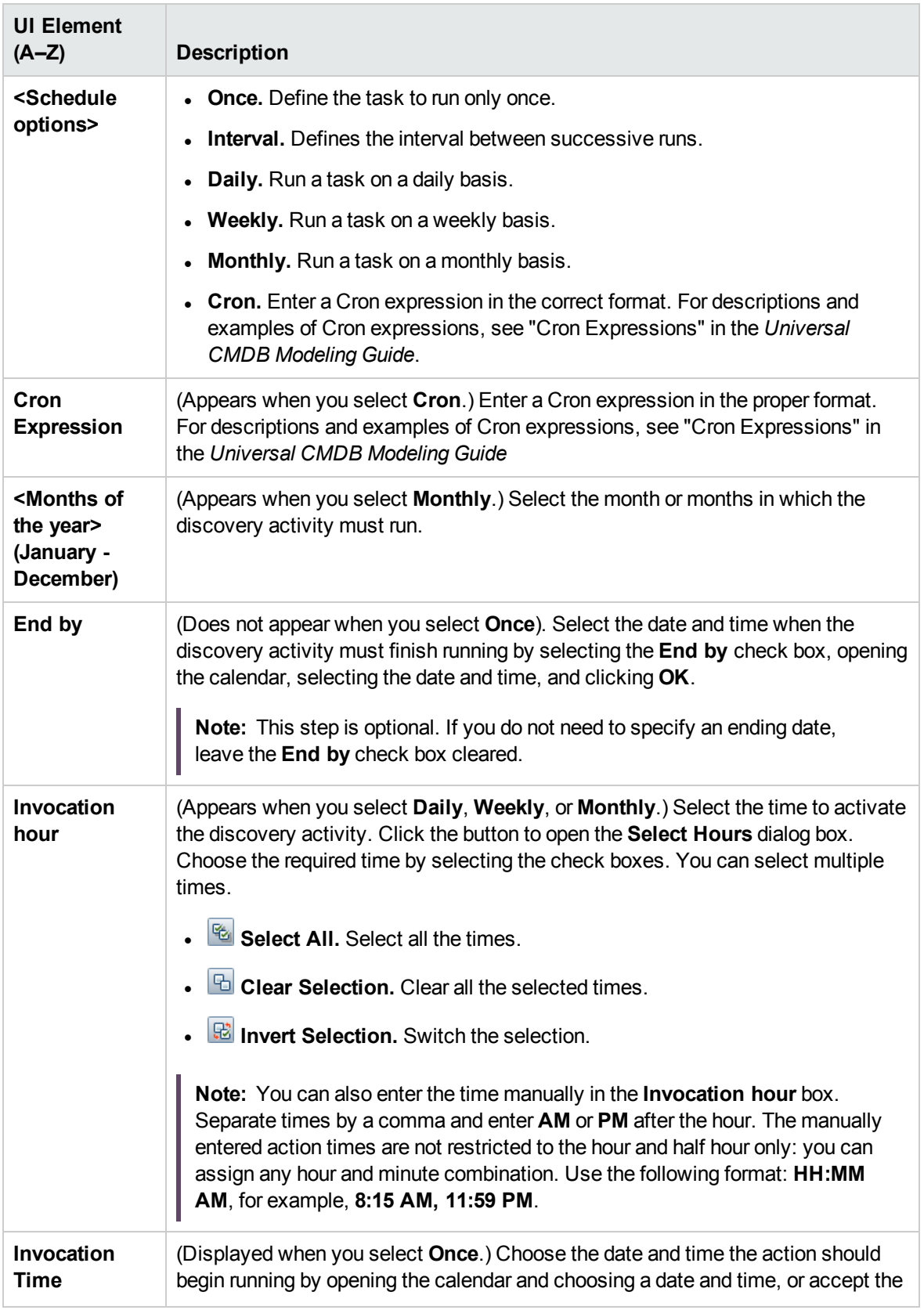

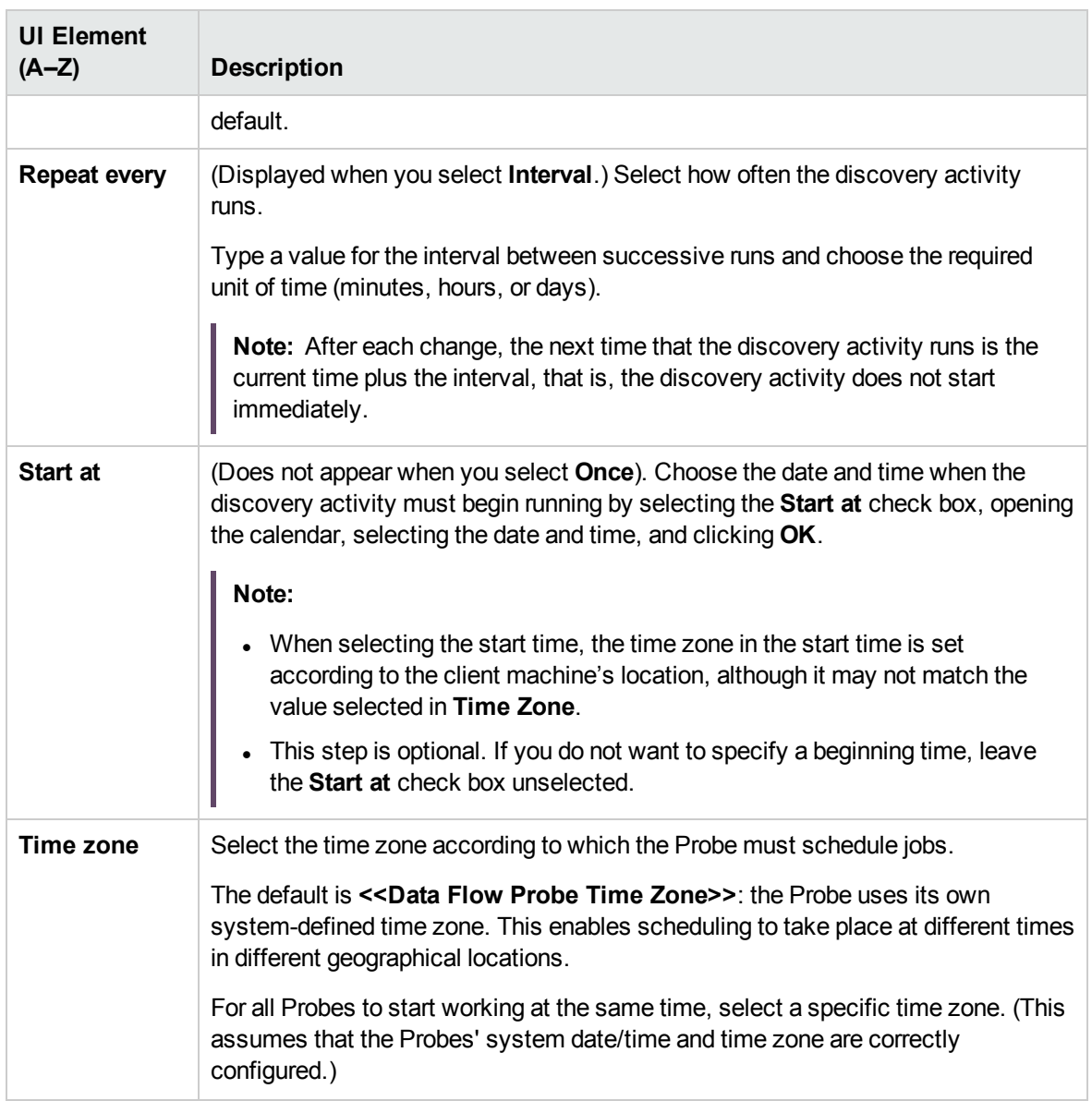

# <span id="page-65-0"></span>Summary Page

Enables you to review all configurations and parameter values before running the Inventory Discovery activity.

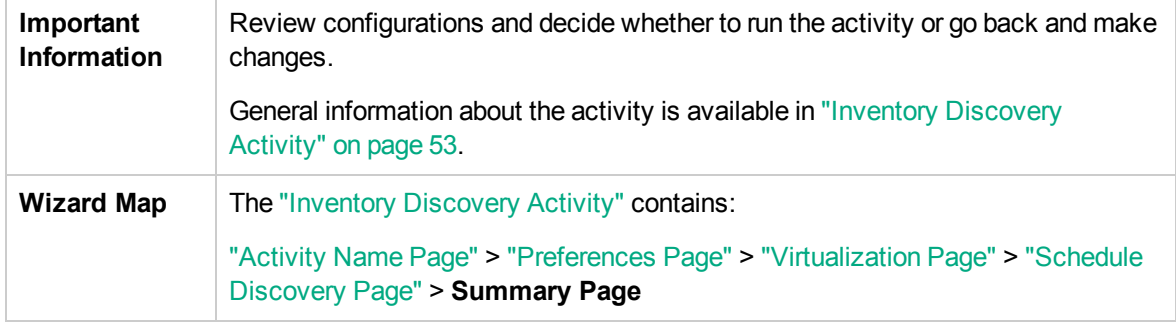

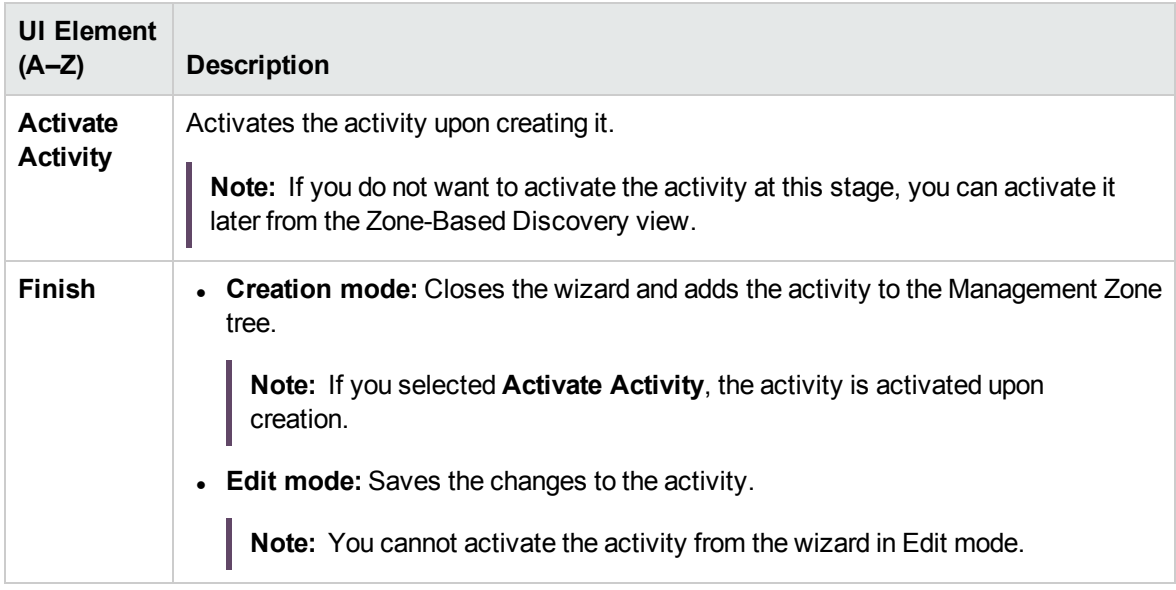

### <span id="page-66-1"></span>Chapter 7: JavaEE Software Configuration Discovery Activity

The JavaEE Software Configuration Discovery activity discovers detailed configuration information about your data center Java Enterprise Edition deployments.

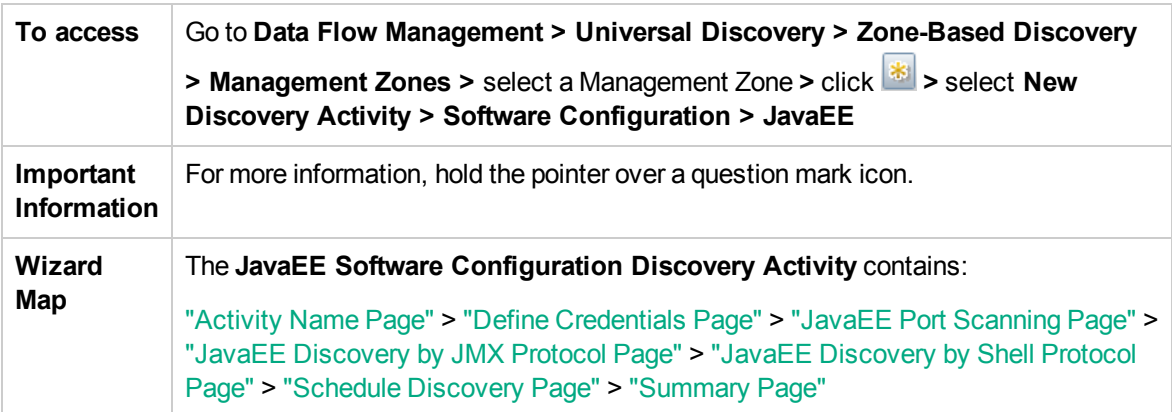

# <span id="page-66-0"></span>Activity Name Page

Enables you to configure a name for the JavaEE Software Configuration Discovery activity.

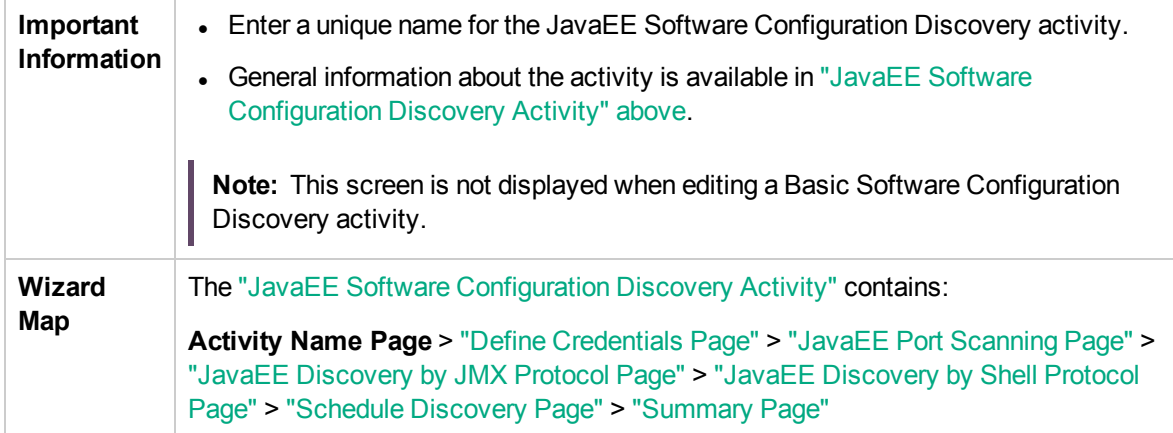

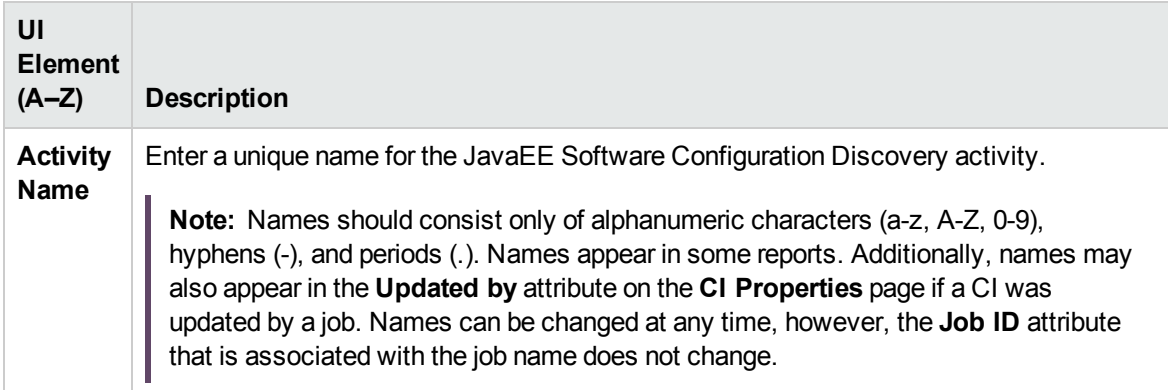

### <span id="page-67-0"></span>Define Credentials Page

Enables you to select and configure credentials for protocols that are used for discovery jobs.

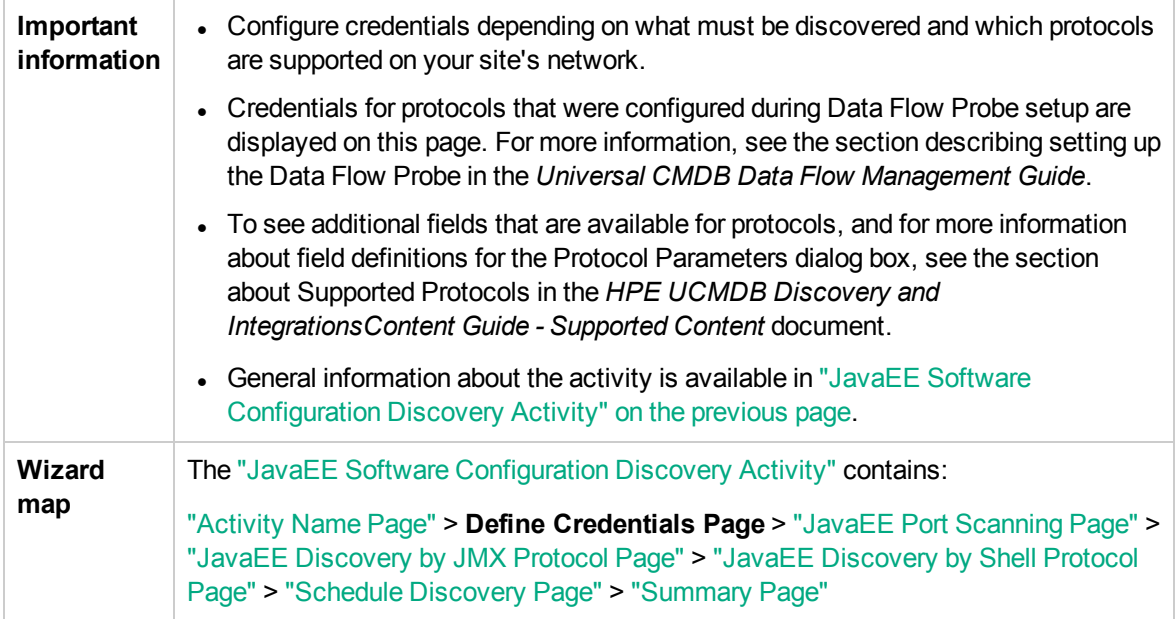

### Protocol pane

Lists the protocols that are available for this activity.

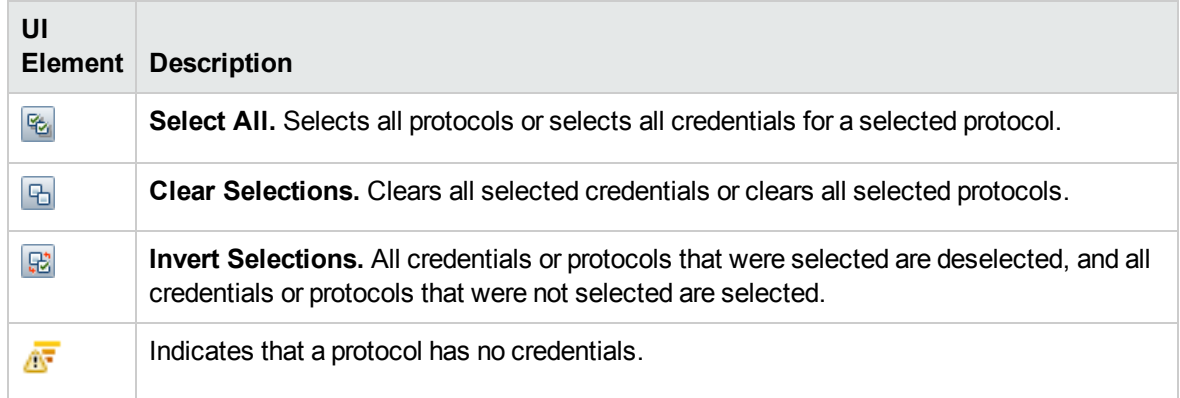

### Credentials pane

Lists the credentials for the selected protocol.

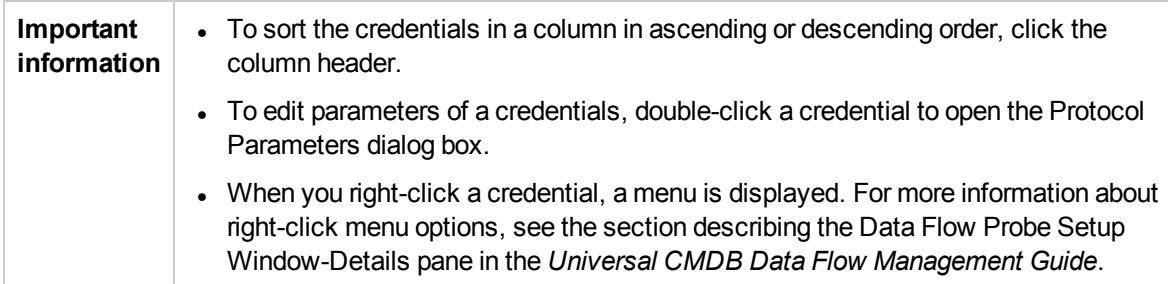

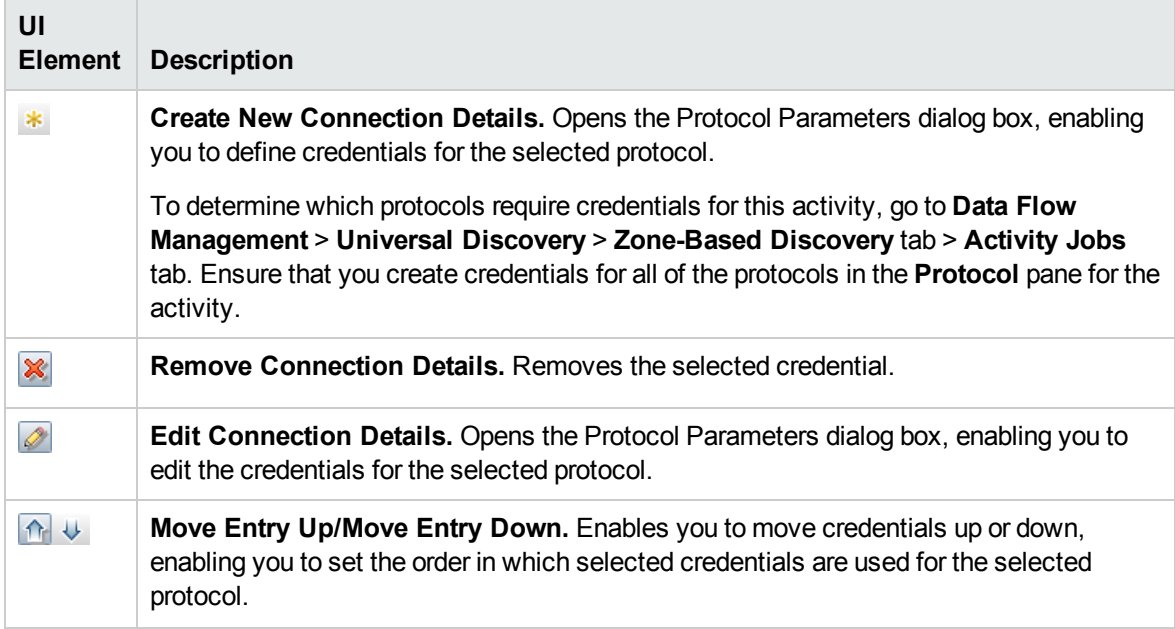

<span id="page-69-1"></span>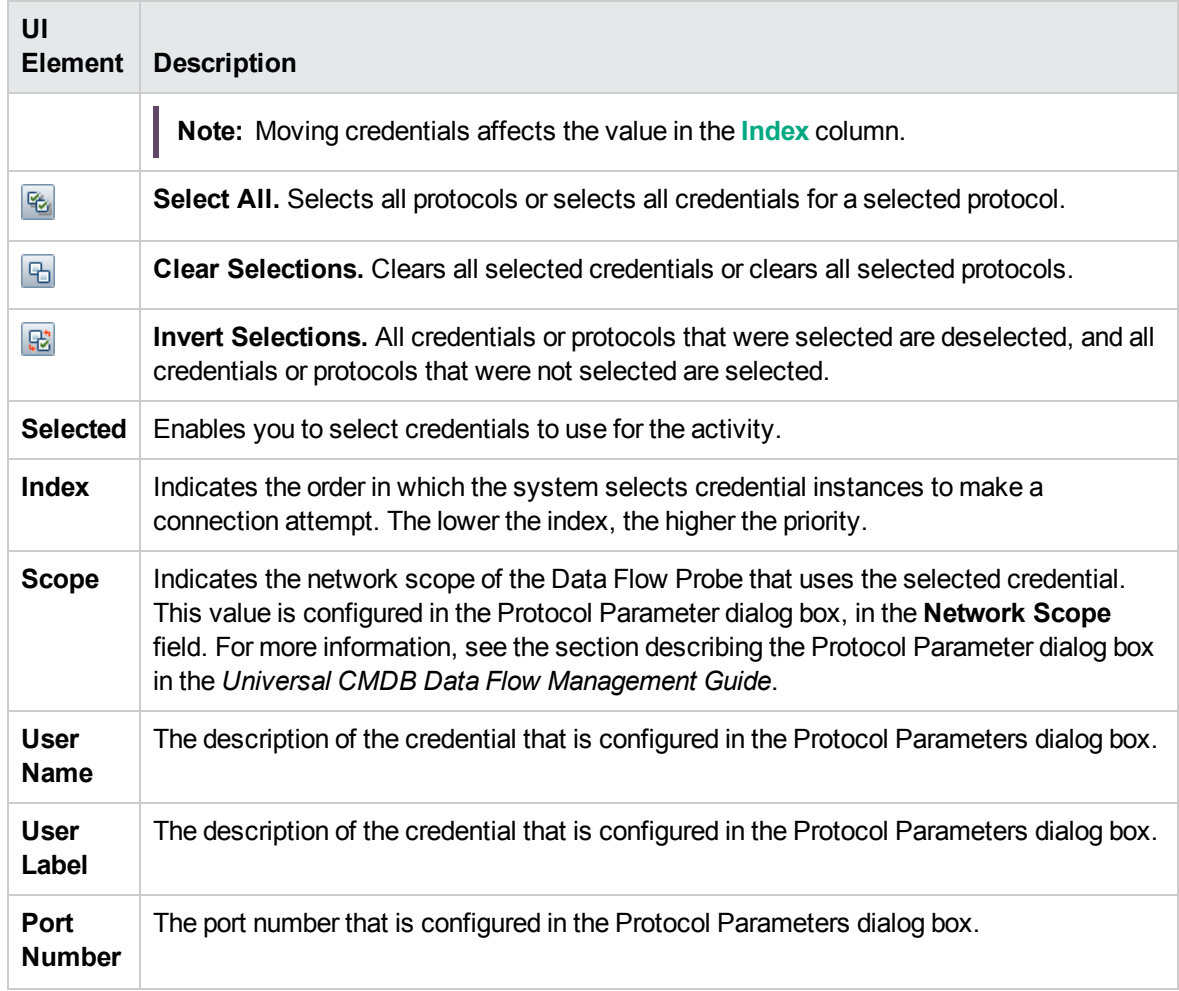

### <span id="page-69-0"></span>JavaEE Port Scanning Page

Enables you to configure the ports to be scanned.

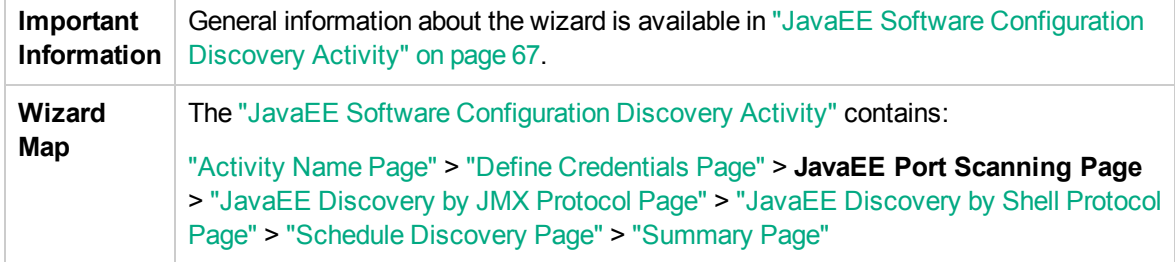

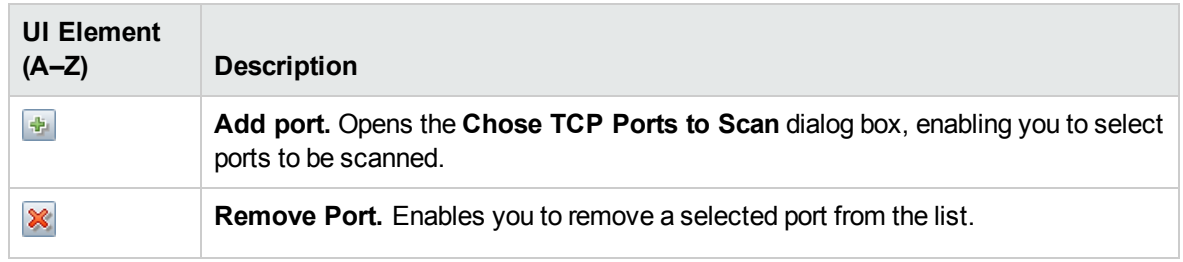

### <span id="page-70-0"></span>JavaEE Discovery by JMX Protocol Page

Enables you to select detailed preferences for the JavaEE Software Configuration Discovery activity using the JMX protocol.

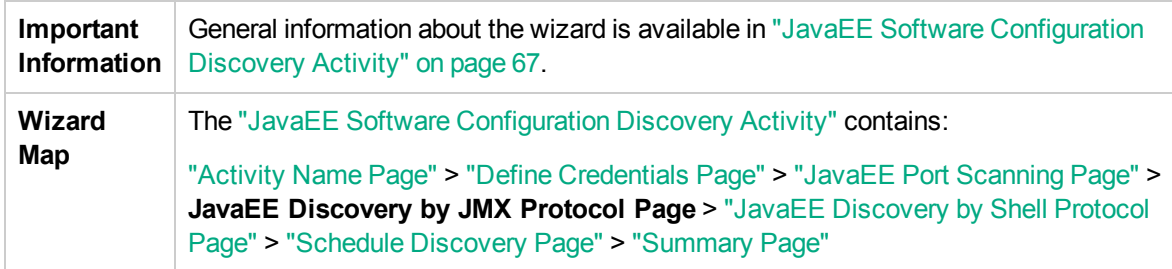

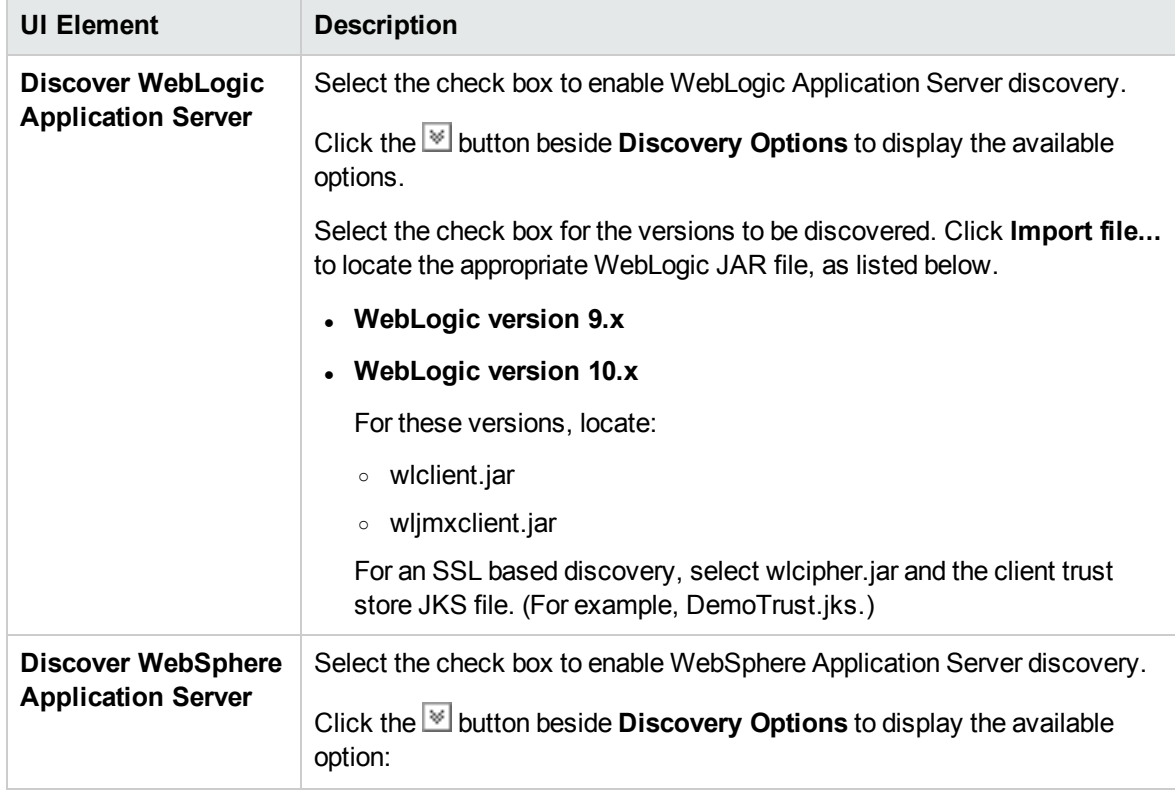

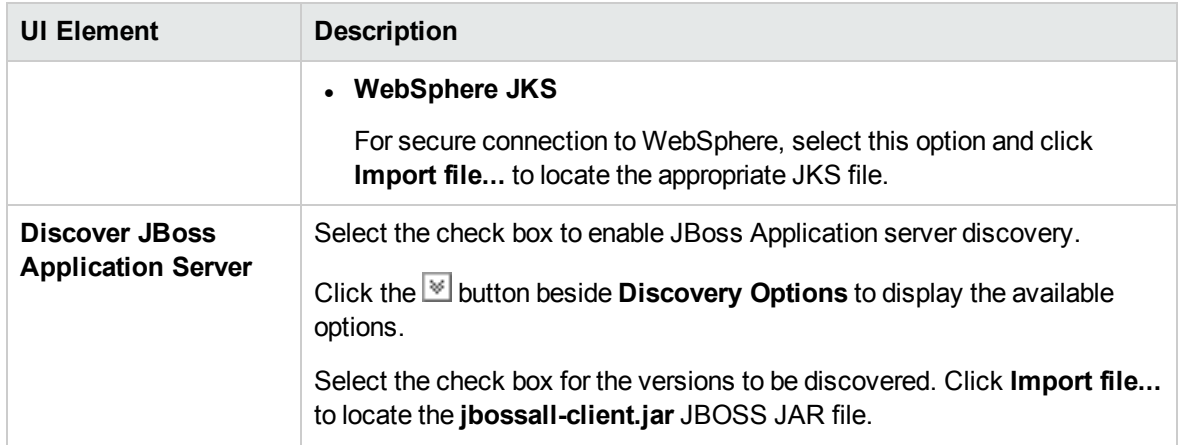

### <span id="page-71-0"></span>JavaEE Discovery by Shell Protocol Page

Enables you to select detailed preferences for the JavaEE Software Configuration Discovery activity using Shell protocols (SSH, Telnet, NTCMD, or Universal Discovery).

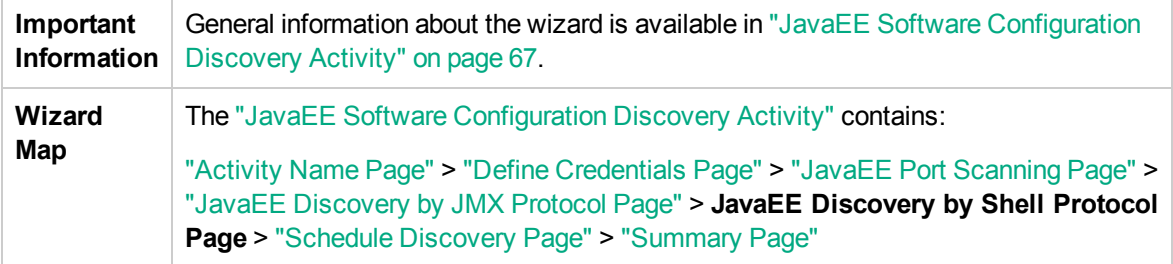

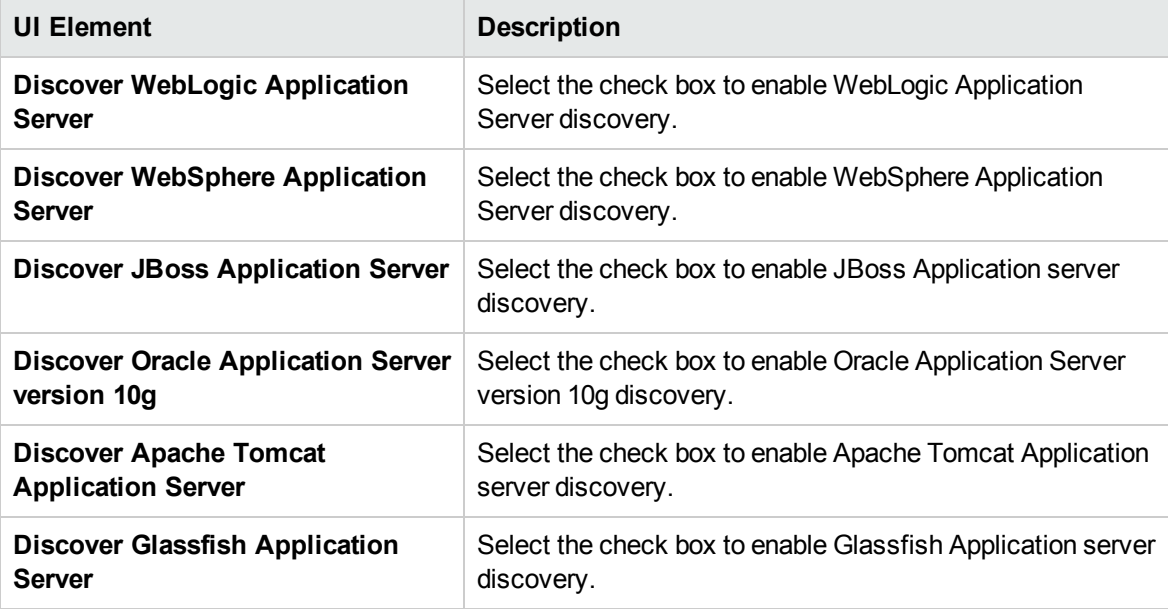
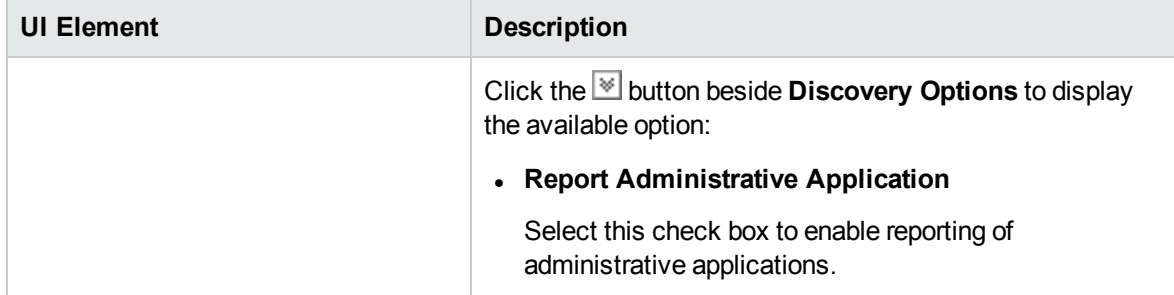

# <span id="page-73-0"></span>Schedule Discovery Page

Enables you to define a schedule for the JavaEE Software Configuration Discovery activity.

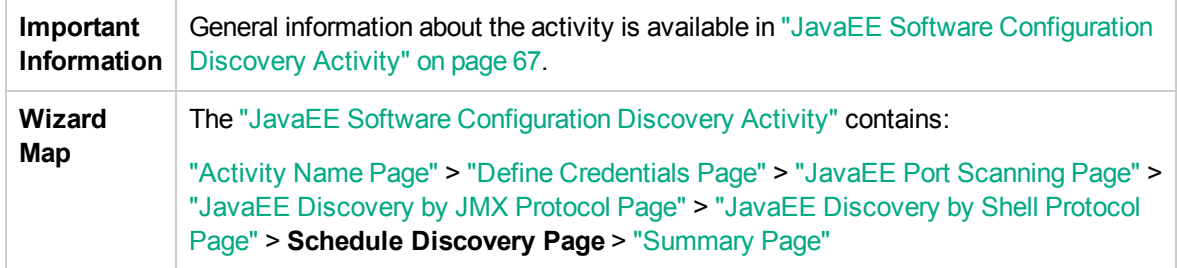

User interface elements are described below (unlabeled elements are shown in angle brackets):

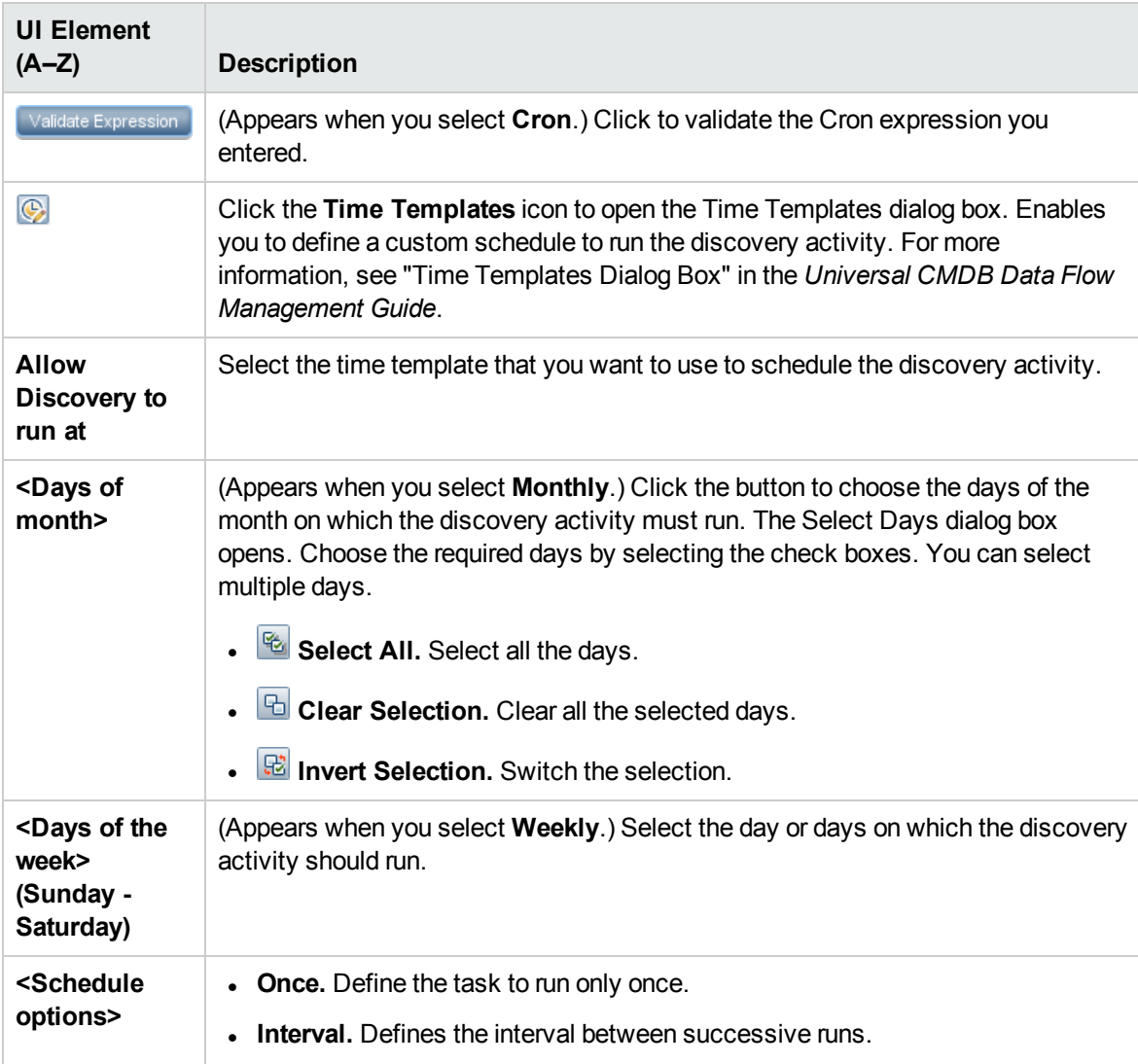

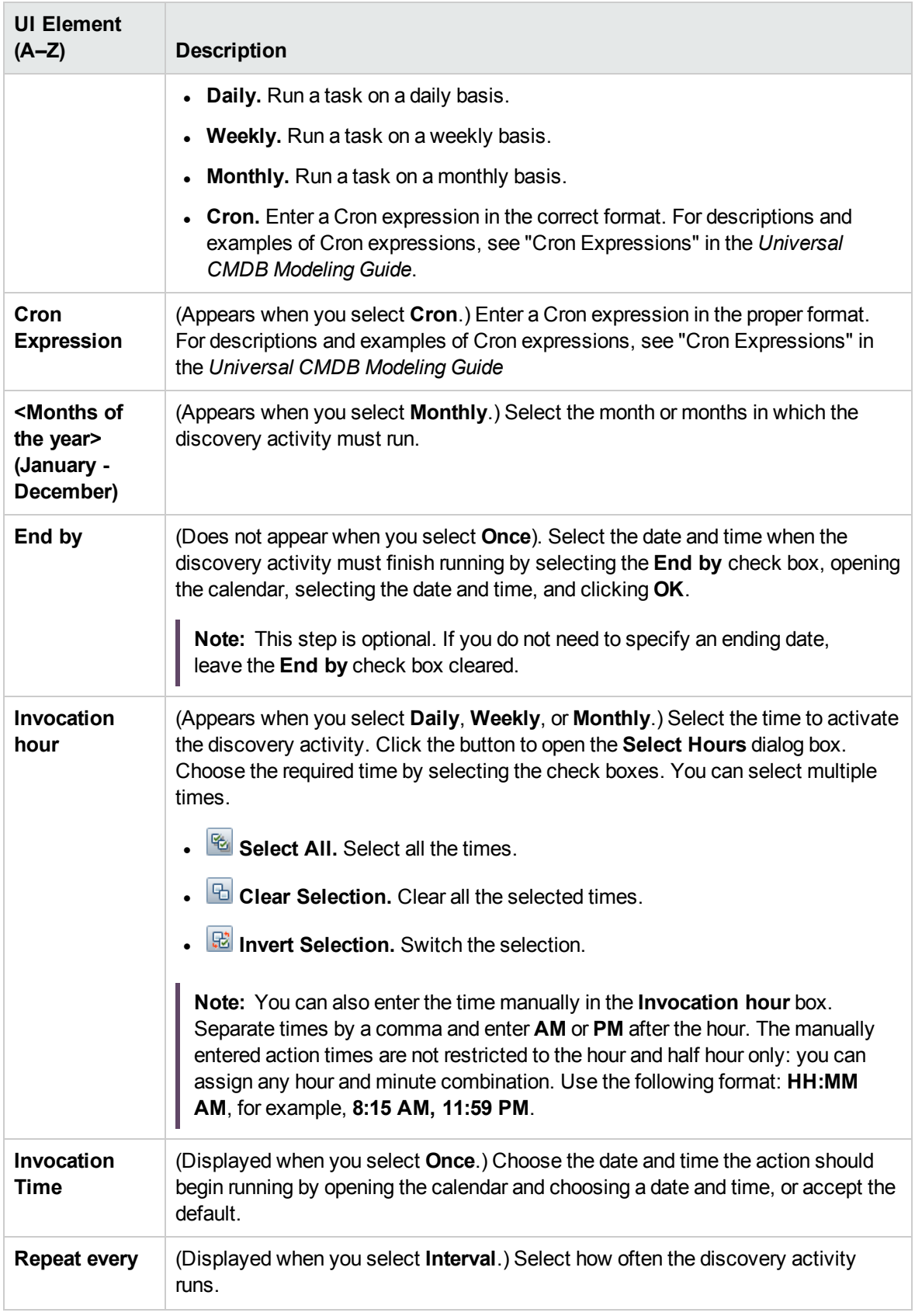

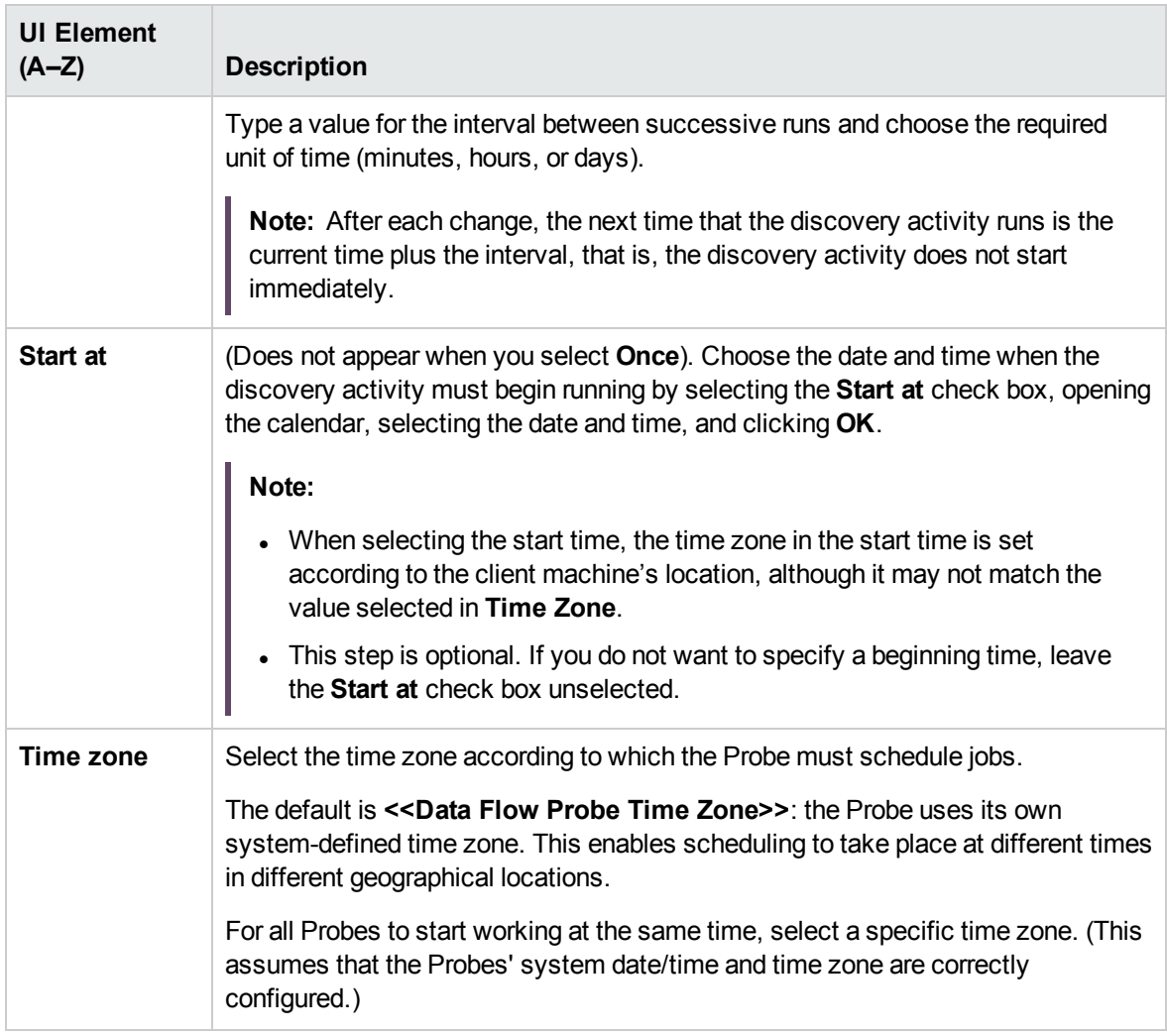

# <span id="page-76-0"></span>Summary Page

Enables you to review all configurations and parameter values before running the JavaEE Software Configuration Discovery activity.

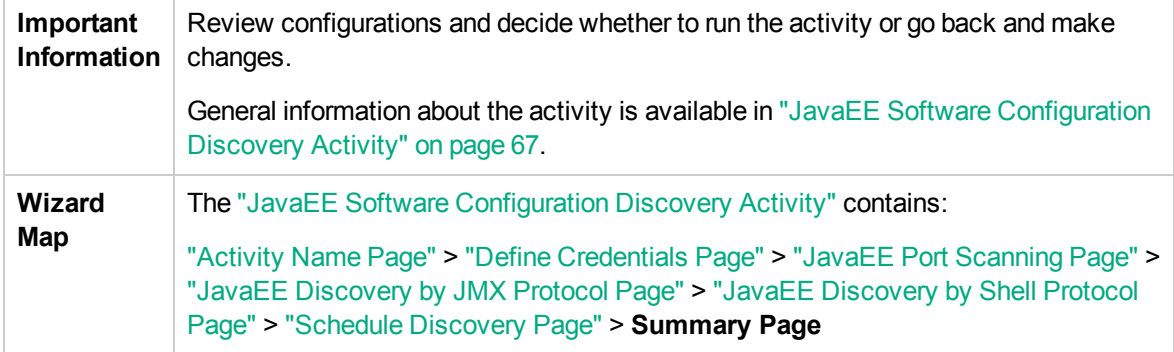

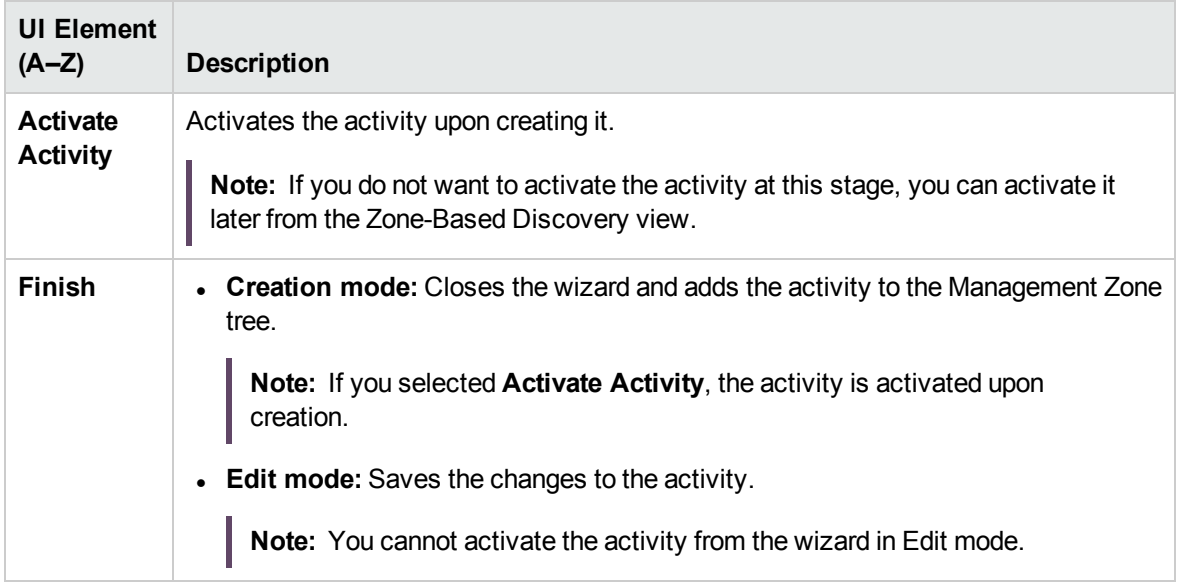

# <span id="page-77-1"></span>Chapter 8: Message Queue Software Configuration Discovery Activity

The Message Queue Software Configuration Discovery activity discovers message queue software configuration information to detect and map out what is running in your data center.

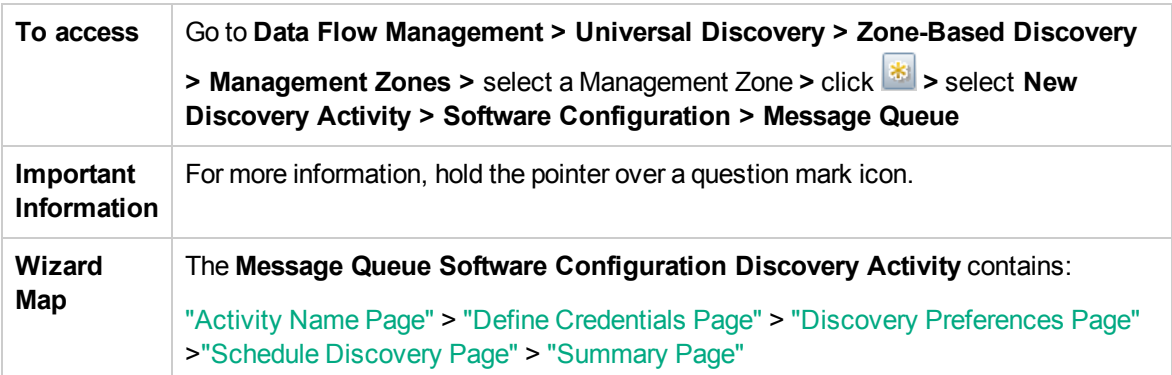

## <span id="page-77-0"></span>Activity Name Page

Enables you to configure a name for the Message Queue Software Configuration Discovery activity.

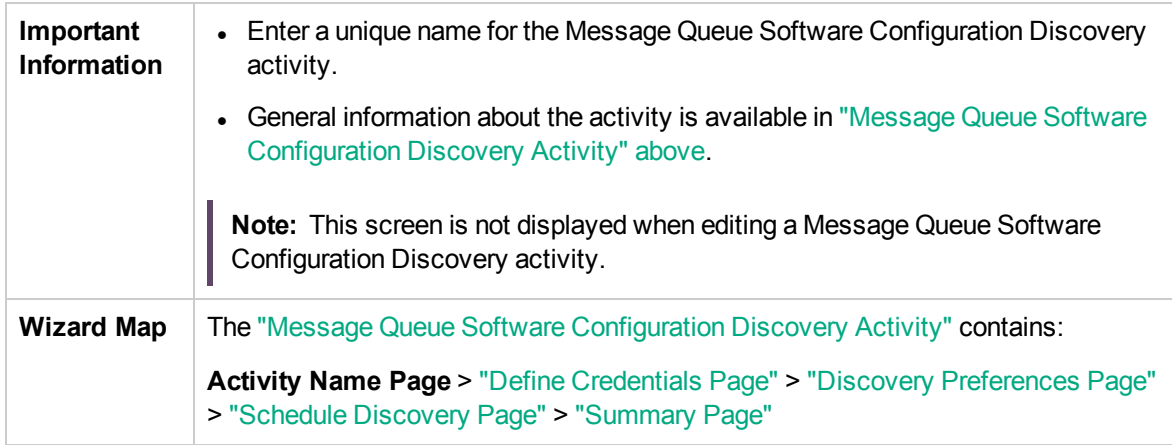

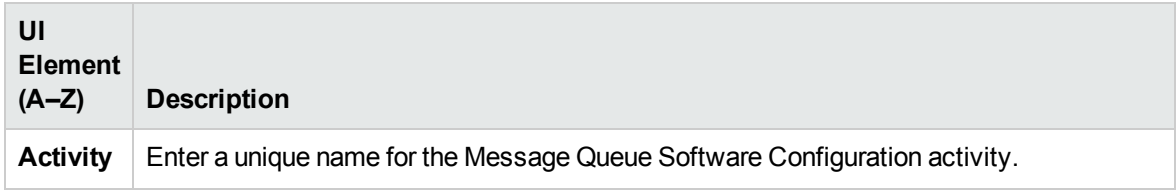

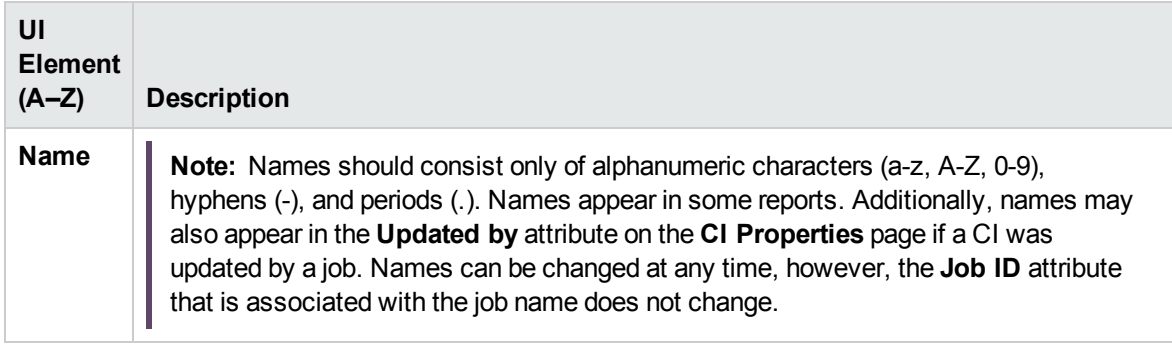

### <span id="page-78-0"></span>Define Credentials Page

Enables you to select and configure credentials for protocols that are used for discovery jobs.

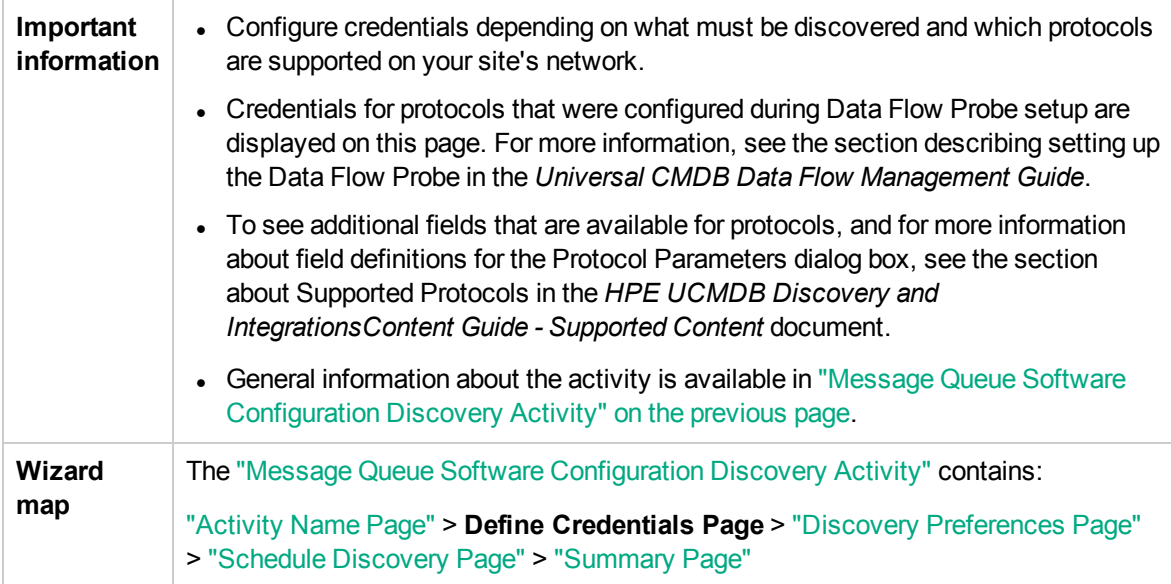

#### Protocol pane

Lists the protocols that are available for this activity.

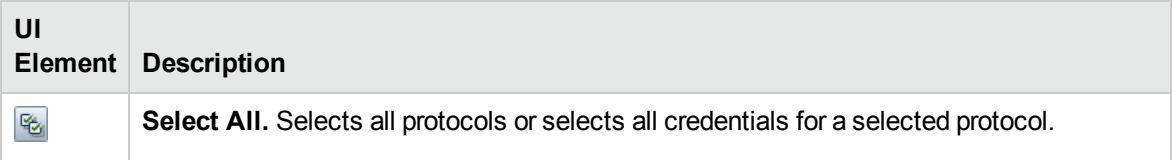

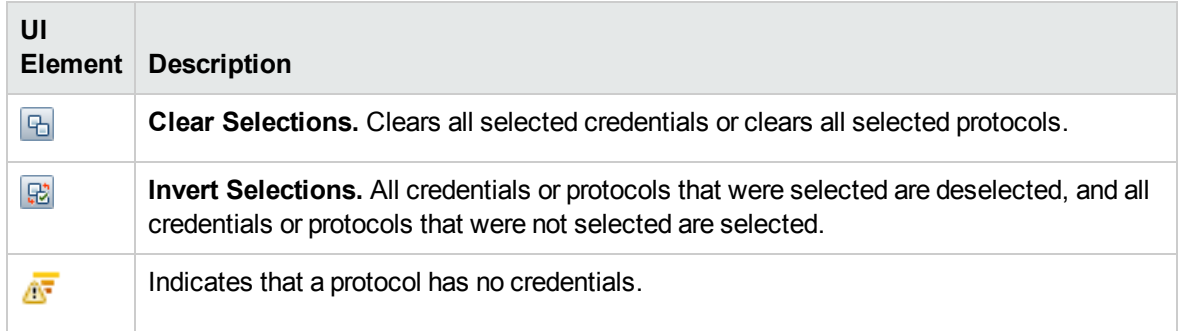

#### Credentials pane

Lists the credentials for the selected protocol.

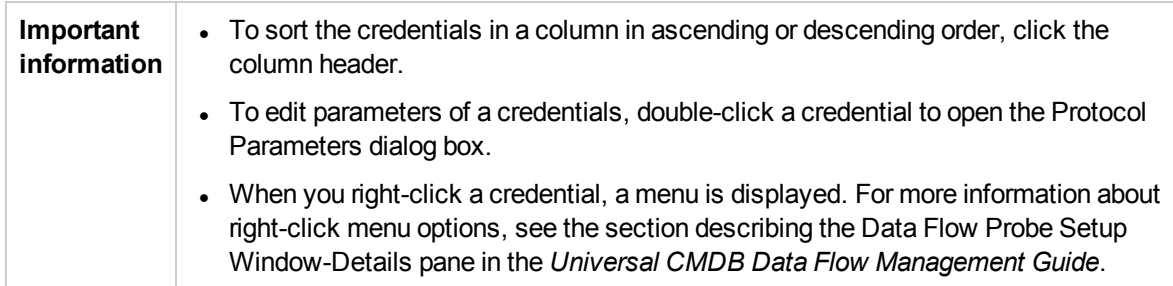

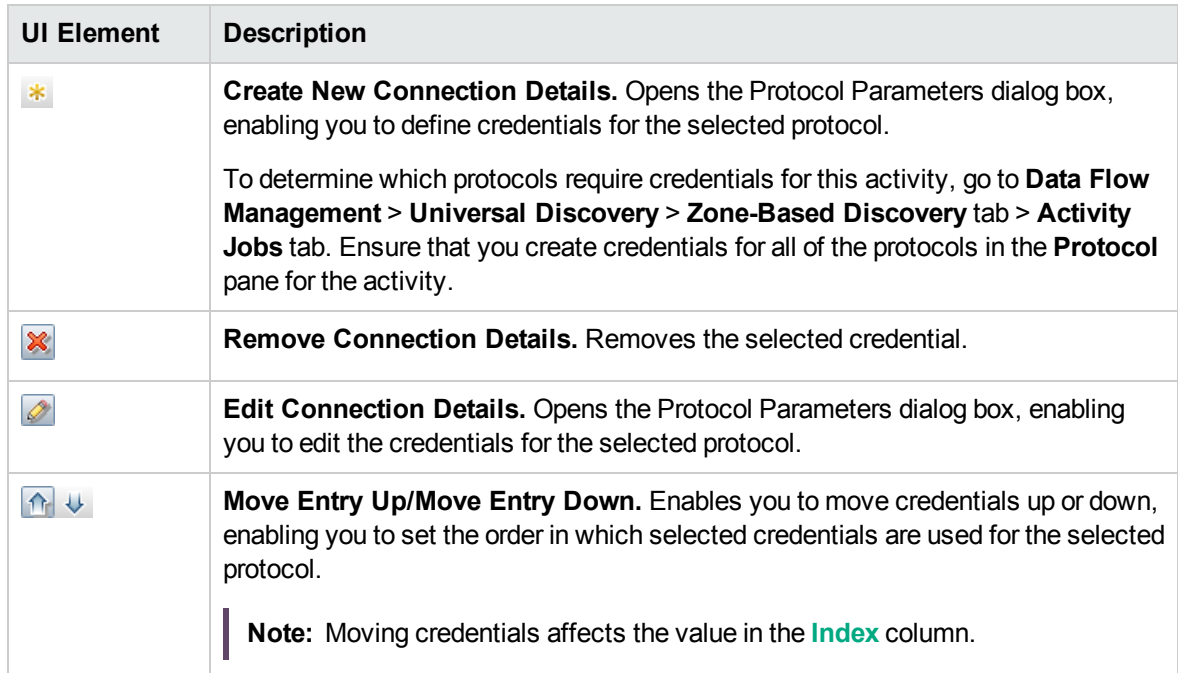

<span id="page-80-0"></span>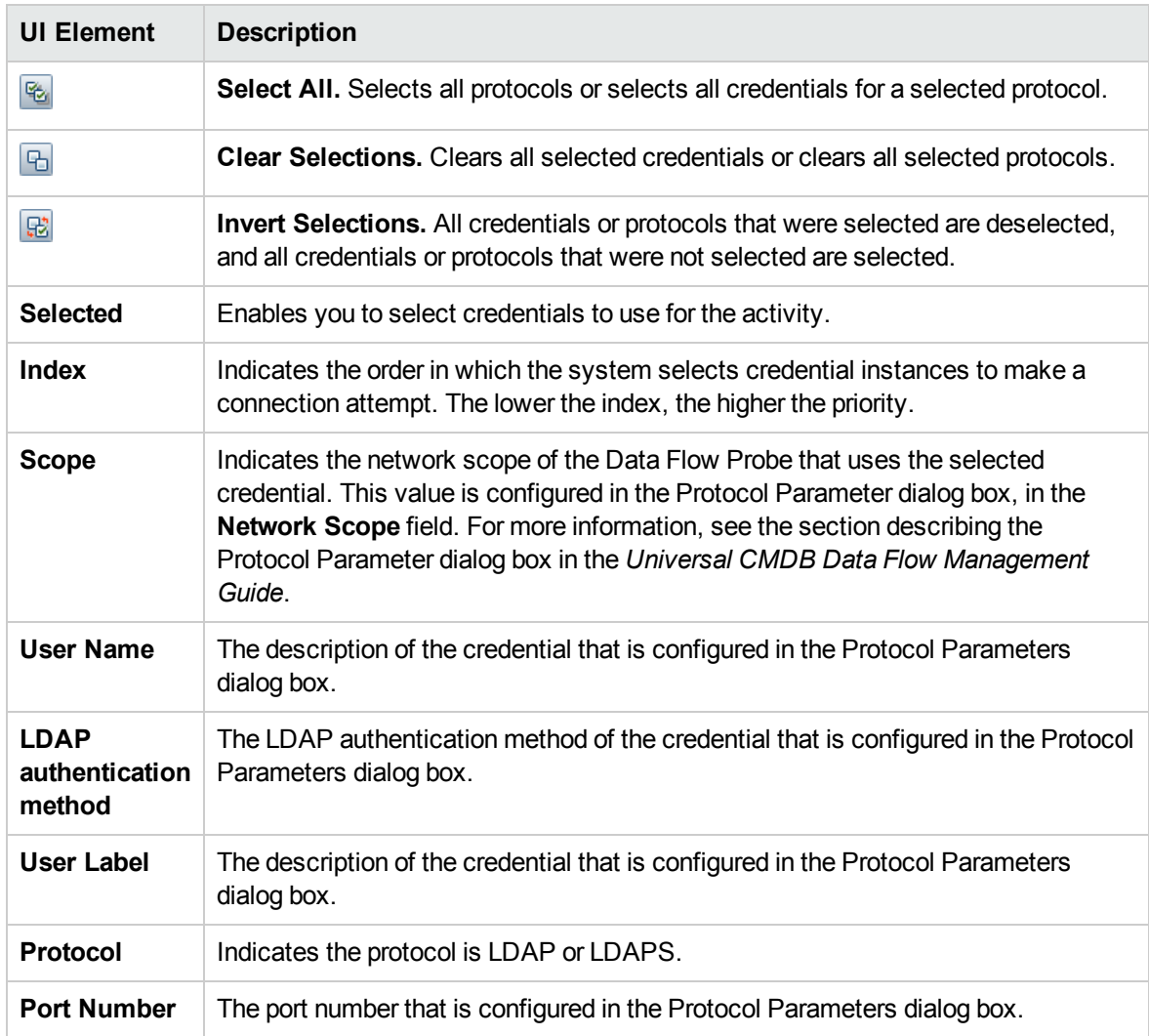

# <span id="page-81-0"></span>Discovery Preferences Page

Enables you to select detailed preferences for the Message Queue Software Configuration Discovery activity.

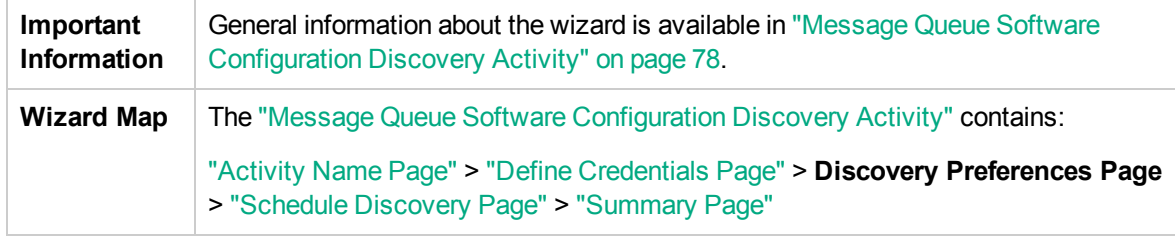

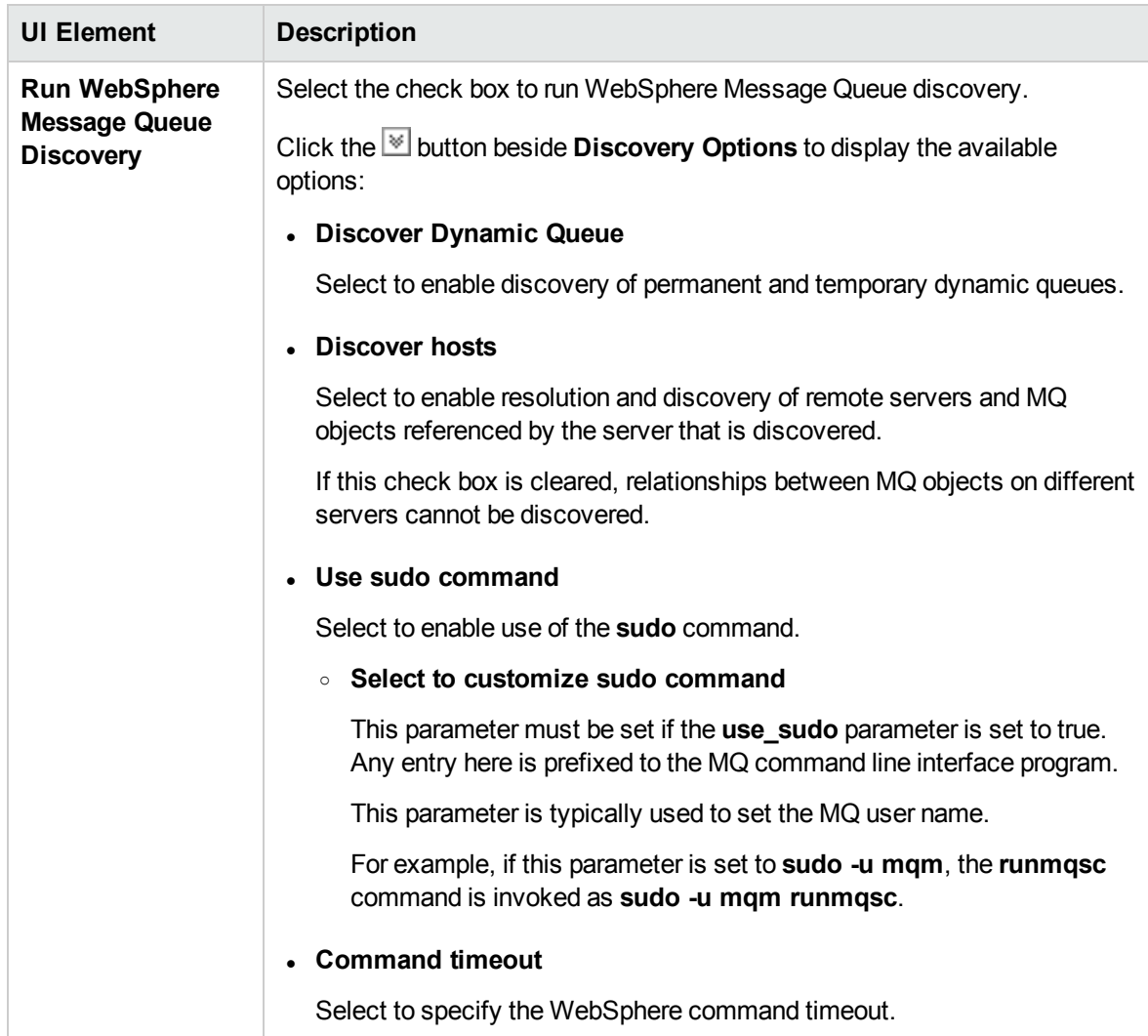

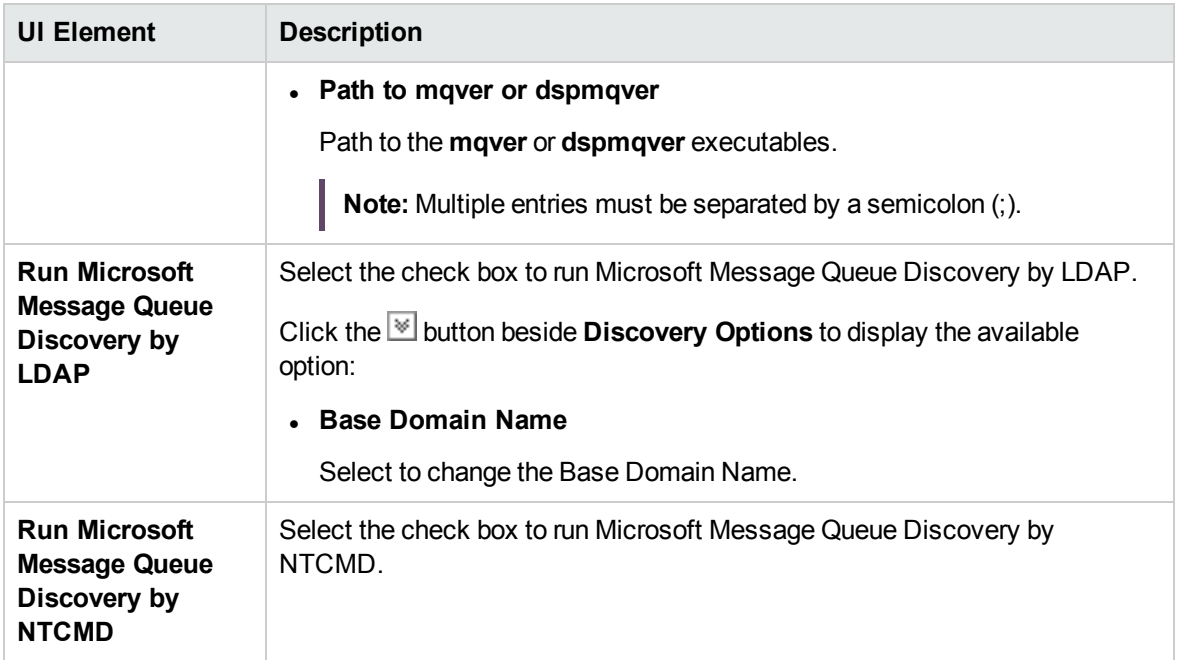

#### <span id="page-82-0"></span>Schedule Discovery Page

Enables you to define a schedule for the Message Queue Software Configuration Discovery activity.

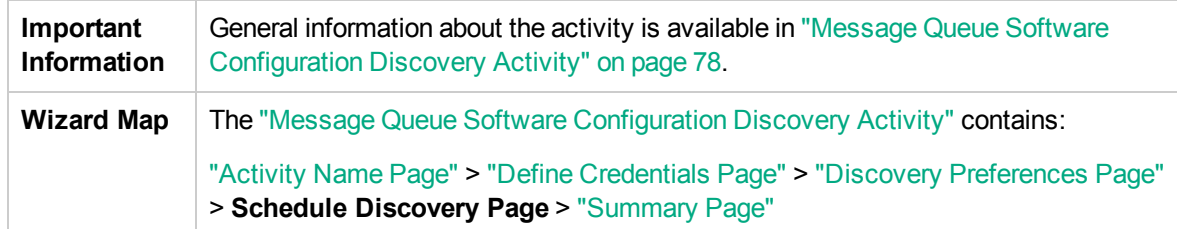

User interface elements are described below (unlabeled elements are shown in angle brackets):

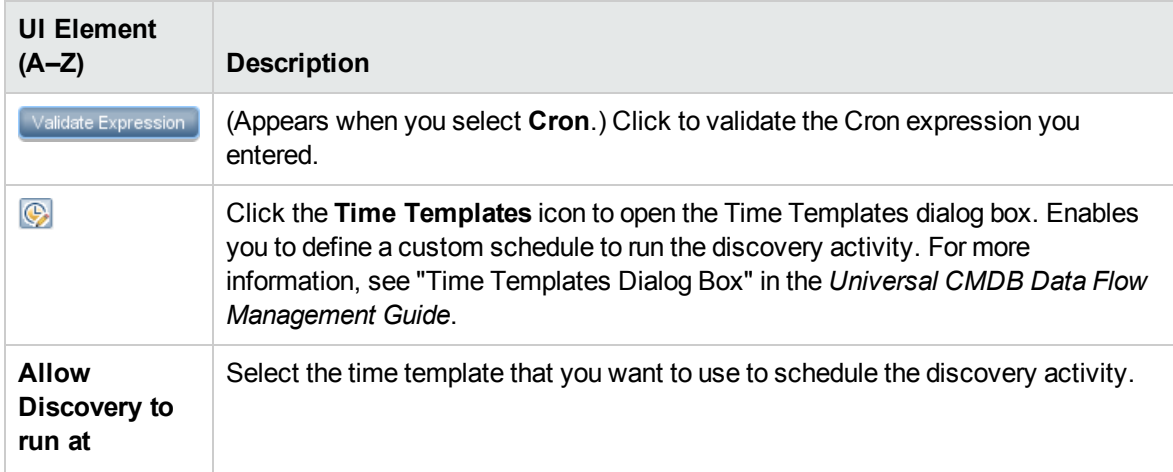

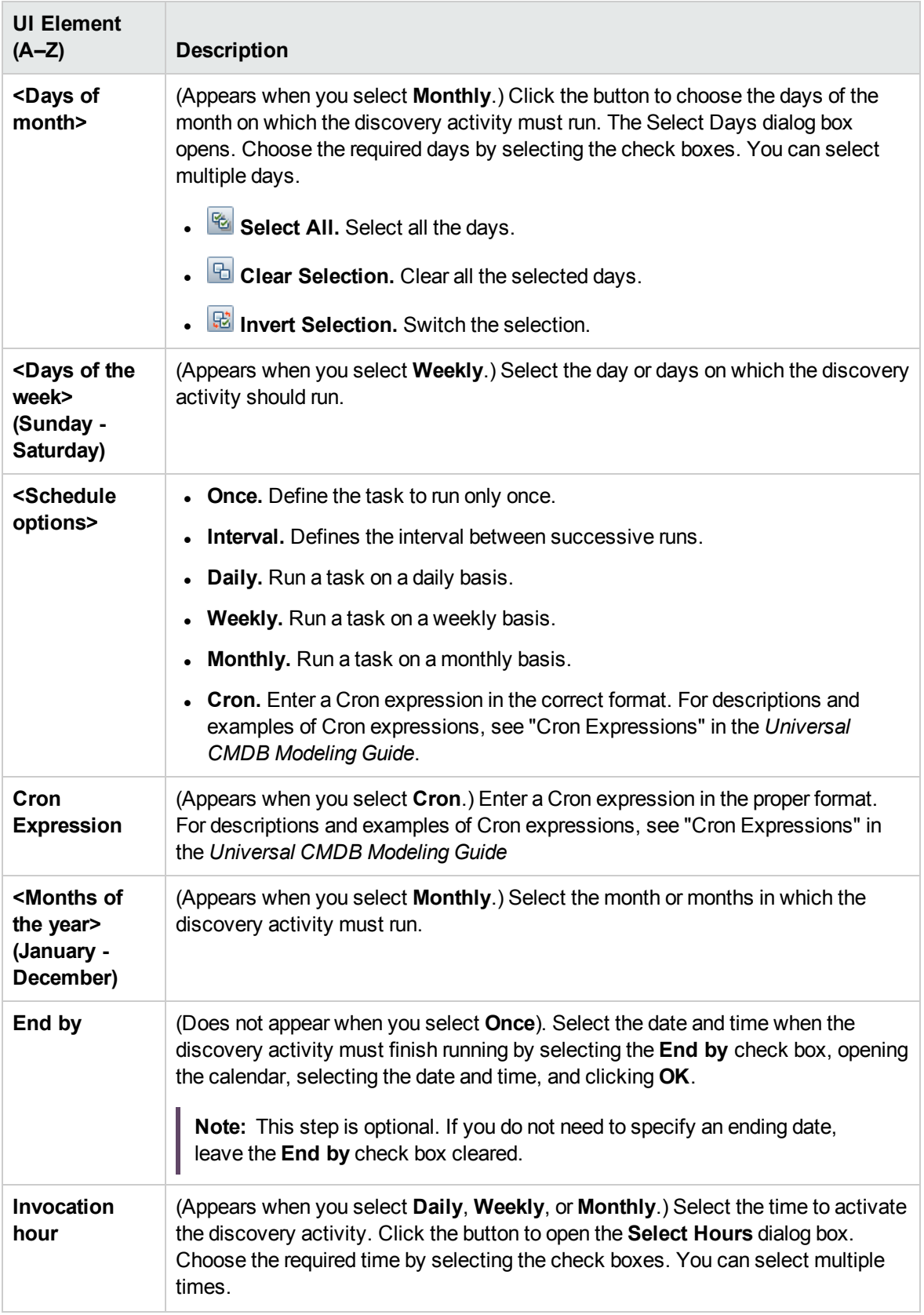

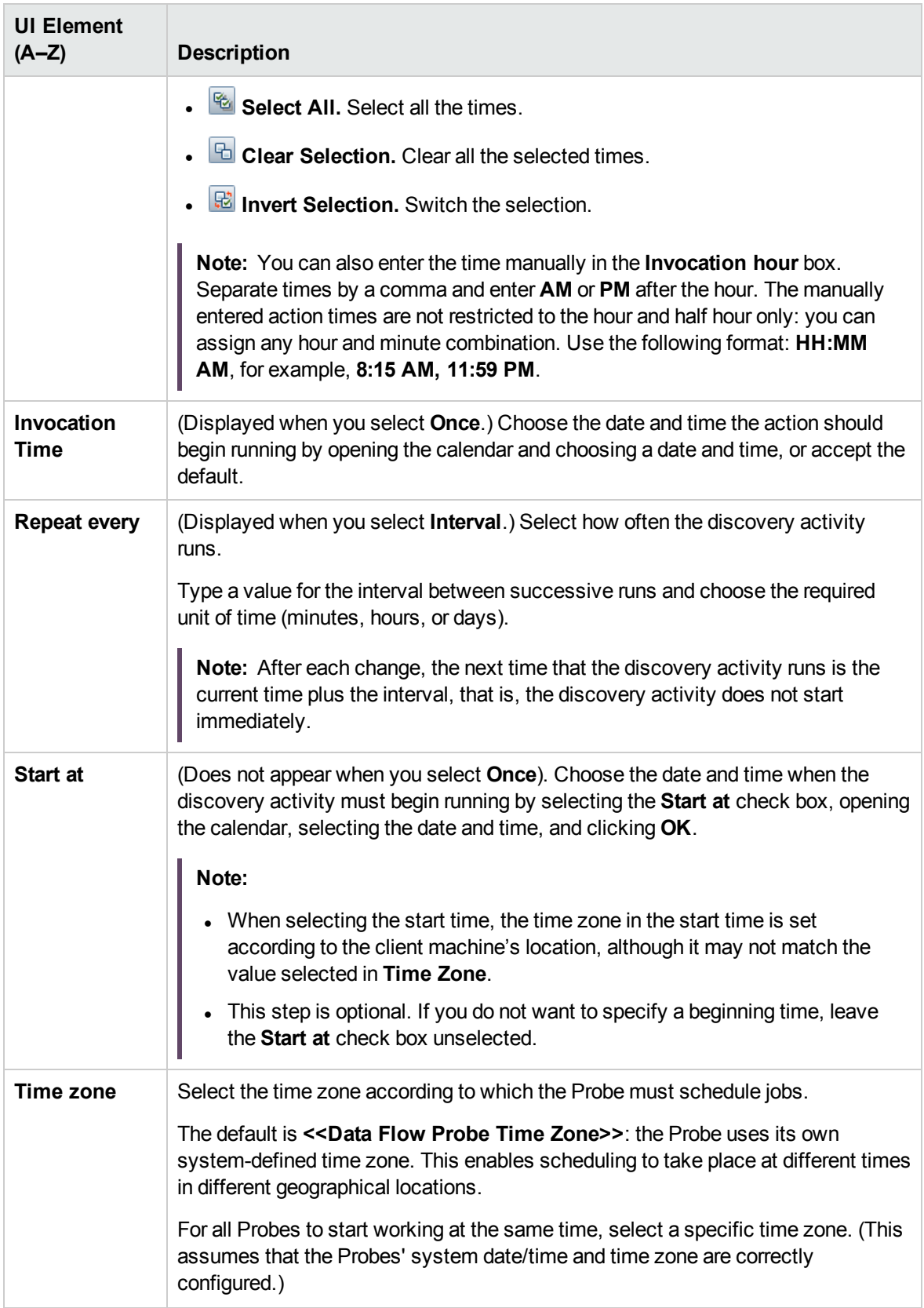

# <span id="page-85-0"></span>Summary Page

Enables you to review all configurations and parameter values before running the Message Queue Software Configuration Discovery activity.

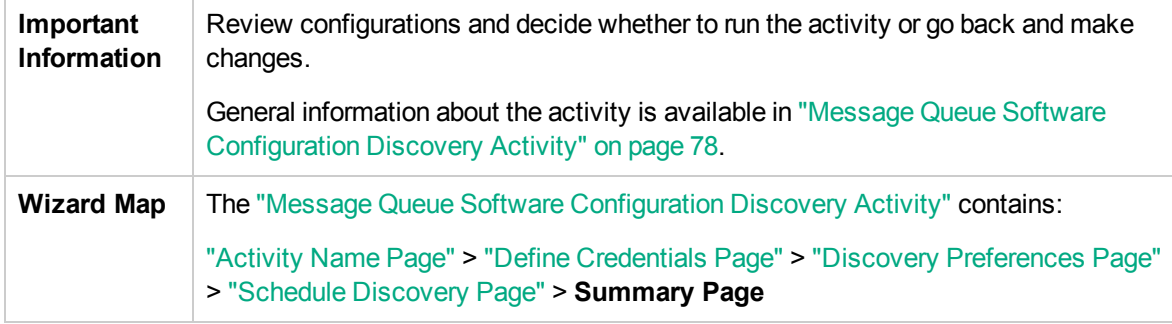

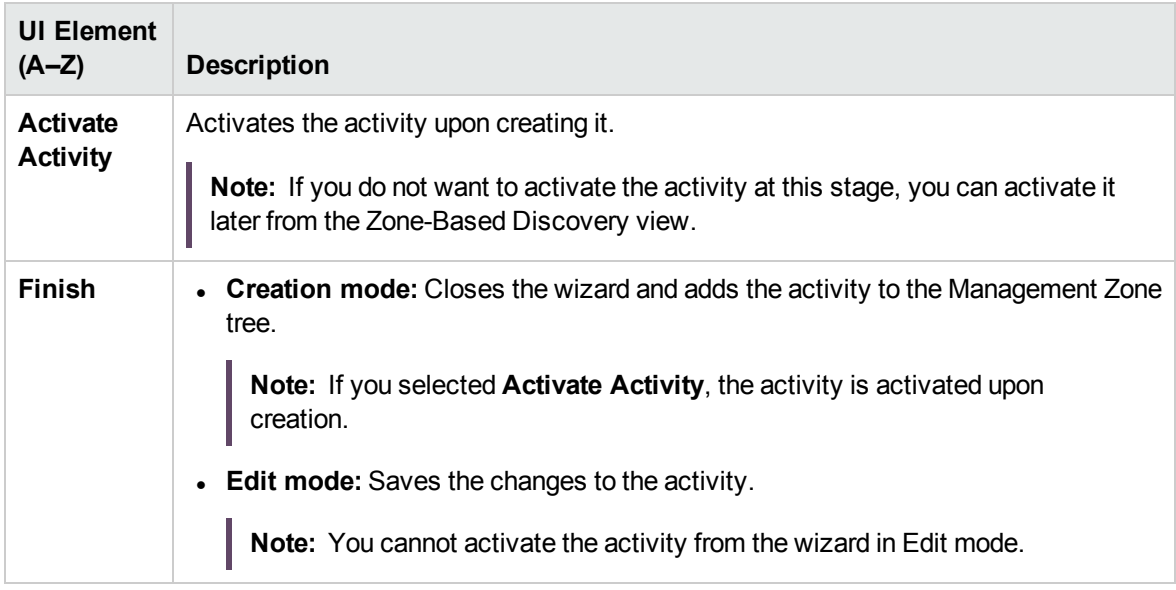

# <span id="page-86-1"></span>Chapter 9: SAP Software Configuration Discovery Activity

The SAP Software Configuration Discovery activity maps your SAP applications to help you understand and track changes to your SAP deployment.

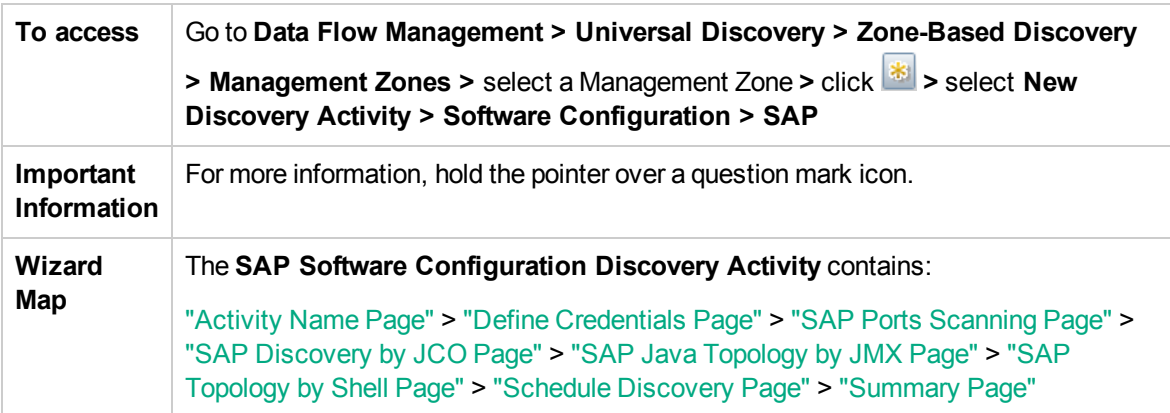

# <span id="page-86-0"></span>Activity Name Page

Enables you to configure a name for the SAP Software Configuration Discovery activity.

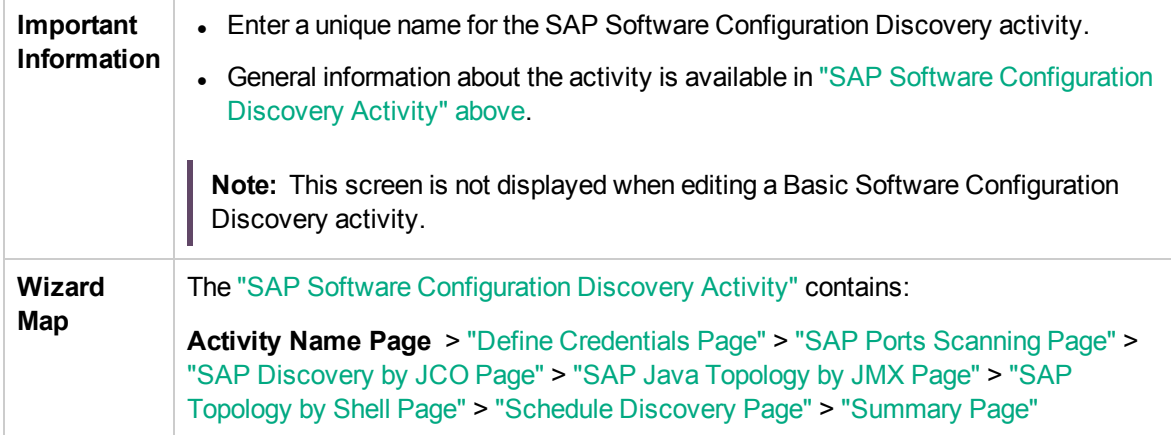

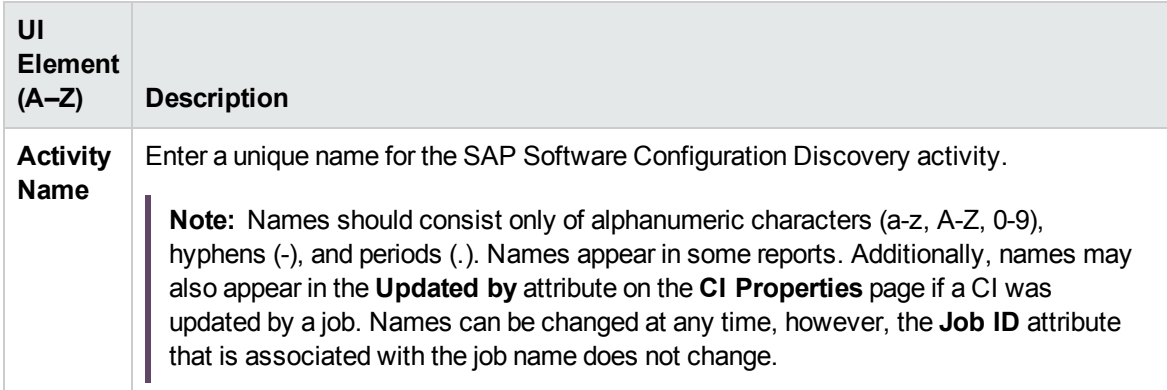

## <span id="page-87-0"></span>Define Credentials Page

Enables you to select and configure credentials for protocols that are used for discovery jobs.

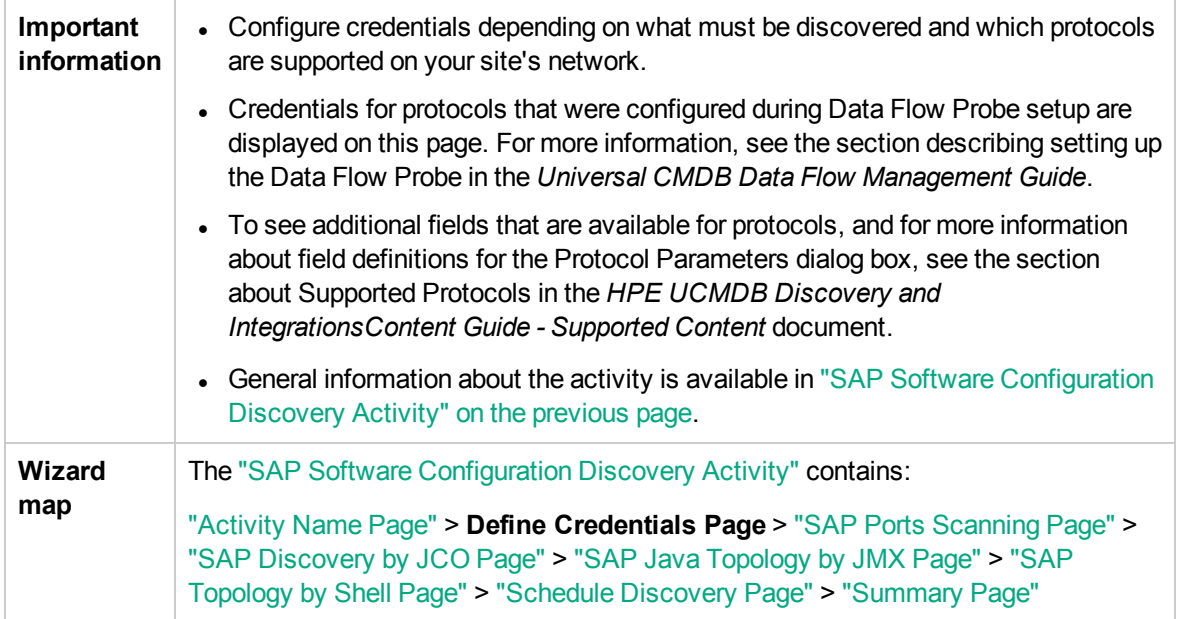

#### Protocol pane

Lists the protocols that are available for this activity.

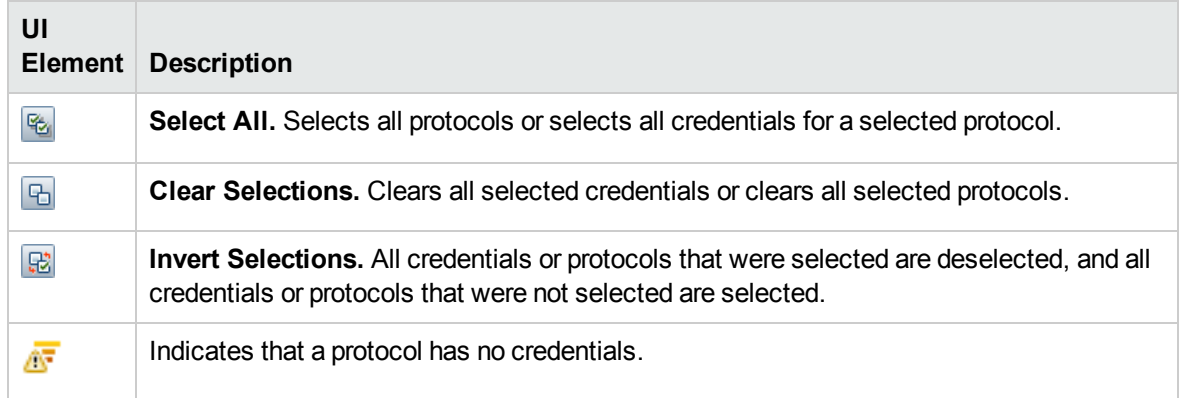

#### Credentials pane

Lists the credentials for the selected protocol.

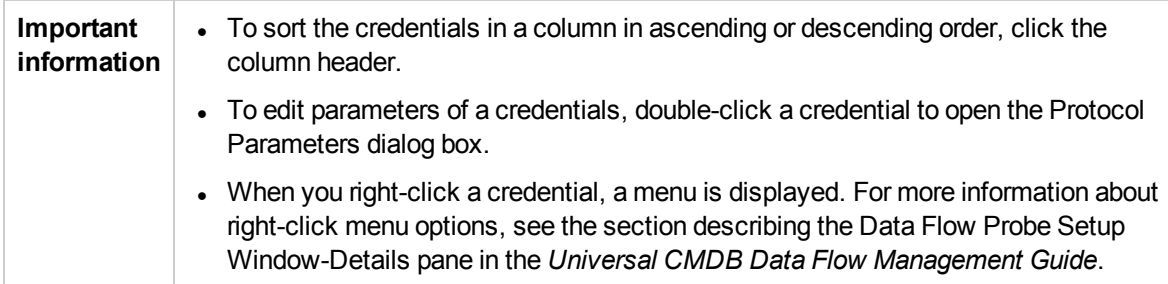

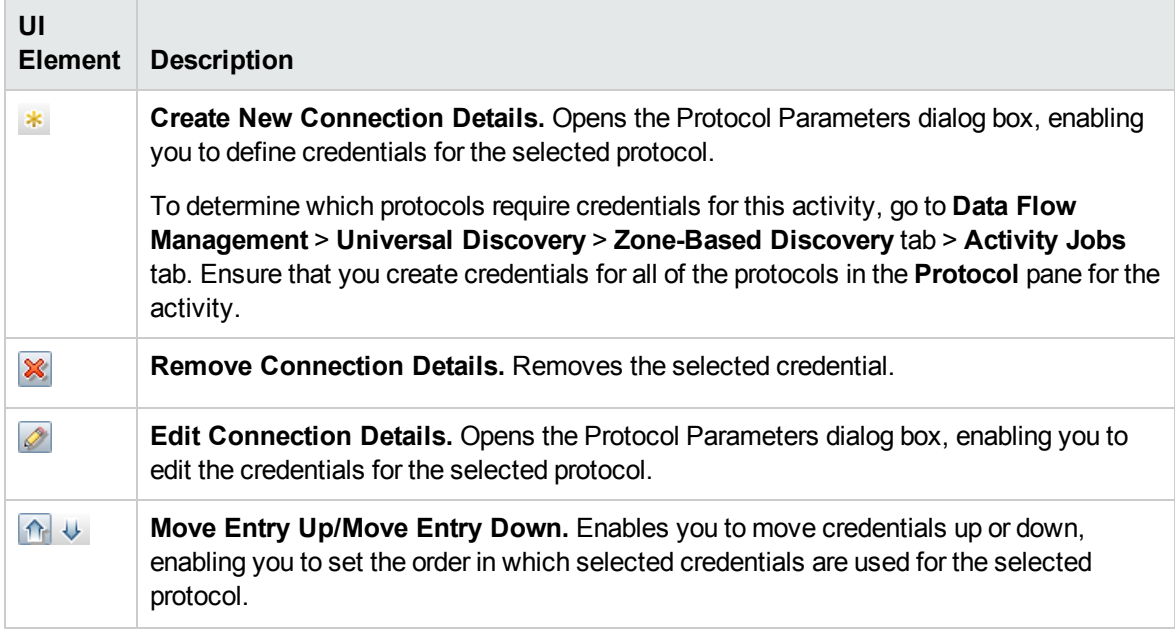

<span id="page-89-1"></span>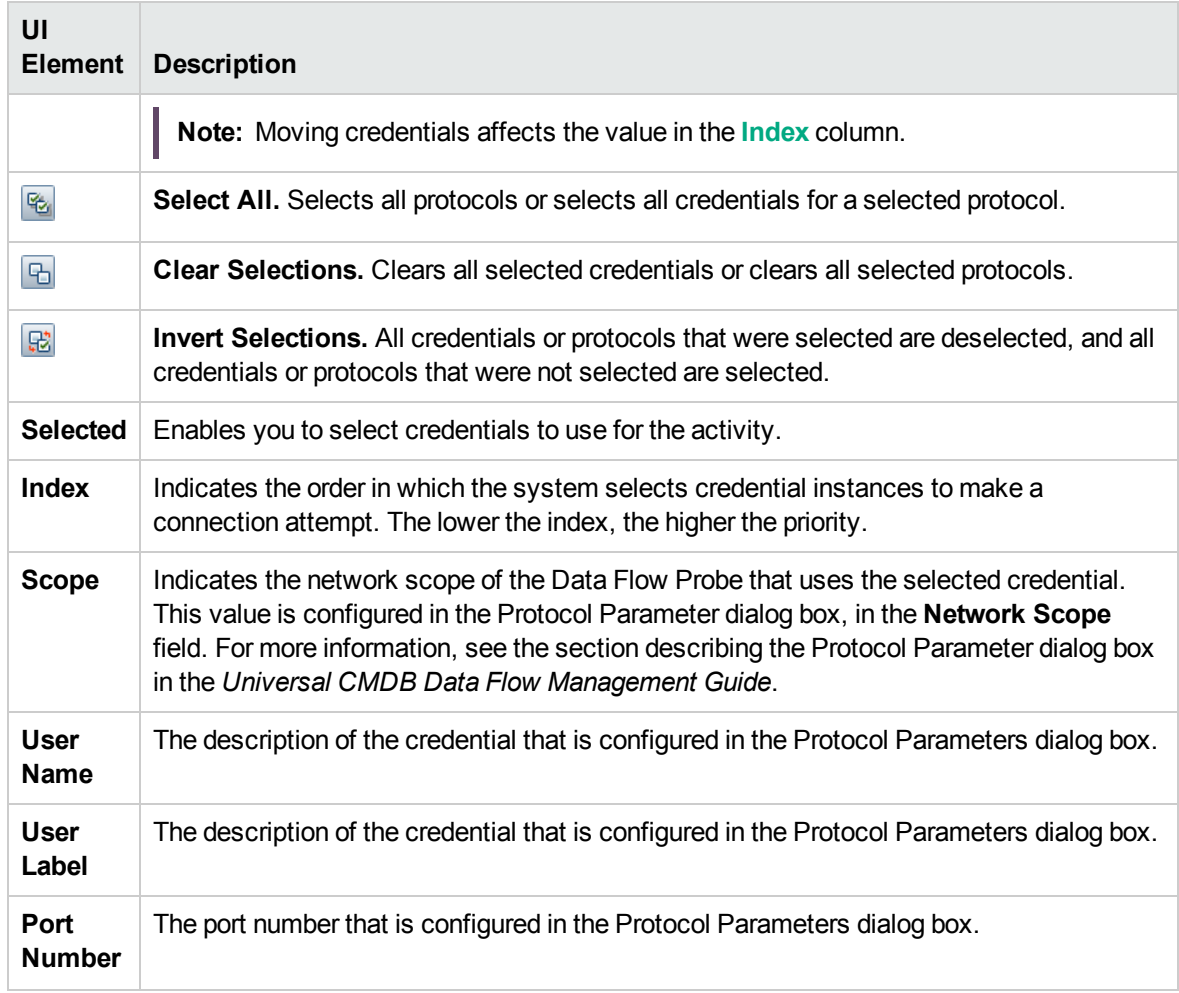

### <span id="page-89-0"></span>SAP Ports Scanning Page

Enables you to configure the ports to be scanned.

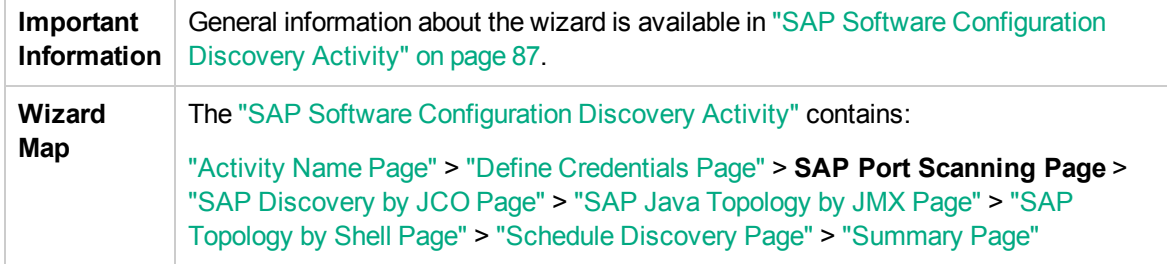

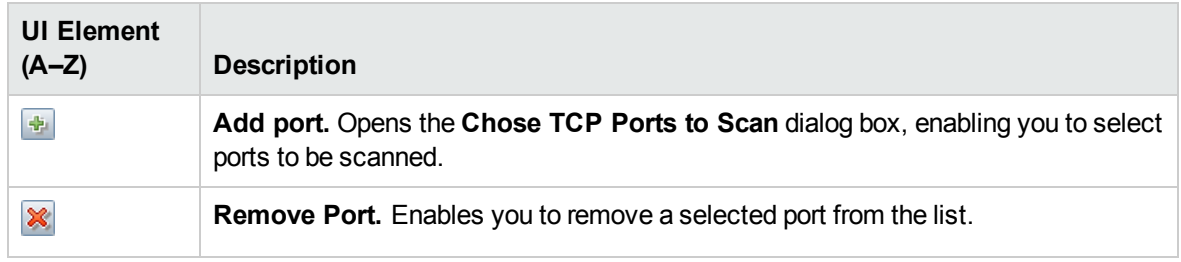

### <span id="page-90-0"></span>SAP Discovery by JCO Page

Enables you to select detailed preferences for the SAP Software Configuration Discovery activity using the JCO protocol.

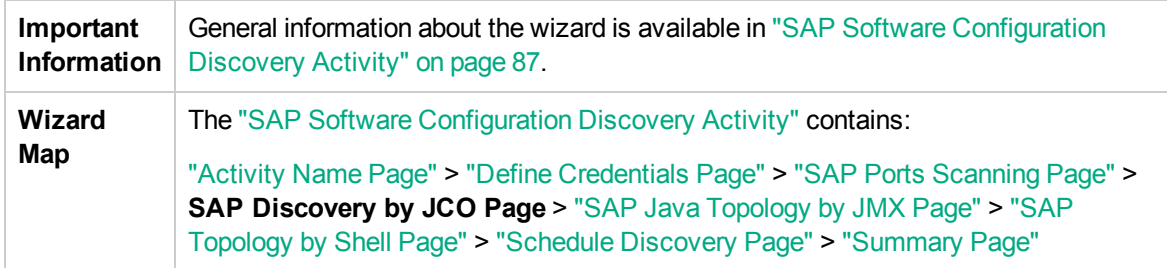

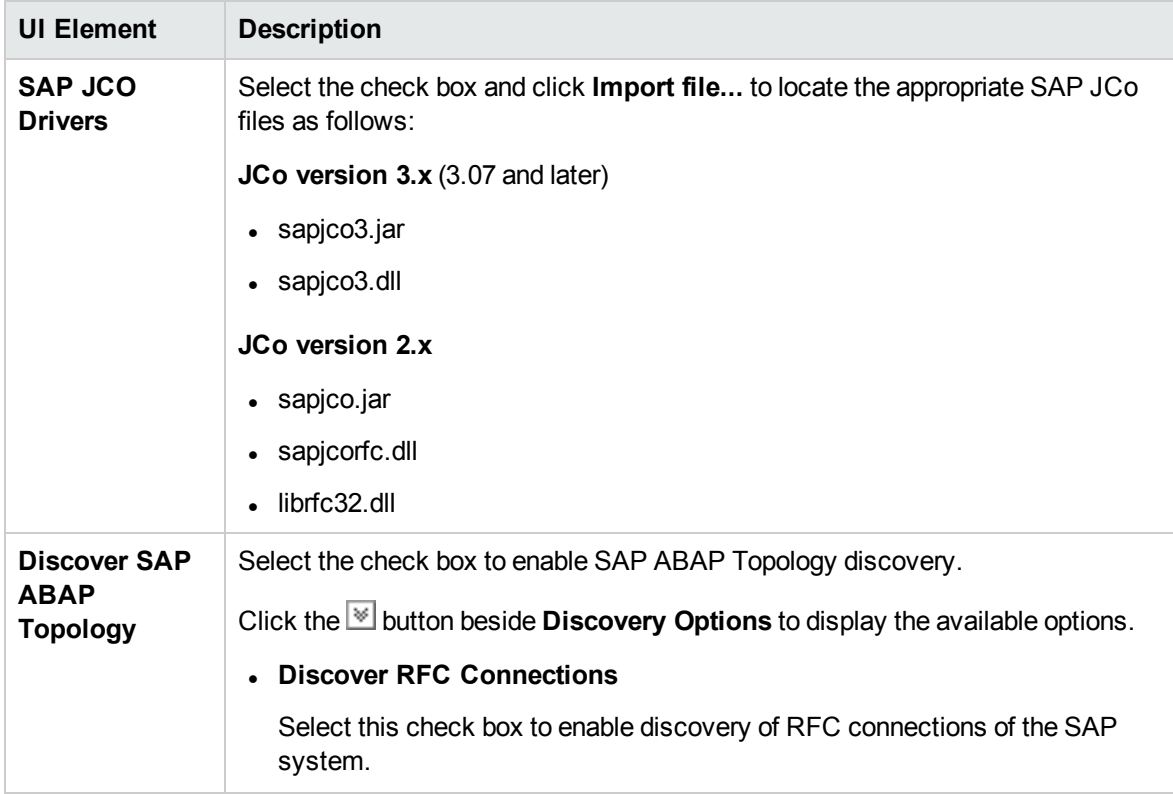

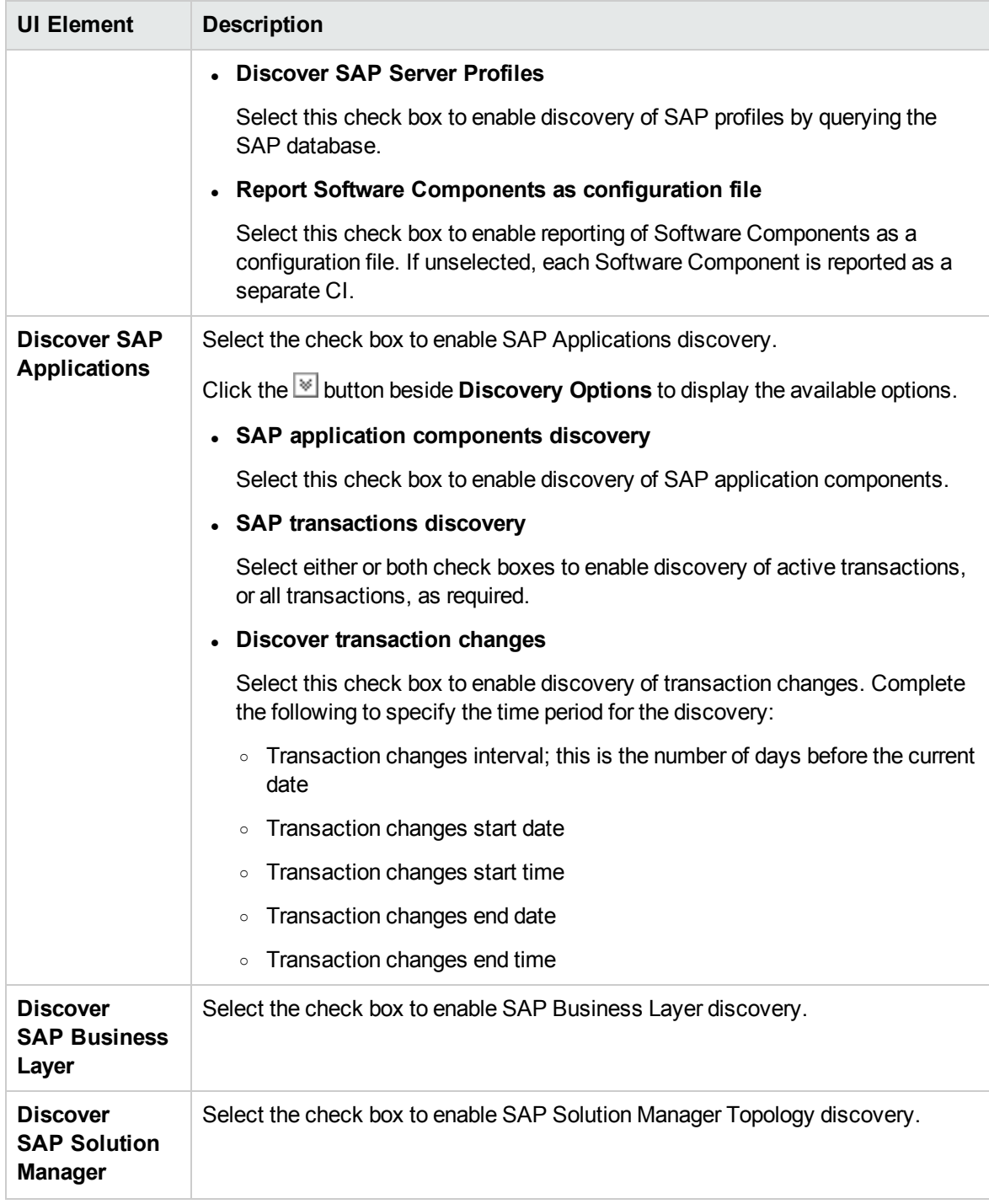

# <span id="page-92-0"></span>SAP Java Topology by JMX Page

Enables you to select detailed preferences for the SAP Software Configuration Discovery activity using the JMX protocol.

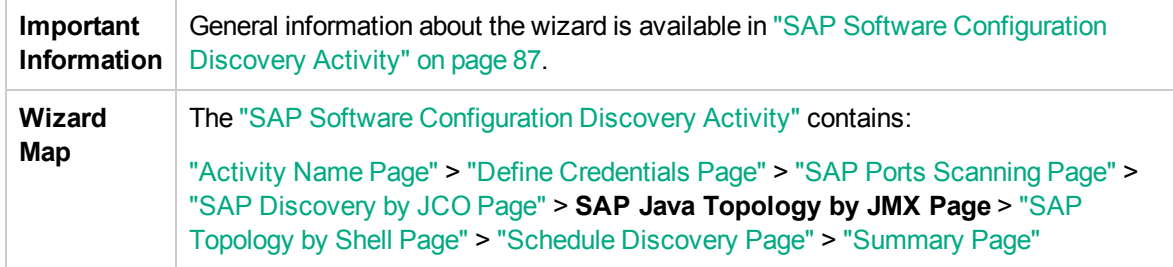

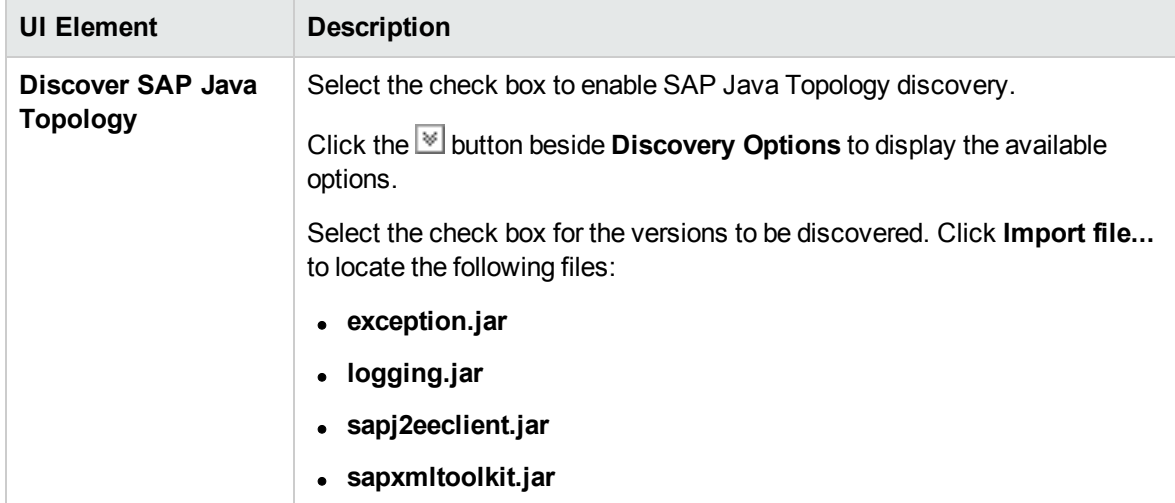

# <span id="page-93-0"></span>SAP Topology by Shell Page

Enables you to select detailed preferences for the SAP Software Configuration Discovery activity using Shell protocols.

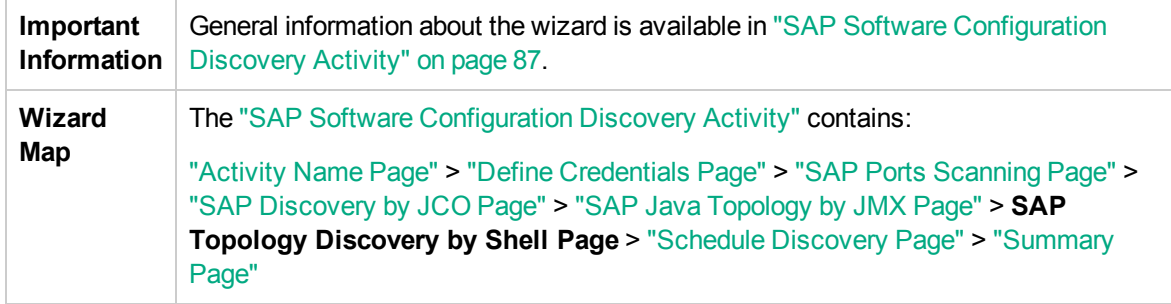

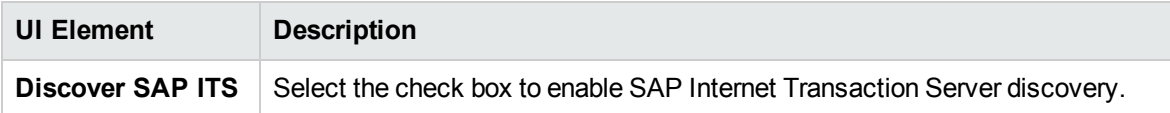

# <span id="page-94-0"></span>Schedule Discovery Page

Enables you to define a schedule for the SAP Software Configuration Discovery activity.

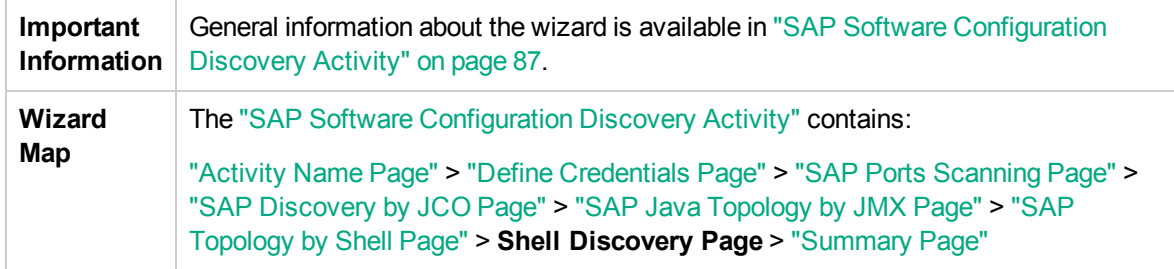

User interface elements are described below (unlabeled elements are shown in angle brackets):

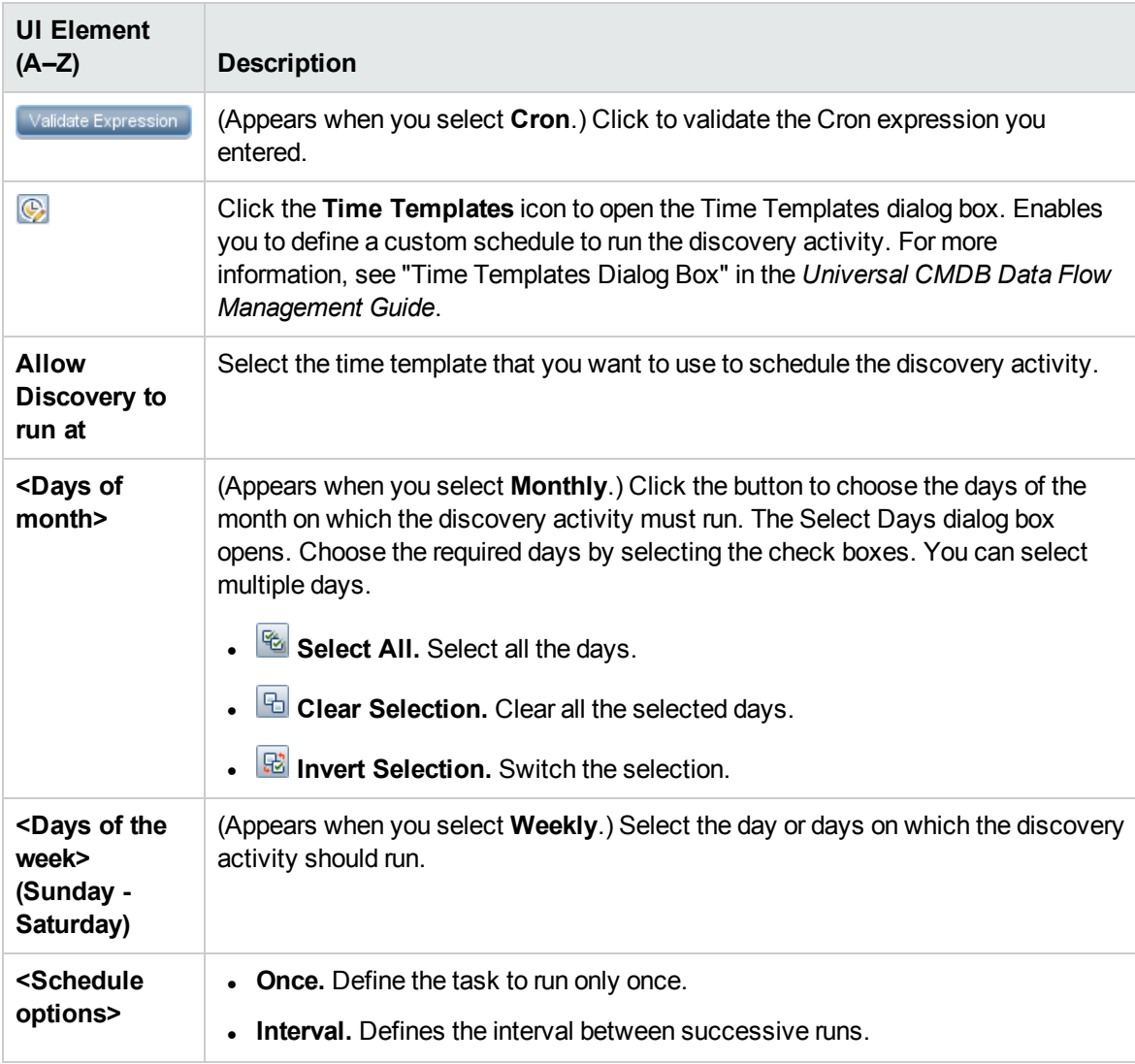

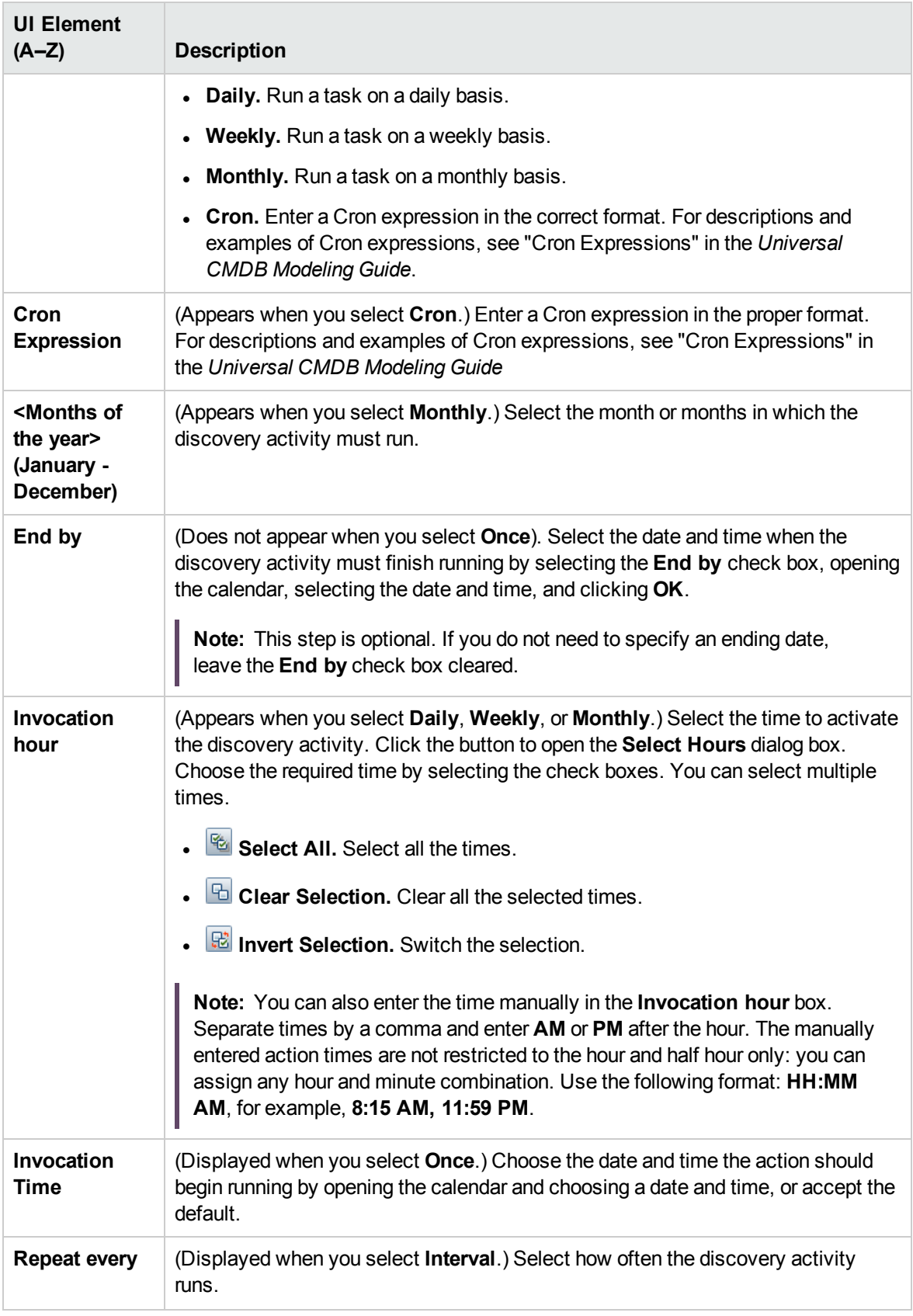

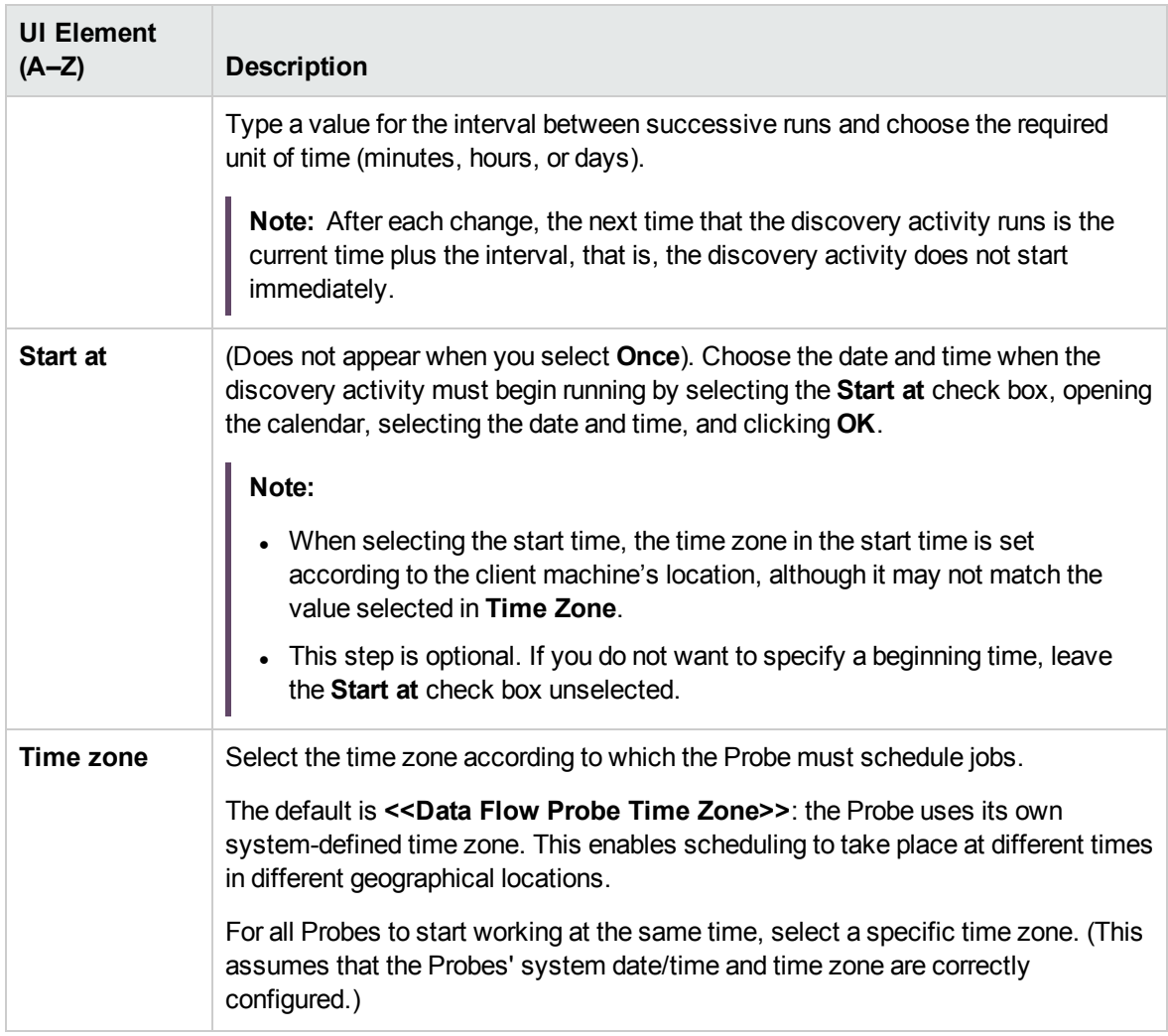

# <span id="page-97-0"></span>Summary Page

Enables you to review all configurations and parameter values before running the SAP Software Configuration Discovery activity.

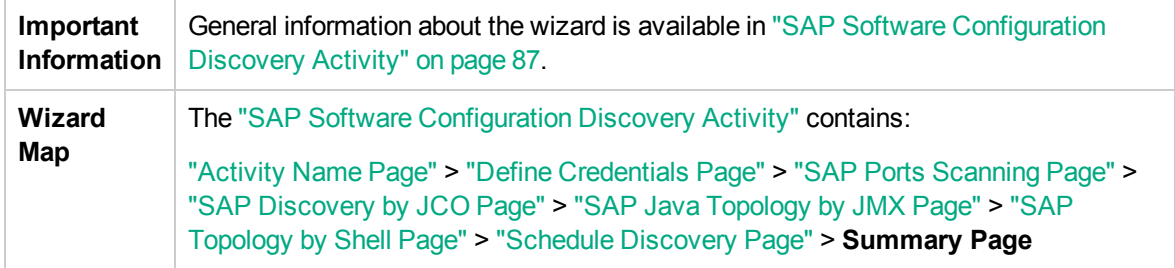

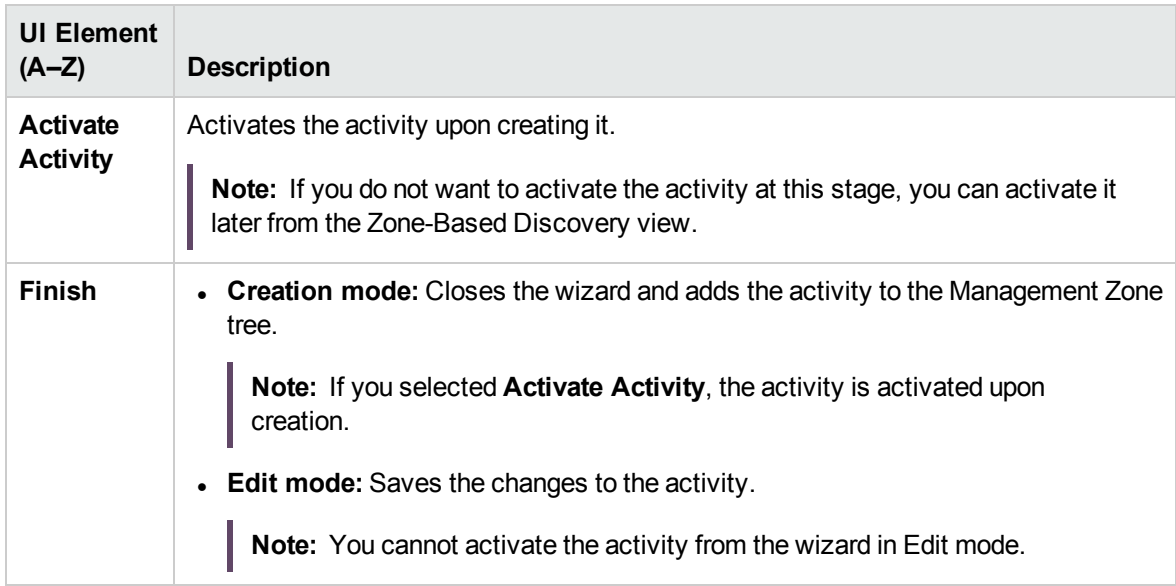

# <span id="page-98-1"></span>Chapter 10: Virtualization Software Configuration Discovery Activity

The Virtualization Software Configuration Discovery activity discovers virtualization software configuration information to detect and map out what is running in your data center.

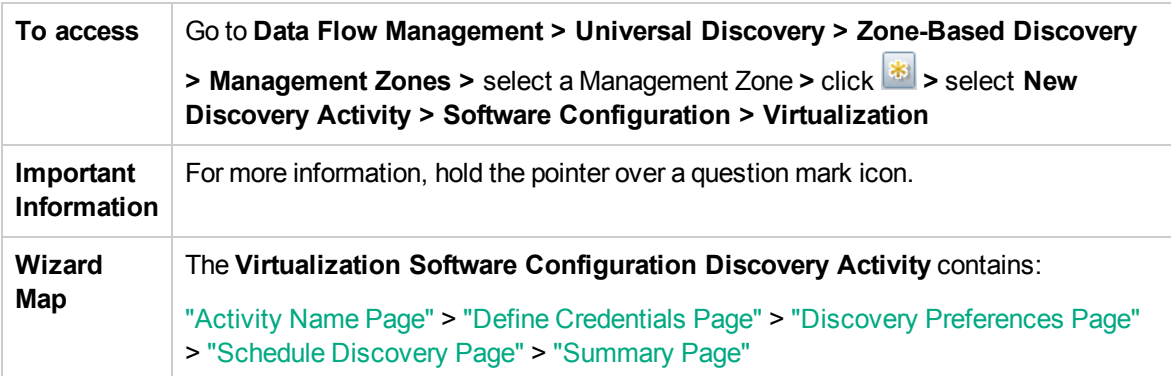

## <span id="page-98-0"></span>Activity Name Page

Enables you to configure a name for the Virtualization Software Configuration Discovery activity.

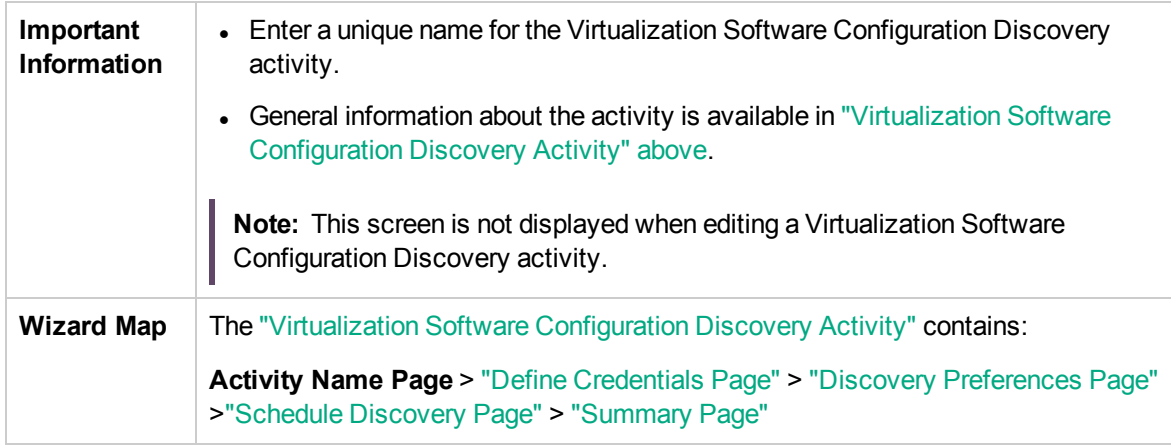

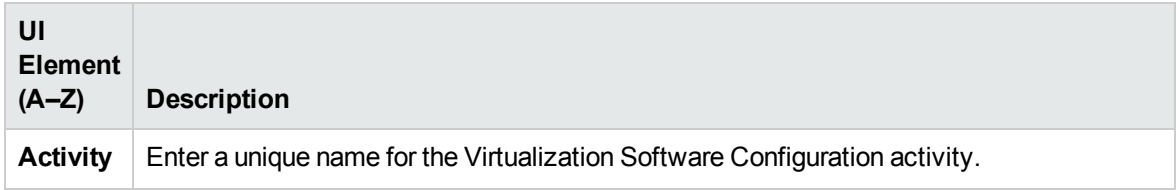

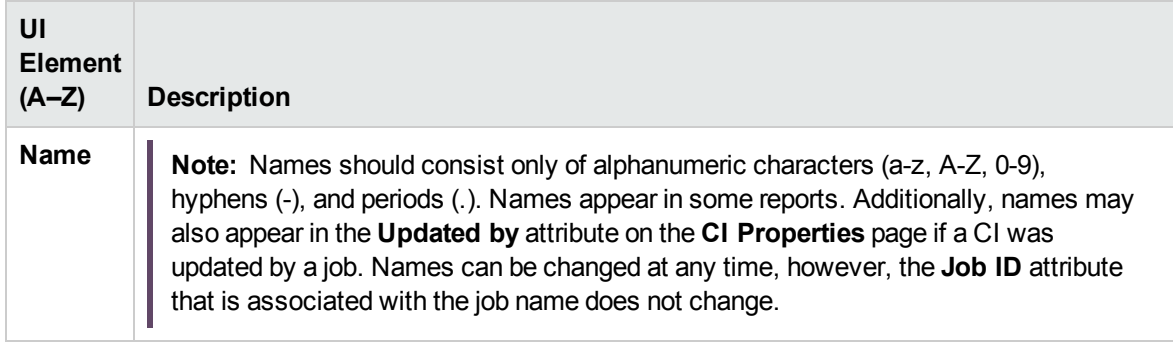

### <span id="page-99-0"></span>Define Credentials Page

Enables you to select and configure credentials for protocols that are used for discovery jobs.

![](_page_99_Picture_630.jpeg)

#### Protocol pane

Lists the protocols that are available for this activity.

![](_page_99_Picture_631.jpeg)

![](_page_100_Picture_614.jpeg)

#### Credentials pane

Lists the credentials for the selected protocol.

![](_page_100_Picture_615.jpeg)

![](_page_100_Picture_616.jpeg)

<span id="page-101-0"></span>![](_page_101_Picture_622.jpeg)

# <span id="page-102-0"></span>Discovery Preferences Page

Enables you to select detailed preferences for the Virtualization Software Configuration Discovery activity.

![](_page_102_Picture_577.jpeg)

![](_page_102_Picture_578.jpeg)

![](_page_103_Picture_501.jpeg)

# <span id="page-104-0"></span>Schedule Discovery Page

Enables you to define a schedule for the Virtualization Software Configuration Discovery activity.

![](_page_104_Picture_622.jpeg)

![](_page_104_Picture_623.jpeg)

![](_page_104_Picture_624.jpeg)

![](_page_105_Picture_792.jpeg)

![](_page_106_Picture_703.jpeg)

# <span id="page-106-0"></span>Summary Page

Enables you to review all configurations and parameter values before running the Virtualization Software Configuration Discovery activity.

![](_page_106_Picture_704.jpeg)

![](_page_107_Picture_239.jpeg)
## <span id="page-108-1"></span>Chapter 11: Web Servers Software Configuration Discovery Activity

The Web Servers Software Configuration Discovery activity discovers web servers software configuration information to detect and map out what is running in your data center.

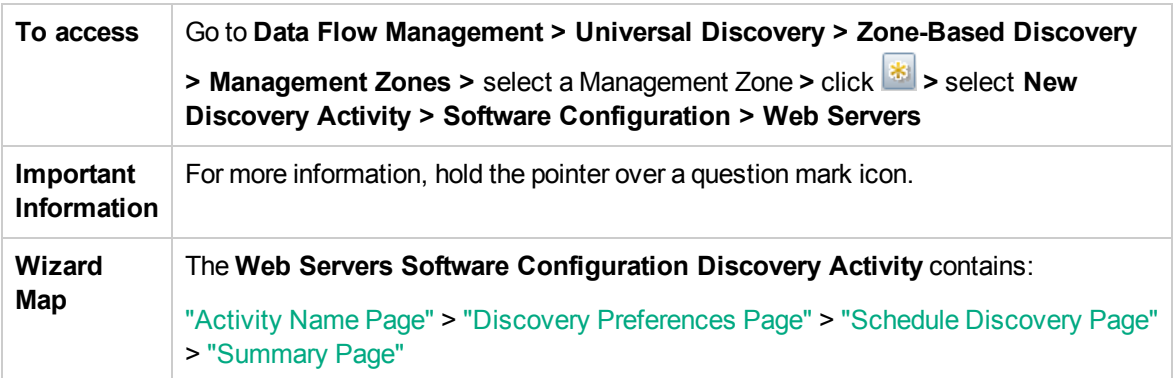

### <span id="page-108-0"></span>Activity Name Page

Enables you to configure a name for the Web Servers Software Configuration Discovery activity.

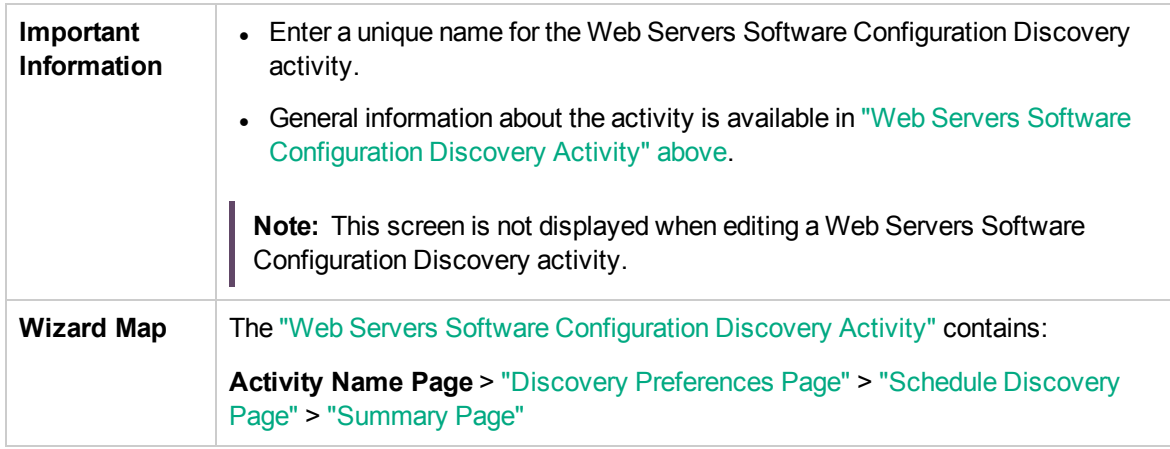

User interface elements are described below:

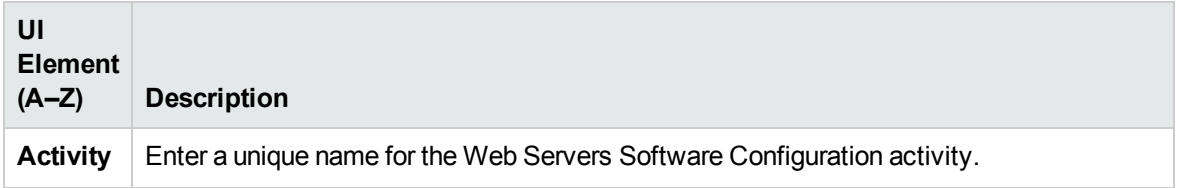

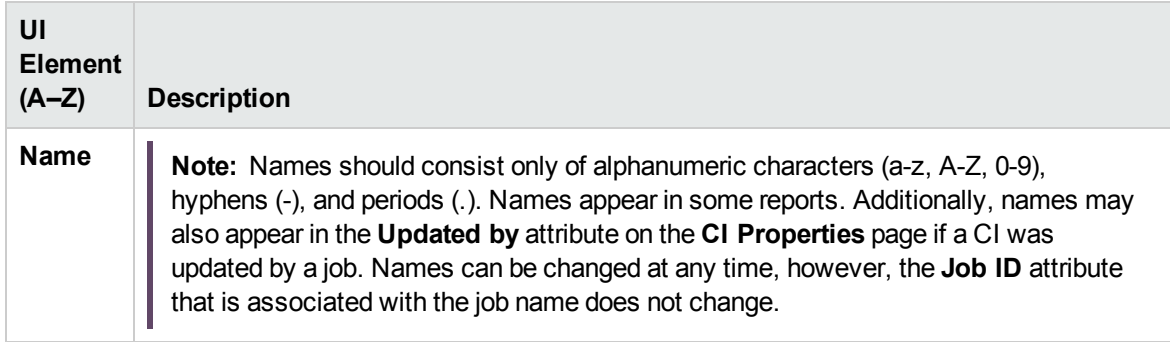

# <span id="page-110-0"></span>Discovery Preferences Page

Enables you to select detailed preferences for the Web Servers Software Configuration Discovery activity.

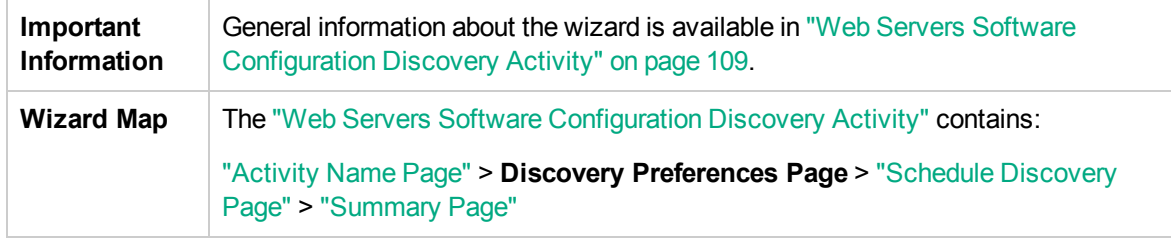

User interface elements are described below:

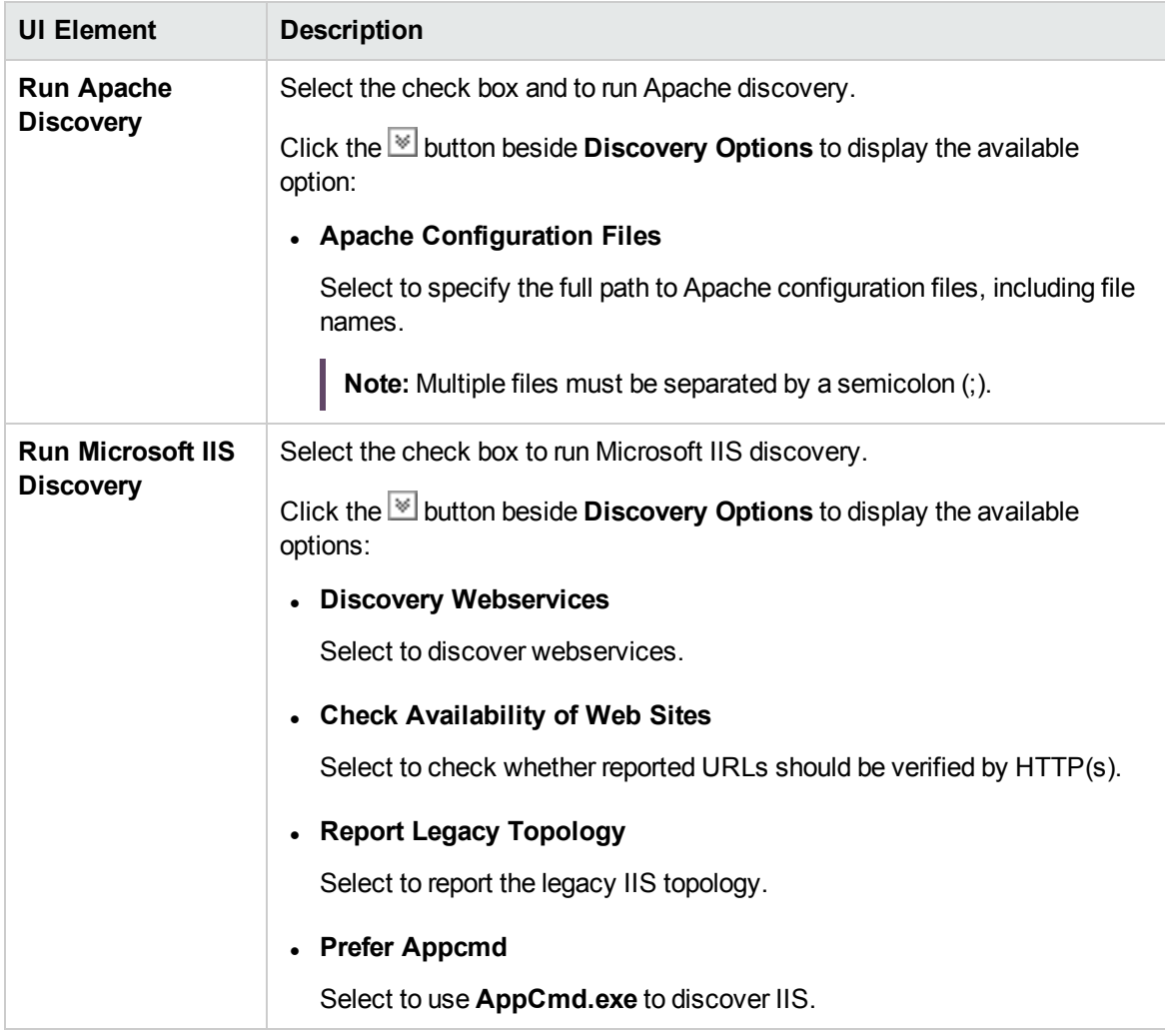

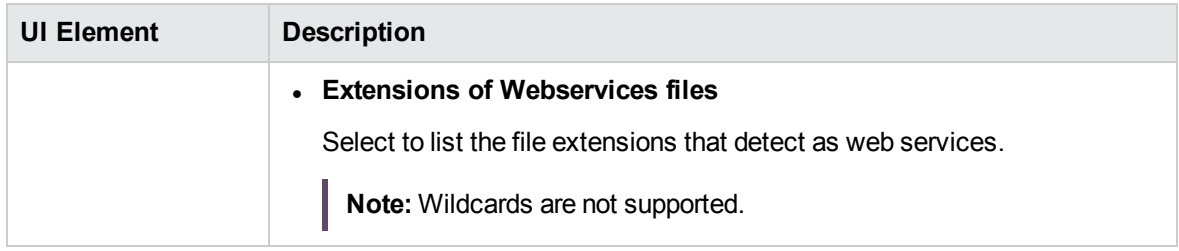

#### <span id="page-111-0"></span>Schedule Discovery Page

Enables you to define a schedule for the Web Servers Software Configuration Discovery activity.

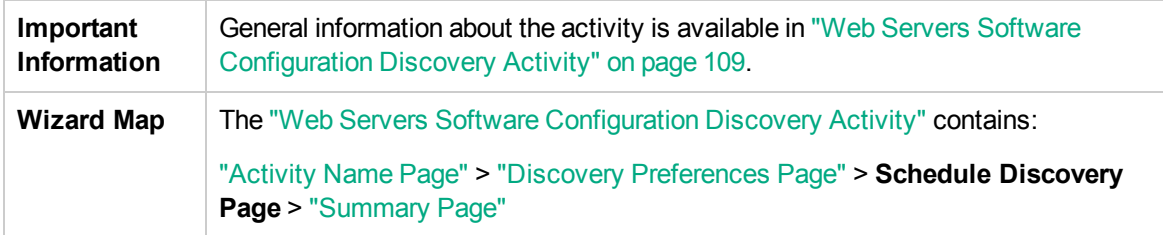

User interface elements are described below (unlabeled elements are shown in angle brackets):

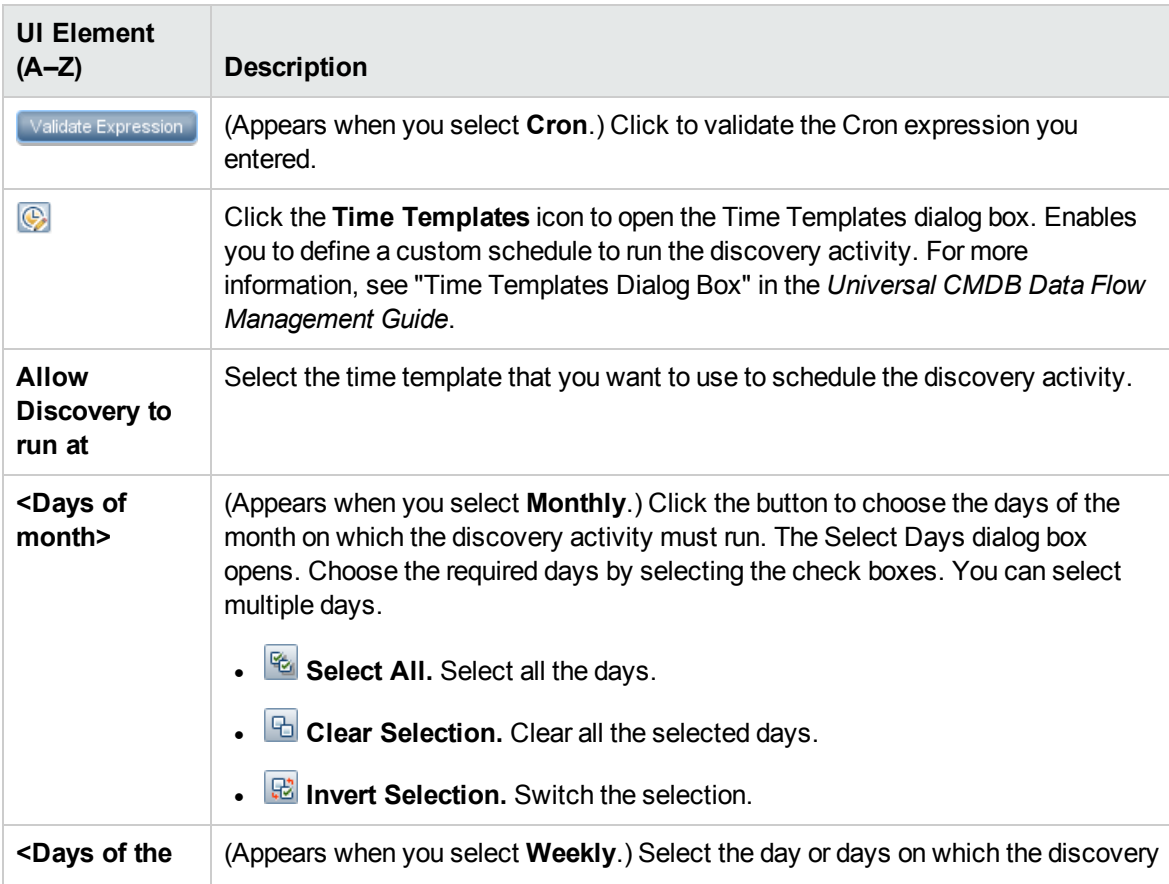

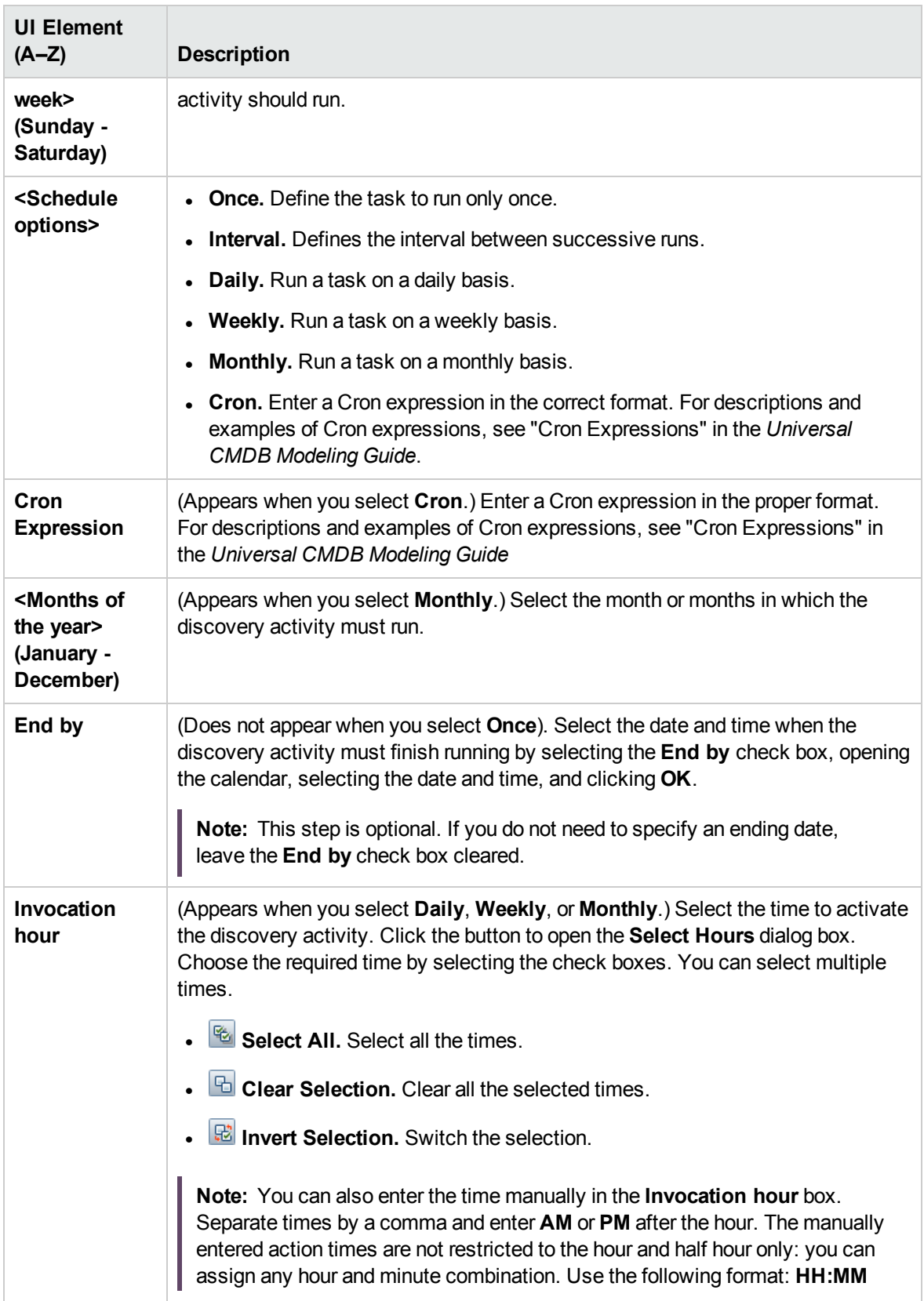

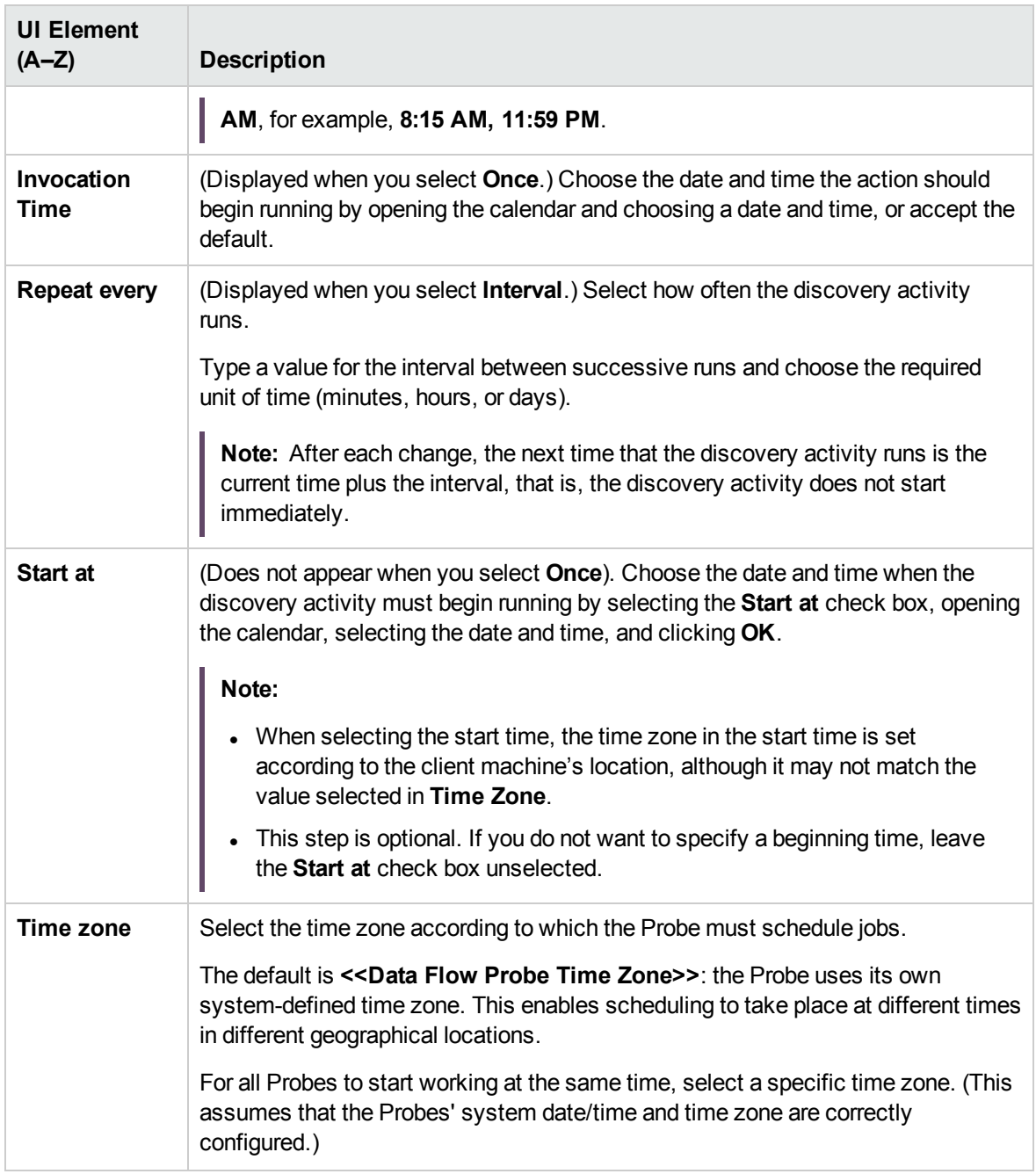

#### <span id="page-113-0"></span>Summary Page

Enables you to review all configurations and parameter values before running the Web Servers Software Configuration Discovery activity.

**Important** Review configurations and decide whether to run the activity or go back and make

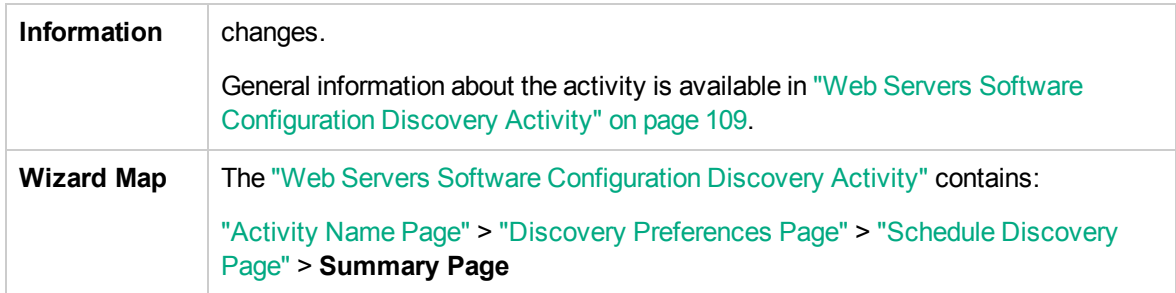

User interface elements are described below:

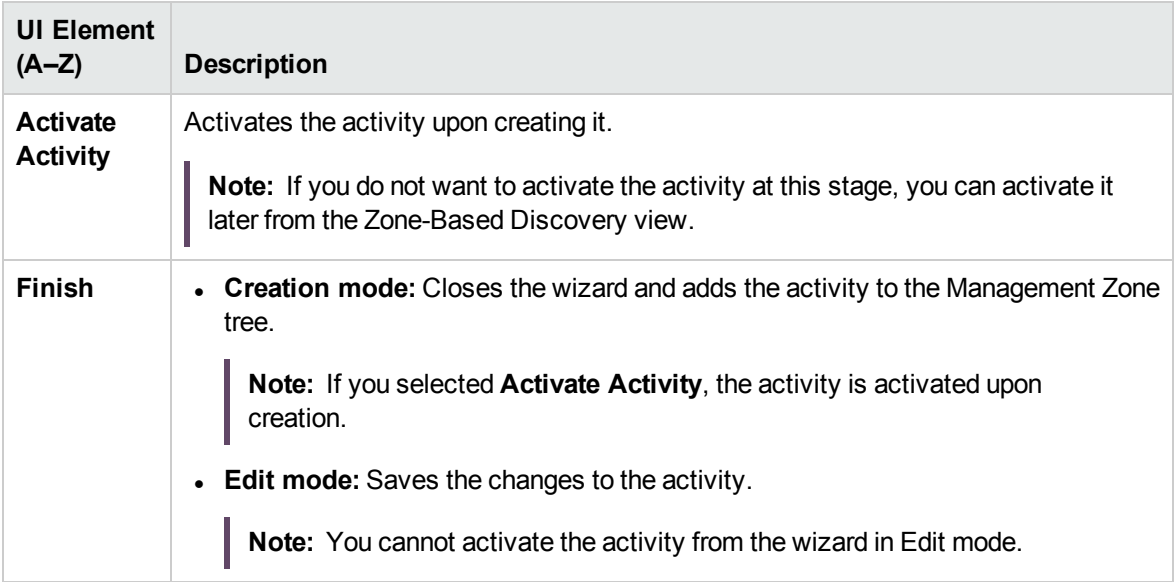

# Send documentation feedback

If you have comments about this document, you can contact the [documentation](mailto:cms-doc@microfocus.com?subject=Feedback on Discovery and Integrations Content Guide - Discovery Activities (Universal CMDB Content Pack 25.00 (CP25))) team by email. If an email client is configured on this system, click the link above and an email window opens with the following information in the subject line:

#### **Feedback on Discovery and Integrations Content Guide - Discovery Activities (Universal CMDB Content Pack 25.00 (CP25))**

Just add your feedback to the email and click send.

If no email client is available, copy the information above to a new message in a web mail client, and send your feedback to cms-doc@microfocus.com.

We appreciate your feedback!